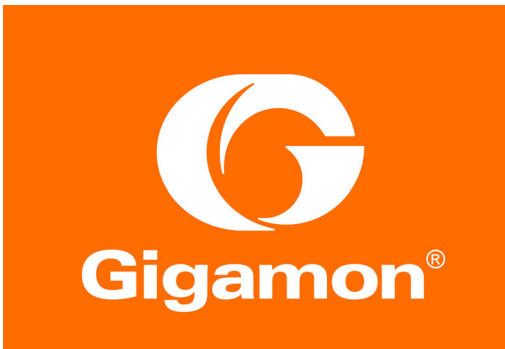

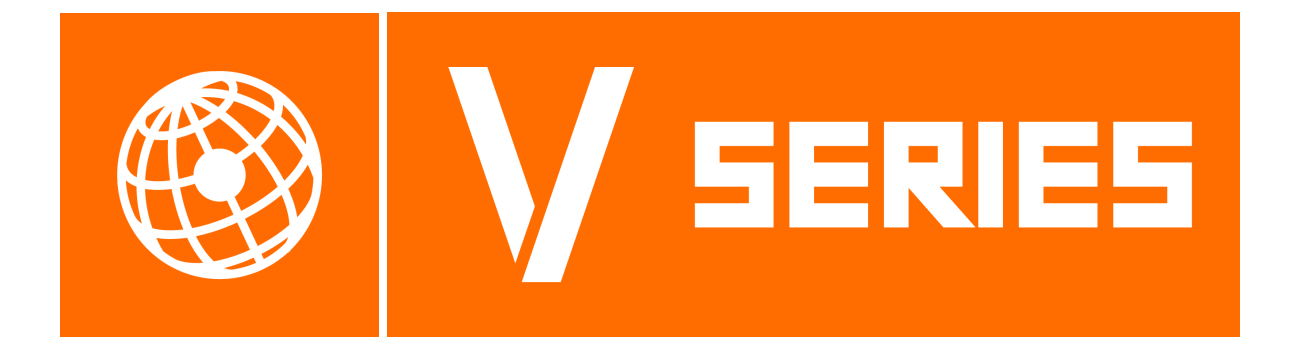

# GigaVUE Cloud Suite for OpenStack Configuration Guide

Version 5.7

#### COPYRIGHT

Copyright © 2019 Gigamon Inc. All Rights Reserved. No part of this publication may be reproduced, transmitted, transcribed, stored in a retrieval system, or translated into any language in any form or by any means without Gigamon's written permission.

#### TRADEMARK ATTRIBUTIONS

Copyright © 2019 Gigamon Inc. All rights reserved. Gigamon and the Gigamon logo are trademarks of Gigamon in the United States and/or other countries. Gigamon trademarks can be found at www.gigamon.com/legaltrademarks. All other trademarks are the trademarks of their respective owners.

DOCUMENT REVISION – 8/12/19

# **CONTENTS**

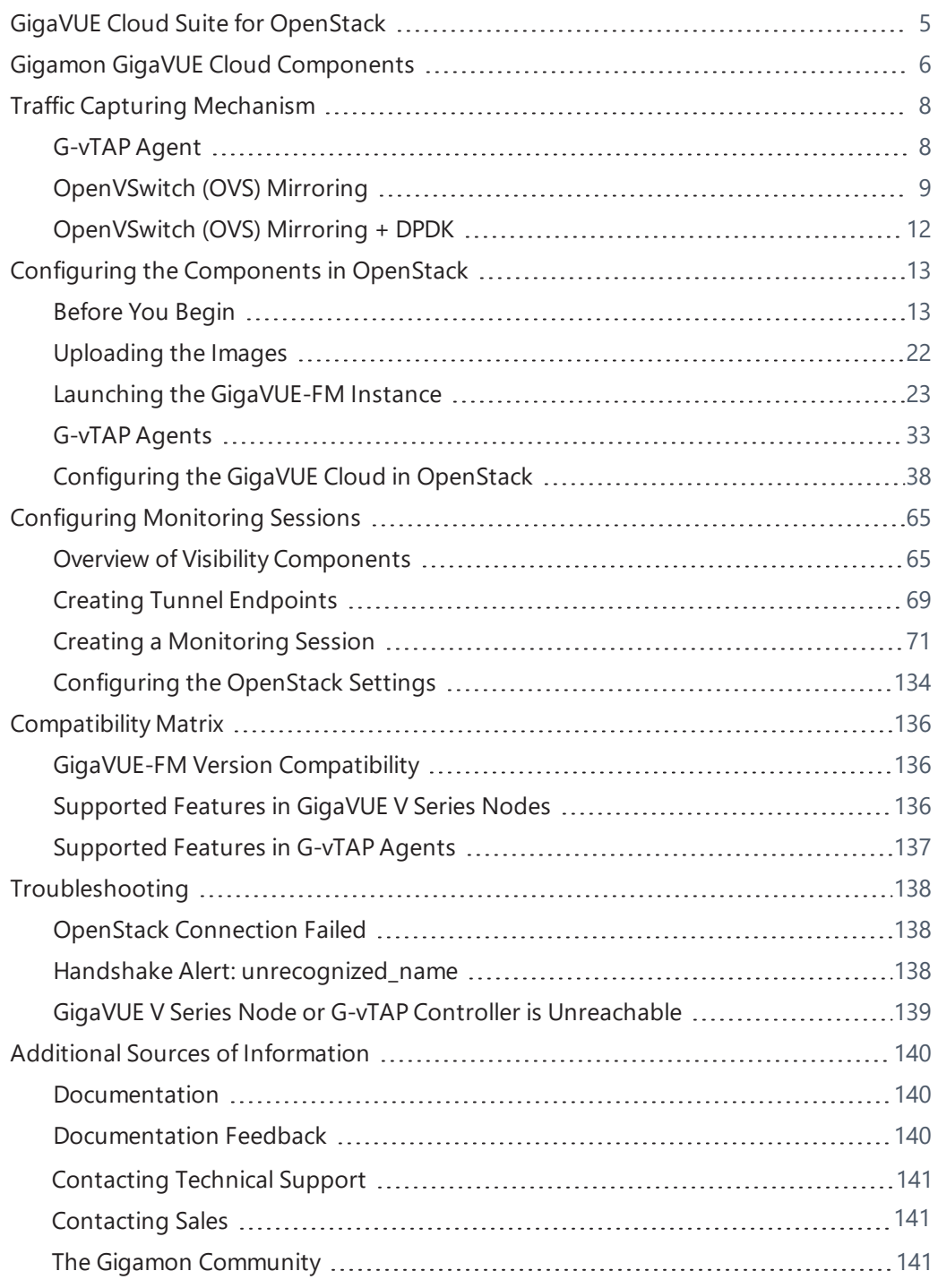

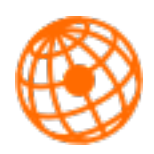

│GigaVUE Cloud Suite for OpenStack

# <span id="page-4-0"></span>GigaVUE Cloud Suite for OpenStack

The OpenStack software is designed for multi-tenancy (multiple projects), where a common set of physical compute and network resources are used to create project domains that provide isolation and security. Characteristics of a typical OpenStack deployment include the following:

- Projects are unaware of the physical hosts on which their instances are running.
- A project can have several virtual networks and may span across multiple hosts.

In a multi-project OpenStack cloud, where project isolation is critical, the Gigamon solution extends visibility for the project's workloads without impacting others by doing the following:

- Support project-wide monitoring domains—a project may monitor any of its instances.
- Honor project isolation boundaries—no traffic leakage from one project to any other project during monitoring.
- Monitor traffic without needing cloud administration privileges. There is no requirement to create port mirror sessions and so on.
- Monitor traffic activity of one project without adversely affecting other projects.

# <span id="page-5-0"></span>Gigamon GigaVUE Cloud Components

The GigaVUE Cloud Suite for OpenStack includes the following components:

**. GigaVUE® Fabric Manager (GigaVUE-FM)** is a web-based fabric management and orchestration interface that provides a single pane of glass visibility, management, and orchestration of both the physical and virtual traffic that form the GigaVUE Cloud.

GigaVUE-FM can be installed on-premise or launched from an OpenStack image. GigaVUE-FM manages the configuration of the following visibility components in your OpenStack project:

- <sup>o</sup> GigaVUE® V Series nodes
- <sup>o</sup> GigaVUE® V Series Controllers
- <sup>o</sup> G-vTAP Controllers (only if you are using G-vTAP agent as the traffic acquisition method)
- **G-vTAP Controller** manages multiple G-vTAP agents and orchestrates the flow of mirrored traffic to GigaVUE V Series nodes. GigaVUE-FM uses one or more G-vTAP Controllers to communicate with the G-vTAP agents. G-vTAP **Controllers**
- <sup>l</sup> **GigaVUE® V Series Controller** manages multiple V Series nodes and orchestrates the flow of traffic from GigaVUE V Series nodes to the monitoring tools. GigaVUE-FM uses one or more GigaVUE V Series Controllers to communicate with the GigaVUE V Series nodes.
- **GigaVUE®** V Series Node is a visibility node that aggregates mirrored traffic from multiple G-vTAP agents. It applies filters, manipulates the packets using GigaSMART applications, and distributes the optimized traffic to cloud-based tools or backhaul to GigaVUE Cloud using GRE or VxLAN tunnels.

You can choose one of the following two options for configuring the components described above:

#### *Table 1: Configuration options for Controllers and Nodes*

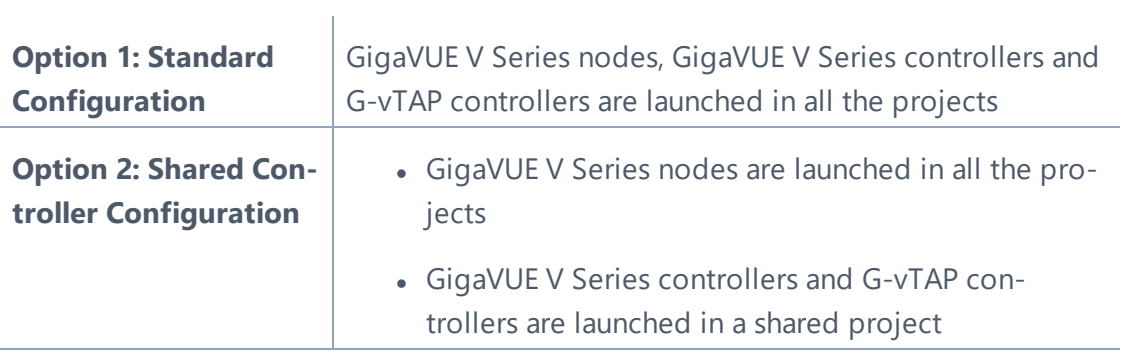

# <span id="page-7-0"></span>Traffic Capturing Mechanism

<span id="page-7-1"></span>GigaVUE Cloud Suite for OpenStack captures traffic in OpenStack cloud using G-vTAP agents, as described in this section.

# G-vTAP Agent

A G-vTAP agent is a tiny footprint user-space agent (G-vTAP) that is deployed in a project instance. This agent mirrors the traffic from a source interface to a destination mirror interface. The mirrored traffic is then sent to the GigaVUE® V Series node. [Figure](#page-7-2) 1: GigaVUE Cloud [Components](#page-7-2) for OpenStack using G-vTAP on page 8 shows a high level architecture of Gigamon GigaVUE Cloud Suite for OpenStack using G-vTAP agents as the source for acquiring the traffic.

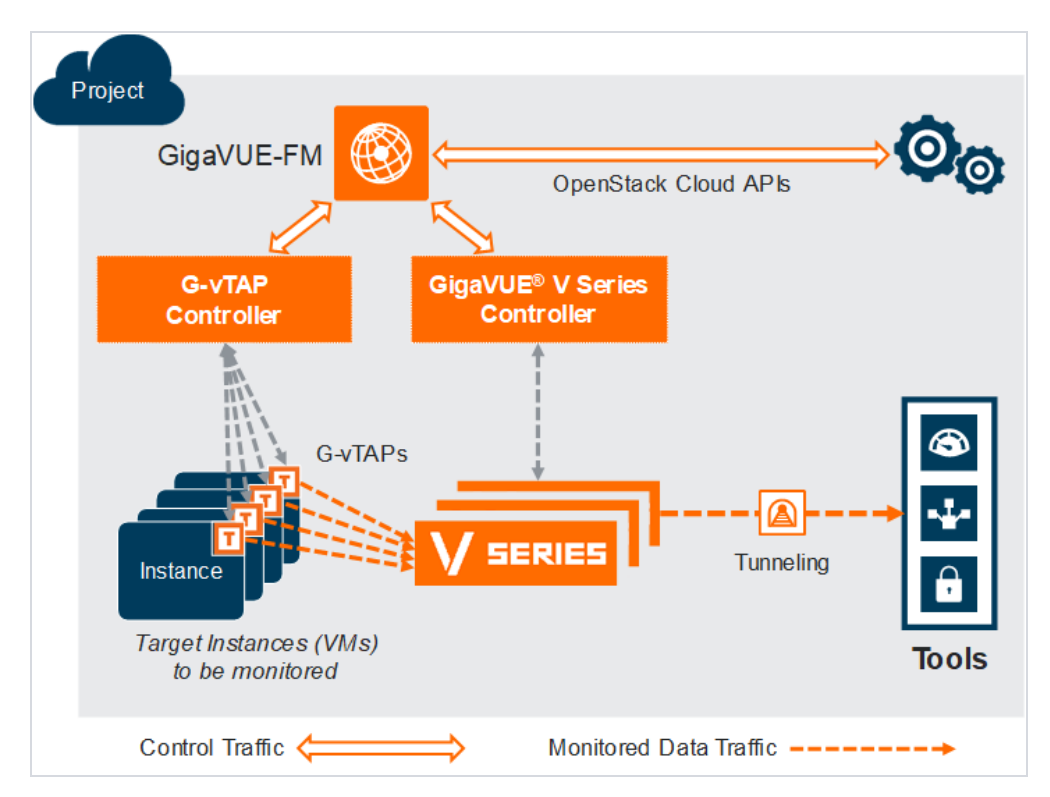

<span id="page-7-2"></span>*Figure 1: GigaVUE Cloud Components for OpenStack using G-vTAP*

8 | GigaVUE Cloud for OpenStack 5.7.00

A G-vTAP agent is deployed by installing the agent in the virtual instances. When a GvTAP agent is installed, a G-vTAP Controller must be configured in your environment. A G-vTAP Controller orchestrates the flow of mirrored traffic from G-vTAP agents to the GigaVUE V Series nodes. A single G-vTAP Controller can manage up to 100 GvTAP agents deployed in the cloud.

By using G-vTAP agents for mirroring traffic, the monitoring infrastructure is fully contained within the virtual machine being monitored. This agent is agnostic of the underlying virtual switch. Also, the cost of monitoring a virtual machine is borne by the same virtual machine.

# <span id="page-8-0"></span>OpenVSwitch (OVS) Mirroring

When deploying OpenVSwitch (OVS) Mirroring, a G-vTAP agent is installed on the hypervisor where the VMs you wish to monitor are located. When a G-vTAP agent is installed, a G-vTAP Controller must be configured in your environment. A G-vTAP Controller orchestrates the flow of mirrored traffic from G-vTAP agents to the GigaVUE V Series nodes. A single G-vTAP Controller can manage up to 100 G-vTAP agents deployed in the cloud. By using OVS Mirroring or OVS Mirroring + DPDK, the mirroring infrastructure is fully contained within the hypervisors. This G-vTAP agent must be on OpenVSwitch.

**Note**: OVS Mirroring also supports OpenVSwitch with DPDK as a preview. The configuration steps for OVS Mirroring and OVS Mirroring with DPDK are the same.

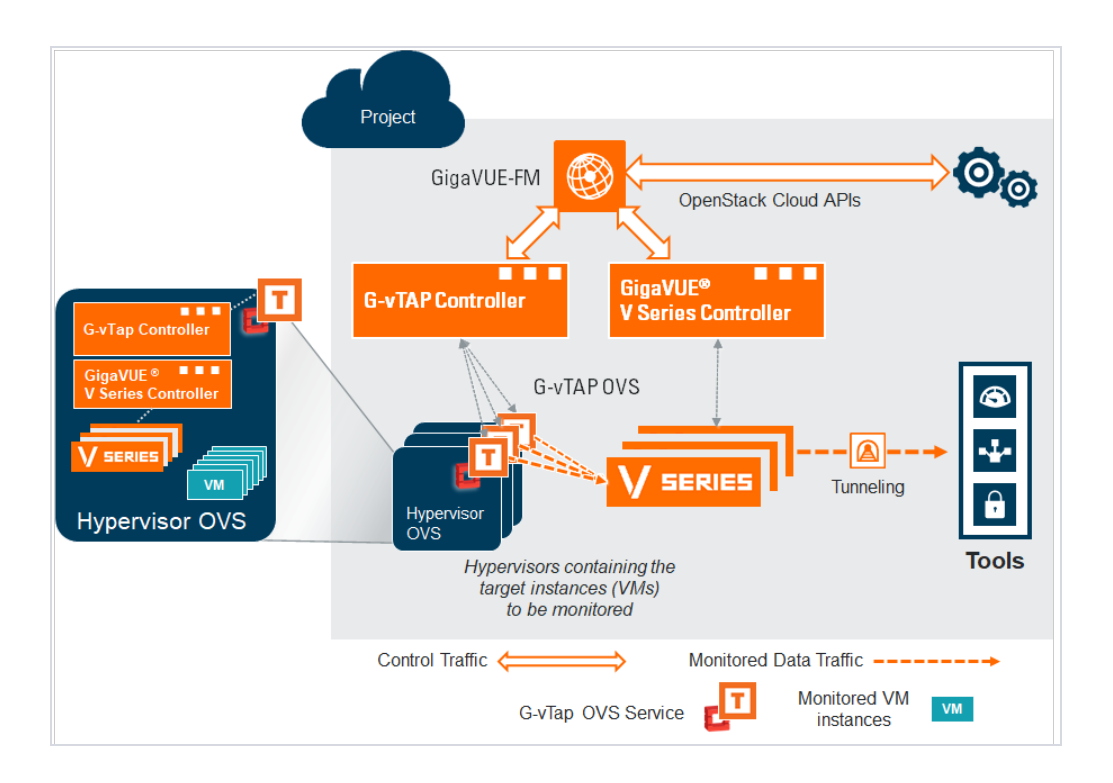

*Figure 2: GigaVUE Cloud Components for OpenStack using OVS Mirroring or OVS Mirroring + DPDK*

## OVS Mirroring Prerequisites

The following items are required to deploy a G-vTAP OVS agent:

- An existing OpenStack cloud environment should be available with admin login credentials
- A user with OVS access is required to enable OVS-Mirror. The user can be an admin or can be a user with a custom role that has the permissions and the ability to list projects. Refer to [OpenStack](#page-11-1) Role Privileges Required to Enable [OVS Mirroring](#page-11-1) for the elevated privileges required.
- A working GigaVUE-FM with latest build.
- OpenStack Cloud Environment Requirements:
	- OpenStack Version: Rocky and above.
	- Ubuntu Version 16.04 and above or RedHat version 7.6 and above.
	- ML2 mechanism driver: OpenVSwitch

**Tip**: If the OpenStack CLI does not return a reachable IP for the hypervisors that are being monitored, you must manually enter a reachable IP for each hypervisor in OpenStack using project properties. For each hypervisor you will need to add a key value pair property in the following format:

- $\bullet$  key: value
- key: must be in the form gigamon-hv-<hypervisorID>
- value: reachable IP for hypervisor

For example: gigamon-hv-1 : 10.120.10.2

| OpenStack CLI command                                                            | <b>Supported API/Action</b>                  | Description                                                                                           |
|----------------------------------------------------------------------------------|----------------------------------------------|----------------------------------------------------------------------------------------------------|
| openstack hypervisor list                                                        | GET /os-hypervisors                          | Should list all hypervisors in the<br>domain                                                          |
| openstack server list --all --host<br><hostname></hostname>                      | GET /servers                                 | Should list all the servers on a<br>specified host                                                    |
| openstack server list -all                                                       | GET /servers                                 | Should list servers of all projects in<br>the domain                                                  |
| openstack project list                                                           | GET/v3/projects                              | Should list all projects in the<br>domain                                                             |
| openstack project list - user<br><user custom="" role="" with=""></user>         | GET /v3/projects                             | Should list all projects that a<br>specified user (user specified in<br>FM config) is associated with |
| openstack user list                                                              | GET /v3/users                                | Should list all users in the domain                                                                   |
| openstack subnet list                                                            | GET /subnets                                 | Should list subnets for all projects<br>in the domain                                                 |
| openstack network list                                                           | GET /network                                 | Should list networks for all<br>projects in the domain                                                |
| openstack floating ip list                                                       | GET /floatingips                             | Should list floating ips for all<br>projects in the domain                                            |
| openstack floating ip set -port<br><portid> <floating ip=""></floating></portid> | PUT<br>/floatingips/{floatinglp_Id}          | Used to attach floating ip to fabric<br>nodes                                                         |
| openstack security group list                                                    | GET /security-groups                         | Should list security groups for all<br>projects in the domain                                         |
| openstack security group show<br><security group="" id=""></security>            | GET /security-<br>groups/{security_group_id} | Should list details of specified<br>security group                                                    |
| openstack port list                                                              | GET /ports                                   | Should list ports for all projects in<br>the domain                                                   |

<span id="page-11-1"></span>**OpenStack Role Privileges Required to Enable OVS Mirroring**

# <span id="page-11-0"></span>OpenVSwitch (OVS) Mirroring + DPDK

 $\overline{\phantom{a}}$ **Note**: OVS Mirroring also supports OpenVSwitch with DPDK as a preview. The configuration steps for OVS Mirroring and OVS Mirroring with DPDK are the same. See instructions for OVS Mirroring throughout this guide when testing OVS Mirroring + DPDK.

# <span id="page-12-0"></span>Configuring the Components in OpenStack

This chapter describes how to configure GigaVUE® Fabric Manager (GigaVUE-FM), GvTAP Controllers, GigaVUE V Series Controllers, and GigaVUE V Series nodes in your OpenStack Cloud (Project). Refer to the following sections for details:

#### MiniTOC Proxy

Short list. Compare to MiniTOC

- [Before You Begin on page 13](#page-12-1)
- [Uploading the Images on page 22](#page-21-0)
- [Launching the GigaVUE-FM Instance on page 23](#page-22-0)
- [Installing the G-vTAP Agents on page 34](#page-33-0)
- <span id="page-12-1"></span>• [Configuring the GigaVUE Cloud in OpenStack on page 38](#page-37-0)

## Before You Begin

This section describes the requirements and prerequisites for configuring the GigaVUE Cloud Suite for OpenStack. Refer to the following section for details.

- [Supported Hypervisor on page 13](#page-12-2)
- [Network Requirements on page 15](#page-14-0)
- [Virtual Network Interface Cards \(vNICs\) on page 16](#page-15-0)
- [Security Group on page 16](#page-15-1)
- <span id="page-12-2"></span>• [Key Pairs on page 21](#page-20-0)

#### Supported Hypervisor

[Table 2: Hypervisor for OpenStack](#page-13-0) lists the hypervisor with the supported versions for G-vTAP.

<span id="page-13-0"></span>*Table 2: Hypervisor for OpenStack*

| <b>Hypervisor</b> | <b>Version</b>                                             |
|-------------------|------------------------------------------------------------|
| <b>KVM</b>        | G-vTAPcPike, Queens, Ocata, Newton, Mitaka, and<br>Liberty |
|                   | <b>OVS Mirroring-Rocky and above</b>                       |

## Minimum Compute Requirements

In OpenStack, flavors set the vCPU, memory, and storage requirements for an image. Gigamon recommends that you create a flavor that matches or exceeds the minimum recommended requirements listed in Table 3: Minimum Compute [Requirement](#page-13-1).

<span id="page-13-1"></span>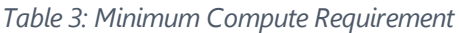

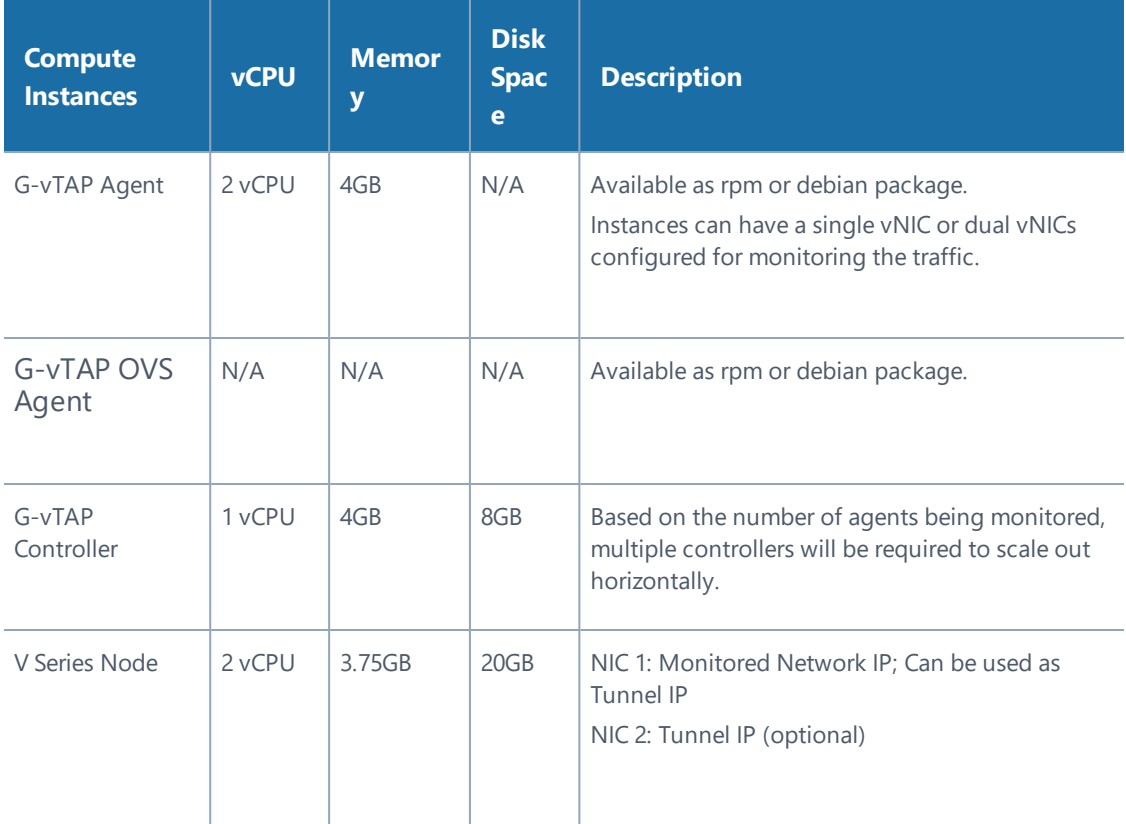

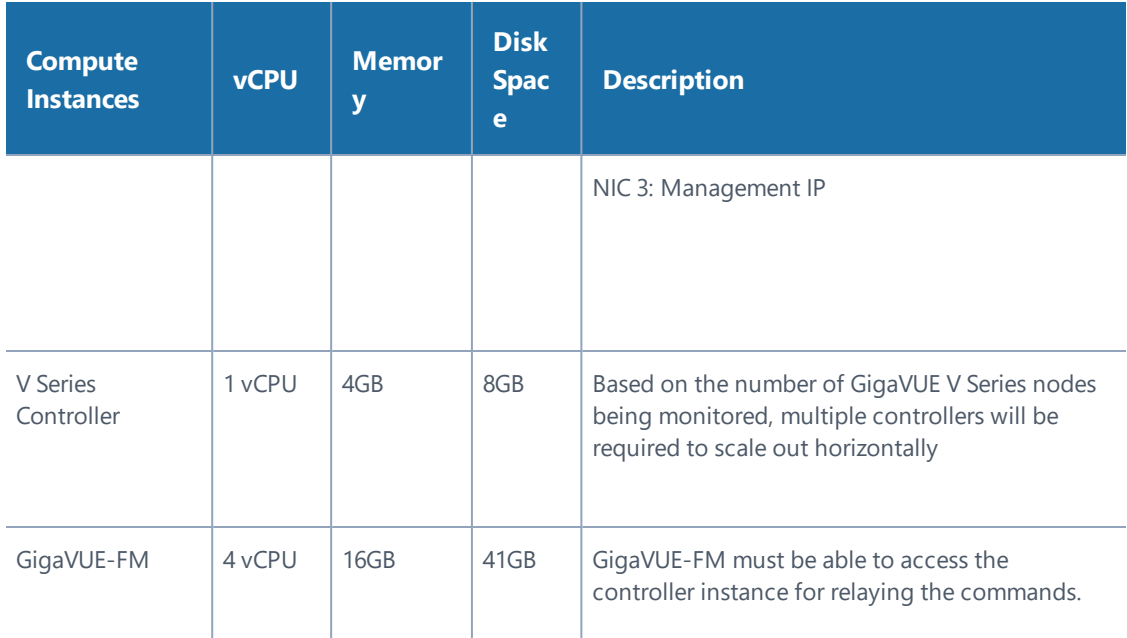

## <span id="page-14-0"></span>Network Requirements

[Table 4: Types of Networks](#page-14-1) lists the recommended requirements to setup the network topology.

| <b>Network</b>    | <b>Purpose</b>                                                                                                    |
|-------------------|----------------------------------------------------------------------------------------------------|
| <b>Management</b> | Identify the Network Interface Card (NIC) that GigaVUE-FM uses to communicate<br>with the GigaVUE V Series nodes and controllers.                                   |
| Data              | Identify the Network Interface Card (NIC) that receives the mirrored GRE tunnel<br>traffic from the monitored instances. This is applicable only for G-vTAP agents. |

<span id="page-14-1"></span>*Table 4: Types of Networks*

### <span id="page-15-0"></span>Virtual Network Interface Cards (vNICs)

OpenStack Cloud Instances with GvTAP Agents can be configured with one or more vNICs.

- **Single vNIC**—If there is only one interface configured on the instance with the G-vTAP agent, the G-vTAP agent sends the mirrored traffic out using the same interface.
- **Multiple vNICs**—If there are two or more interfaces configured on the instance with the G-vTAP agent, the G-vTAP agent monitors any number of interfaces. It provides an option to send the mirrored traffic out using any one of the interfaces or using a separate, non-monitored interface.

**NOTE:** vNICs are only applicable if the GvTap Agent is installed on the instances being monitored. It is not applicable for OVS Mirroring or OVS Mirroring +DPDK.

#### <span id="page-15-1"></span>Security Group

A security group defines the virtual firewall rules for your instance to control inbound and outbound traffic. When you launch GigaVUE-FM, GigaVUE V Series Controllers, GigaVUE V Series nodes, and G-vTAP Controllers in your project, you add rules that control the inbound traffic to instances, and a separate set of rules that control the outbound traffic.

It is recommended to create a separate security group for each component using the rules and port numbers listed in the ["Security](#page-16-0) Group Rules" on the facing page table.

The ["Security](#page-16-0) Group Rules" on the facing page table lists the rules and port numbers for each component.

#### <span id="page-16-0"></span>*Table 5: Security Group Rules*

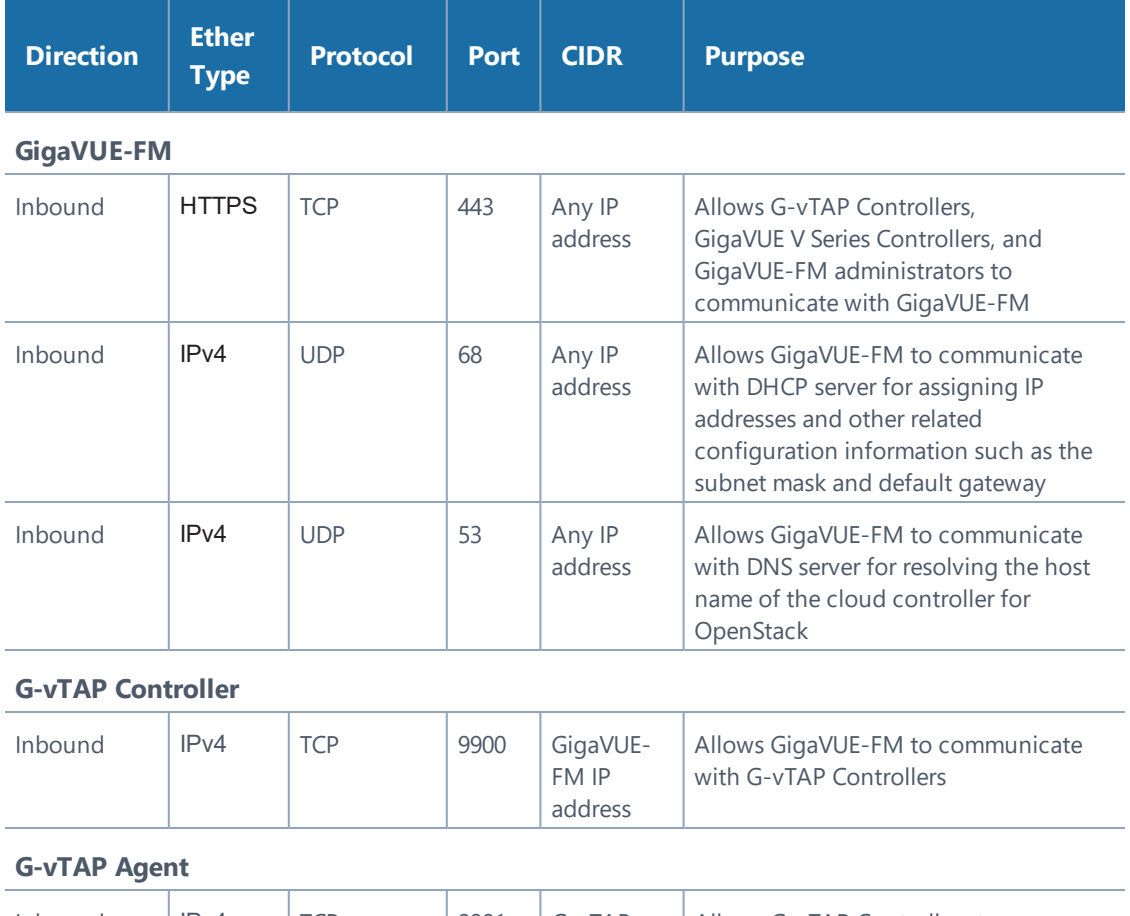

#### Inbound  $\vert$  IPv4  $\vert$  TCP  $\vert$  9901  $\vert$  G-vTAP Controller IP address Allows G-vTAP Controllers to communicate with G-vTAP agents

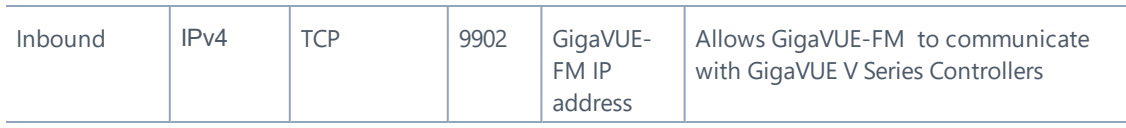

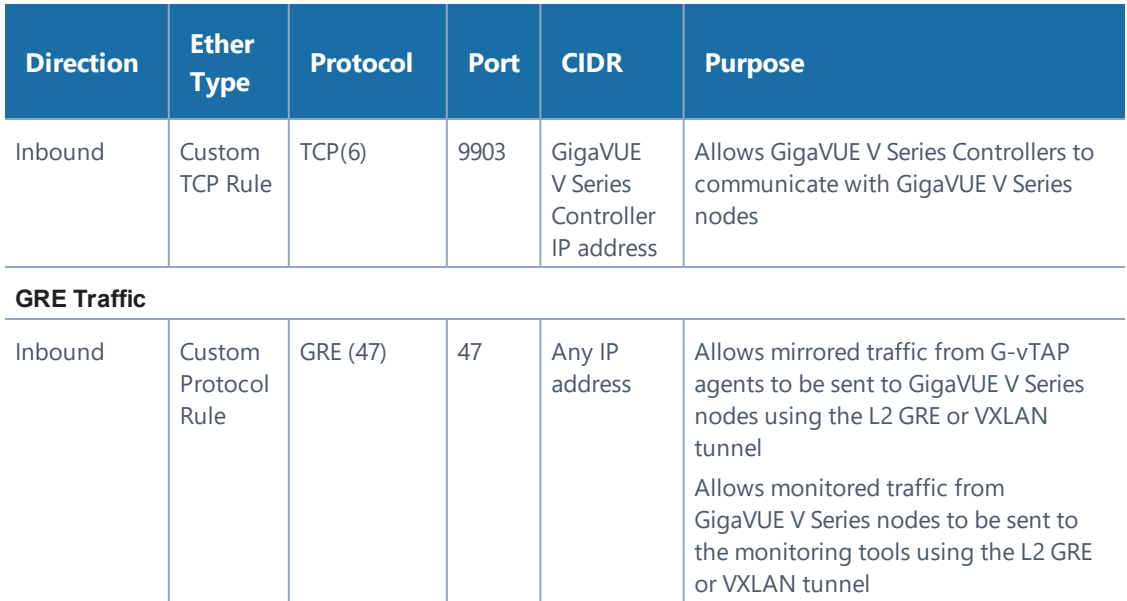

#### **VXLAN Traffic**

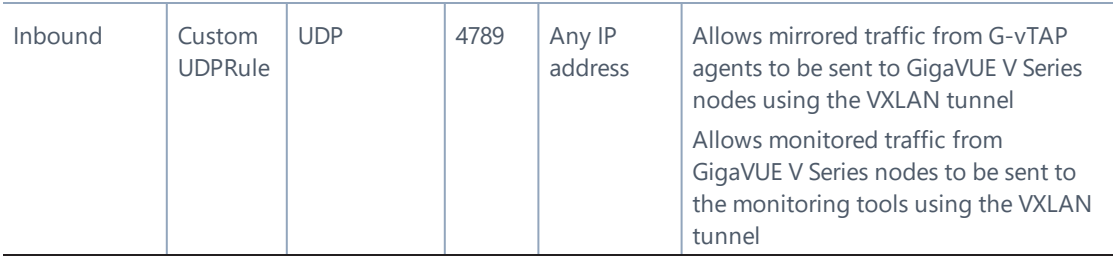

**NOTE:** The ["Security](#page-16-0) Group Rules" on the previous page table lists only the ingress rules. Make sure the egress ports are open for communication.

Along with the ports listed in the ["Security](#page-16-0) Group Rules" on the previous [page](#page-16-0) table, make sure the suitable ports required to communicate with Service Endpoints such as Identity, Compute, and Cloud Metadata are also open.

## Creating a Security Group

To create an inbound security group for a component:

- 1. In OpenStack, click **Access & Security**.
- 2. Click the **Security Groups** tab.

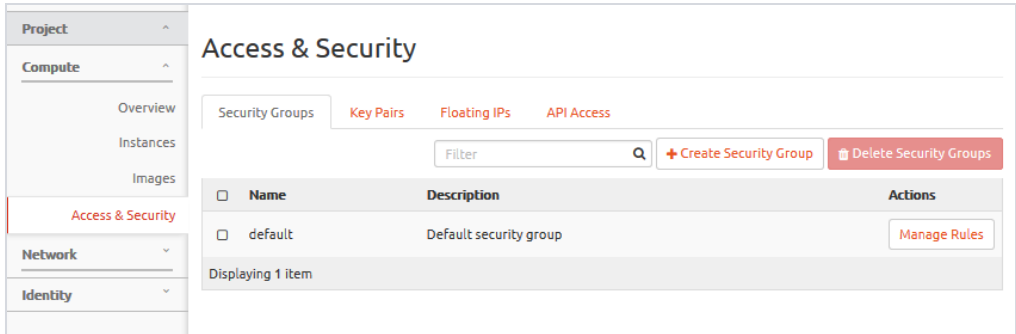

- 3. Click **Create Security Group** .
- 4. Enter a name and description in the respective fields and click **Create Security Group**.

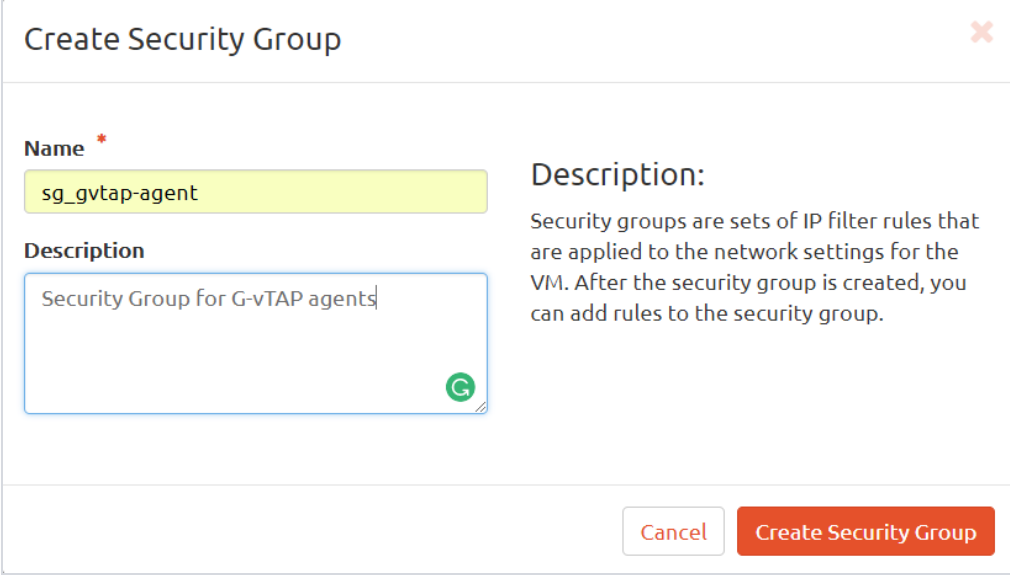

The security group is created and added to the Access & Security page.

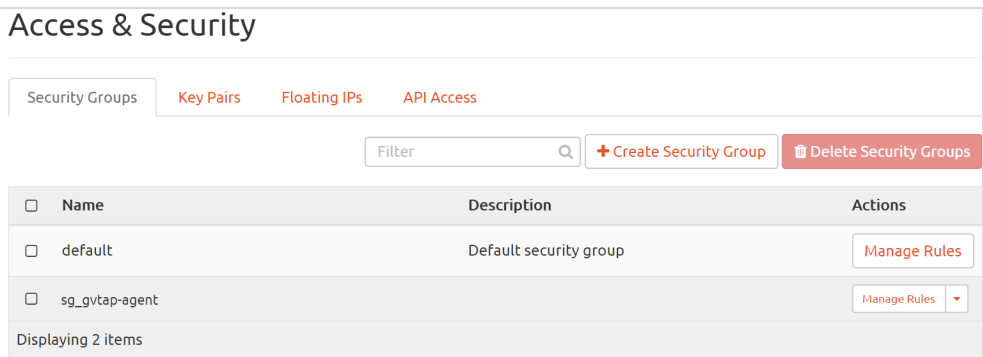

- 5. For the new security group added, click **Manage Rules**. The Manage Security Group Rules page is displayed.
- 6. Click **Add Rule**.The Add Rule page is displayed.
- 7. Enter the appropriate values in the respective fields.
- 8. Click **Add**. The Manage Rules page is displayed with the newly added rule.

20 | GigaVUE Cloud for OpenStack 5.7.00

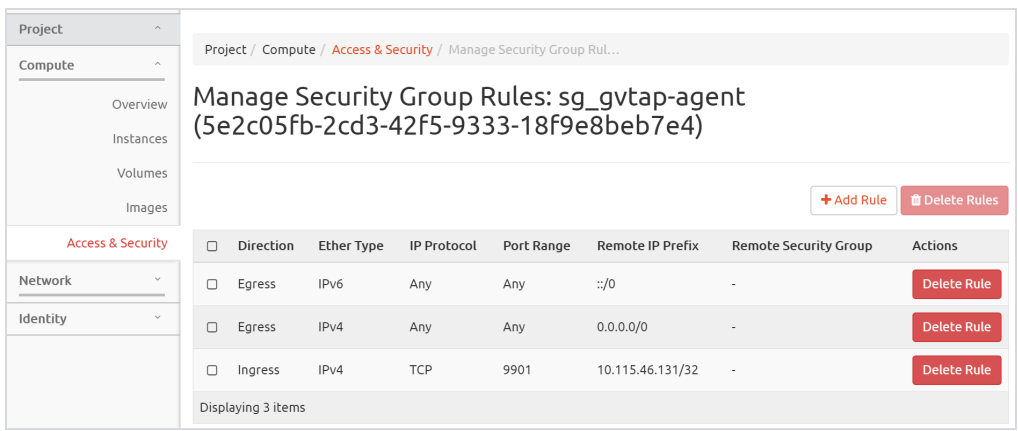

9. Repeat steps 2 to 8 to create security groups for all the components.

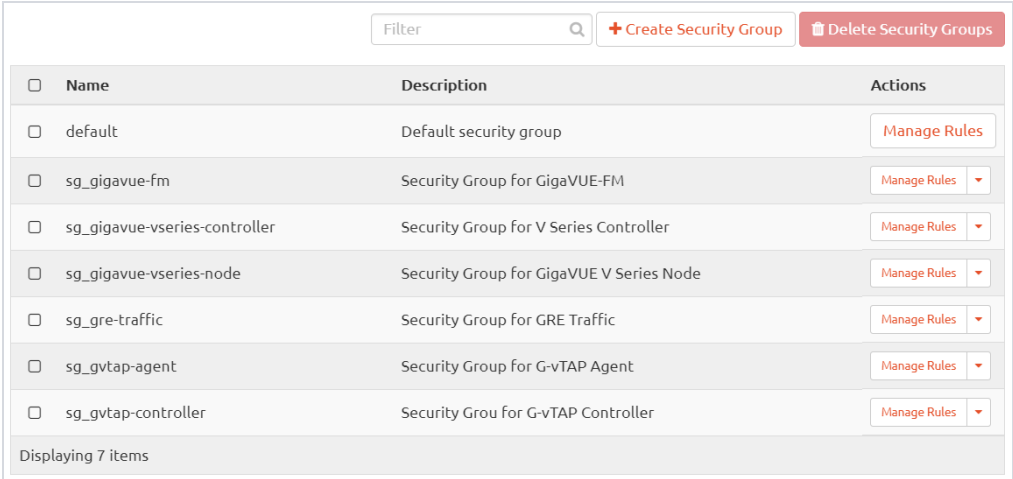

#### <span id="page-20-0"></span>Key Pairs

A key pair consists of a public key and a private key. You must create a key pair and specify the name of this key pair when you launch the G-vTAP Controllers, GigaVUE V Series nodes, and GigaVUE V Series Controllers in your instance. Then, you must provide the private key to connect to these instances. For information about creating a key pair, refer to OpenStack documentation.

# <span id="page-21-0"></span>Uploading the Images

First, you must fetch the images from Gigamon [Customer](https://gigamoncp.force.com/gigamoncp/) Portal using FTP, TFTP, SCP, or other desired method and copy it to your cloud controller. After fetching the images, you must source the credentials file and then upload the qcow2 images to Glance.

For example, you can source the credentials file with admin credentials using the following command:

\$ source admin openrc.sh

#### **To upload the qcow2 images to Glance, use one of the following commands:**

```
glance image-create --disk-format qcow2 --visibility public --
container-format bare --progress -name gigamon-gigavue-vseries-cntlr-
1.x-x -file gigamon-gigavue-vseries-cntlr-1.x-x.qcow2
```
OR

```
openstack image create --disk-format qcow2 -public --container-format
bare --file gigamon-gigavue-vseries-cntlr-1.x-x gigamon-gigavue-vser-
ies-cntlr-1.x-x.qcow2
```
**NOTE:** The 1.x-x represents the version number of the image. Enter an appropriate version in the above commands.

While uploading images to OpenStack, the names of the image files should be of the following format:

- gigamon-gigavue-vseries-node-1.x-x
- gigamon-gigavue-vseries-cntlr-1.x-x
- gigamon-gigavue-gvtap-cntlr-1.x-x
- gigamon-gigavue-gvtap-ovs-cntlr-1.x-x

Once the images are uploaded, they are displayed under **Compute** > **Images**. Refer to [Figure 3: Instances Uploaded in Images Page on page 23](#page-22-1).

| Project<br>$\sim$<br>Compute<br>$\sim$ | Images                                            |                                                  |                                                          |  |  |
|----------------------------------------|---------------------------------------------------|--------------------------------------------------|----------------------------------------------------------|--|--|
| Overview                               | $\alpha$<br>Click here for filters.               |                                                  |                                                          |  |  |
| Instances                              |                                                   |                                                  |                                                          |  |  |
| Volumes                                | $\Box$<br>Name                                    | Visibility<br>Protected<br><b>Status</b><br>Type | <b>Disk</b><br>Size<br>Format                            |  |  |
| Images                                 | $\rightarrow$<br>FM-5.x-Release<br>$\Box$         | Public<br>Active<br><b>No</b><br>Image           | 3.71 GB<br>QCOW2<br>Launch<br>$\checkmark$               |  |  |
| Access & Security<br>Network<br>$\sim$ | ubuntu-gytap-agent-1.X-X<br>$\Box$<br>⋗           | Public<br><b>No</b><br>Active<br>Image           | 957.06<br>QCOW2<br>Launch<br>$\check{\phantom{a}}$<br>MB |  |  |
| Identity<br>$\checkmark$               | $\Box$<br>centos7-gytap-agent-1.X-X<br>≻          | Public<br>No<br>Active<br>Image                  | 1.36 GB<br>QCOW2<br>Launch<br>$\check{}$                 |  |  |
|                                        | $\Box$<br>⋋<br>gigamon-gigavue-vseries-node-1.X-X | Public<br><b>No</b><br>Active<br>Image           | 2.83 GB<br>OCOW2<br>Launch<br>$\check{\phantom{a}}$      |  |  |

<span id="page-22-1"></span><span id="page-22-0"></span>*Figure 3: Instances Uploaded in Images Page*

## Launching the GigaVUE-FM Instance

To launch the GigaVUE-FM instance inside the cloud:

- 1. Login to Horizon.
- 2. From the Horizon GUI, select the appropriate project, and select **Compute** > **Images**. The list of existing images is displayed, as shown in [Figure 4: List of](#page-23-0) [Available Images on page 24](#page-23-0).

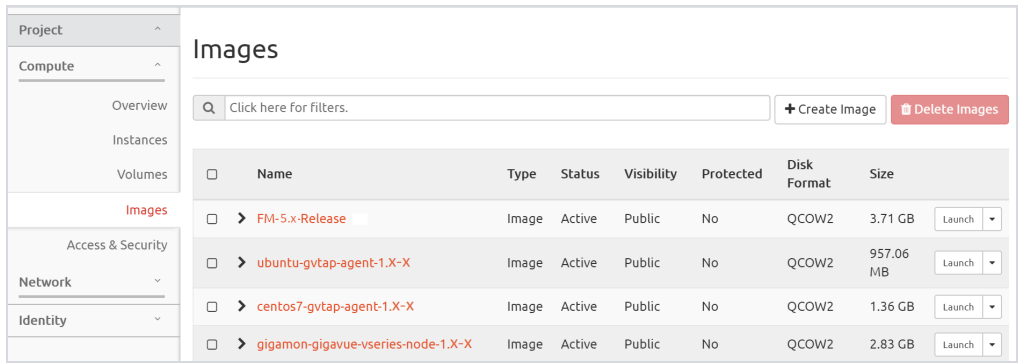

Launching the GigaVUE-FM Instance│23

<span id="page-23-0"></span>*Figure 4: List of Available Images*

3. Select the GigaVUE-FM image and click **Launch**. The Launch Instance dialog box is displayed. Refer to Figure 5: Launch [Instance](#page-23-1) Page on page 24.

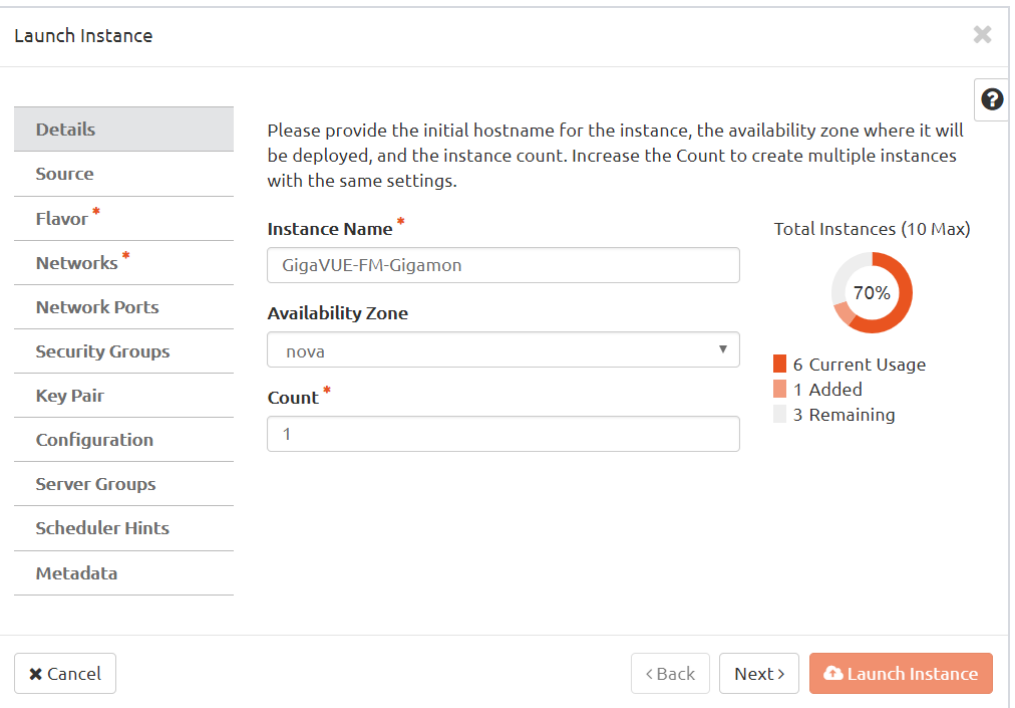

<span id="page-23-1"></span>*Figure 5: Launch Instance Page*

1In the **Details** tab, enter the information as shown in Figure 5: Launch [Instance](#page-23-1) Page on [page](#page-23-1) 24.

- <sup>o</sup> **Instance Name**—Enter the initial hostname for the instance.
- <sup>o</sup> **Availability Zone**—Select the availability zone where the image will be deployed.
- <sup>o</sup> **Count**—Enter the number of instances to be launched.
- 4. Click **Next**.

5. In the **Source** tab, select the GigaVUE-FM image source file from the Available list and then click +(Plus). The selected GigaVUE-FM image is displayed under Allocated. Click **Next**. Refer to [Figure 6: Source tab on page 25.](#page-24-0)

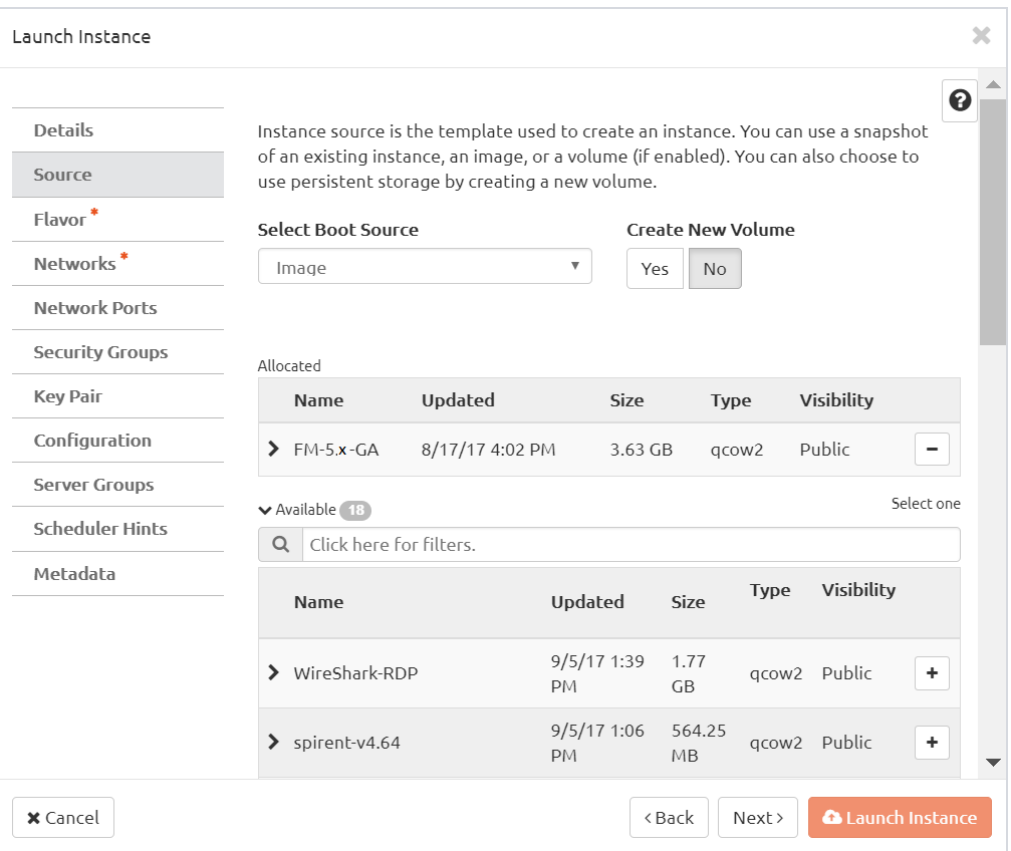

#### <span id="page-24-0"></span>*Figure 6: Source tab*

6. In the **Flavor** tab, select a flavor with a specific compute, memory, and storage capacity from the Available list and then click +(plus sign). The selected GigaVUE-FM flavor is displayed under Allocated. Click **Next**. Refer to [Figure 7:](#page-25-0) [Flavor tab on page 26](#page-25-0).

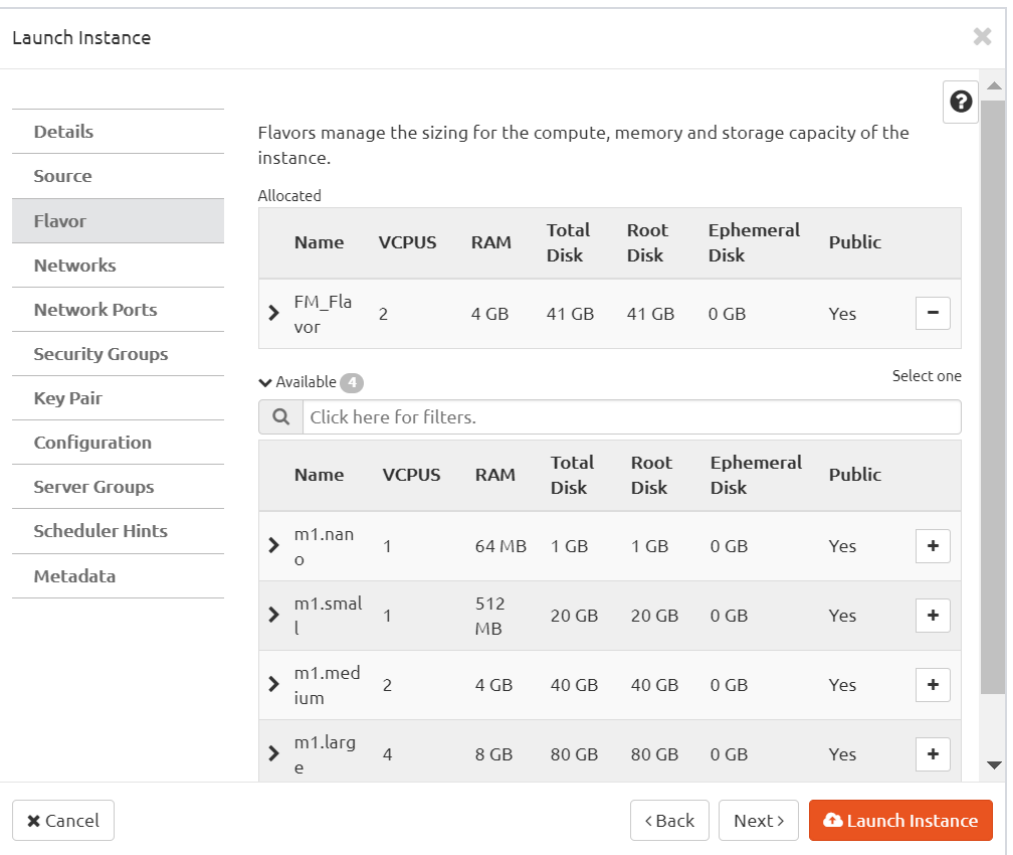

<span id="page-25-0"></span>*Figure 7: Flavor tab*

7. In the **Networks** tab, select the specific network for the GigaVUE-FM instance from the Available list and then click +(plus sign). For information about the requirements, refer to Network [Requirements](#page-14-0) on page 15. The selected network is displayed under Allocated. Click **Next**. Refer to Figure 8: [Networks](#page-26-0) tab on [page](#page-26-0) 27.

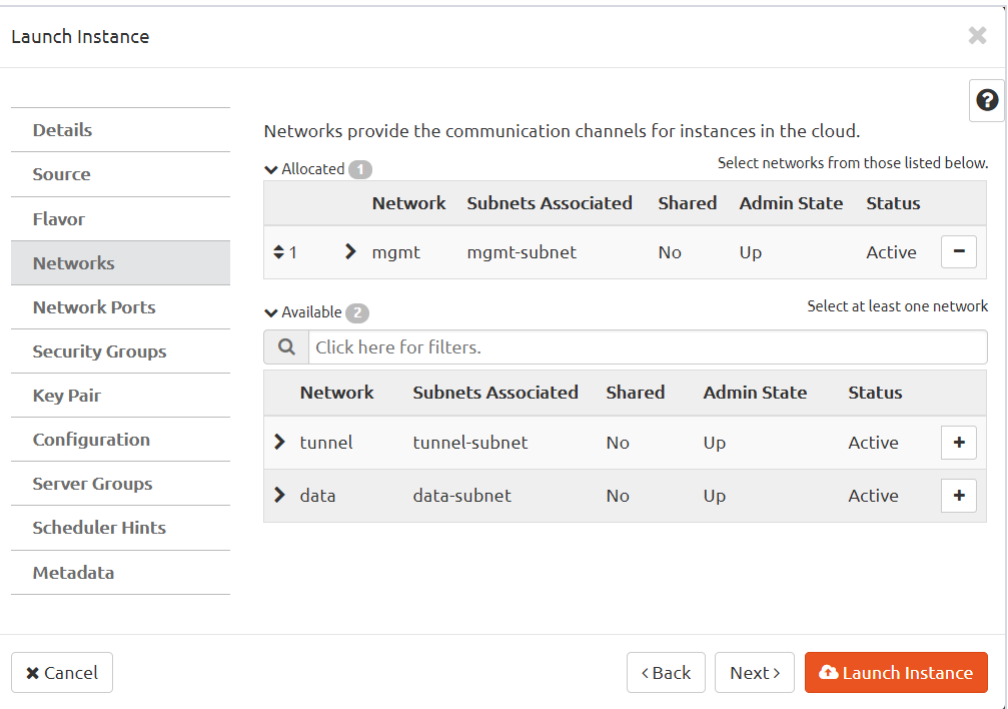

<span id="page-26-0"></span>*Figure 8: Networks tab*

- 8. In the **Network Ports** tab, click **Next** again.
- 9. In the **Security Groups** tab, select the appropriate security group for the GigaVUE-FM instance from the Available list and then click +(plus sign). For information about the security groups, refer to [Security Group on page 16](#page-15-1). The selected security group is displayed under Allocated. Click **Next**. Refer to [Figure 9: Security Groups tab on page 28.](#page-27-0)

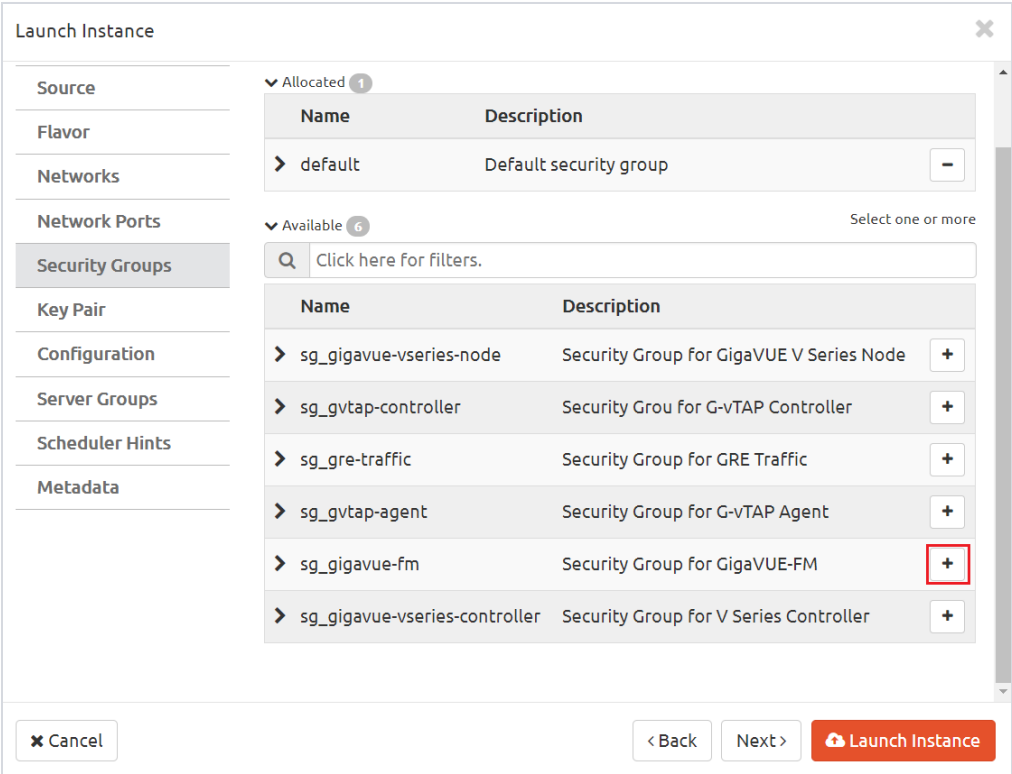

<span id="page-27-0"></span>*Figure 9: Security Groups tab*

10. In the **Key Pair** tab, select the existing key pair from the Available list and then click + (plus sign) or create a new key pair. For information about the key pairs, refer to Key Pairs on [page](#page-20-0) 21. The selected key pair is displayed under Allocated. Click **Next**. Refer to [Figure](#page-28-0) 10: Key Pair tab on page 29.

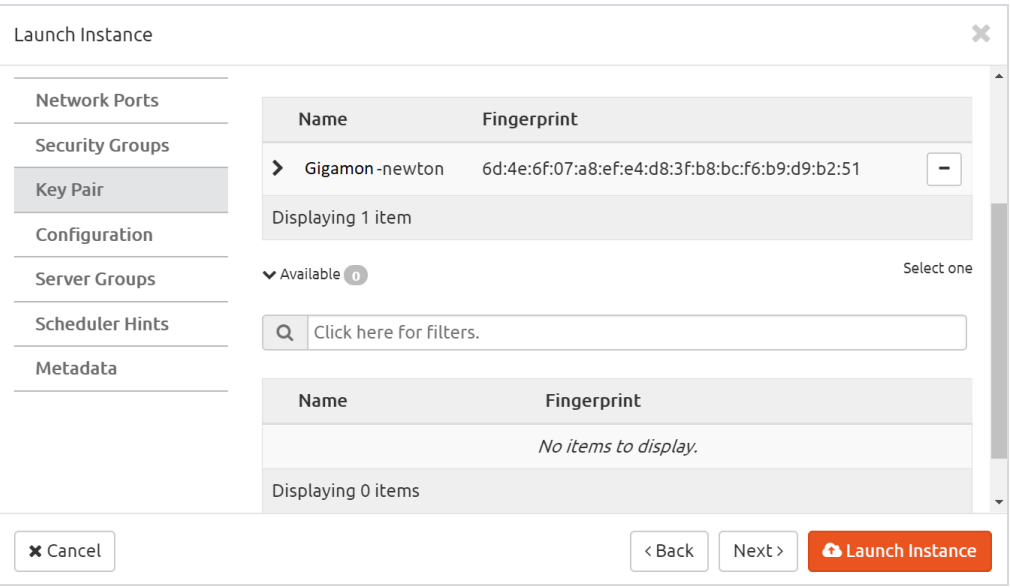

<span id="page-28-0"></span>*Figure 10: Key Pair tab*

- 11. In the Configuration, Server Groups, Scheduler Hints, and Metadata tabs, click **Next**.
- 12. Click **Launch Instance**. The GigaVUE-FM instance takes a few minutes to fully initialize. Refer to [Figure 11: Instance Launched on page 29](#page-28-1).

| Project<br>$\hat{\phantom{a}}$                |        | Project / Compute / Instances     |                                        |                                               |                                                |                     |               |                          |                                           |                    |                     |                         |  |  |
|-----------------------------------------------|--------|-----------------------------------|----------------------------------------|-----------------------------------------------|------------------------------------------------|---------------------|---------------|--------------------------|-------------------------------------------|--------------------|---------------------|-------------------------|--|--|
| Compute<br>$\sim$                             |        | Instances                         |                                        |                                               |                                                |                     |               |                          |                                           |                    |                     |                         |  |  |
| Overview                                      |        |                                   |                                        |                                               |                                                |                     |               |                          |                                           |                    |                     |                         |  |  |
| Instances                                     |        |                                   |                                        |                                               | Filter<br>Instance Name = $\blacktriangledown$ |                     |               | <b>a</b> Launch Instance | <b>T</b> Delete Instances<br>More Actions |                    |                     |                         |  |  |
| Volumes<br>Images                             | $\Box$ | Instance                          | Image                                  | <b>IP Address</b>                             | Size                                           | <b>Key Pair</b>     | <b>Status</b> | Availability             | Task                                      | Power              | Time<br>since       | <b>Actions</b>          |  |  |
|                                               |        | Name                              | Name                                   |                                               |                                                |                     |               | Zone                     |                                           | State              | created             |                         |  |  |
| Access & Security<br>$\mathcal{L}$<br>Network | $\Box$ | <b>GigaVUE</b><br>-FM-Gig<br>amon | $FM-5. x-$<br>GA                       | $-10.0.10.10$                                 | FM Flavor                                      | poornima-<br>newton | Build         | nova                     | Spawning                                  | <b>No</b><br>State | 0 minutes           | Associate Floating IP v |  |  |
| $\sim$<br>Identity                            | $\Box$ | Ubuntu-<br>$\overline{2}$         | ubuntu-<br>cloud-<br>image- x<br>16.04 | data<br>$-10.0.30.10$<br>mgmt<br>$-10.0.10.7$ | m1.small                                       | poornima-<br>newton | Active nova   |                          | None                                      | Running            | 6 days,<br>20 hours | Create Snapshot v       |  |  |

<span id="page-28-1"></span>*Figure 11: Instance Launched*

13. During the initial boot-up sequence, click **Allocate Floating IP**. The Manage Floating IP Associations dialog box is displayed. Refer to Figure 12: [Assigning](#page-29-0) [Floating](#page-29-0) Address on page 30.

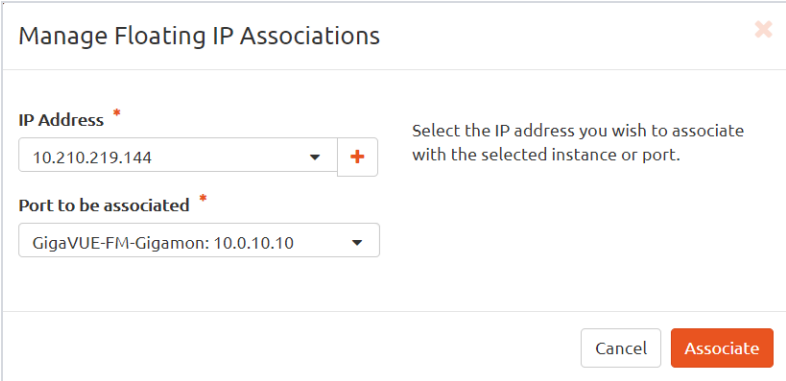

<span id="page-29-0"></span>*Figure 12: Assigning Floating Address*

- 14. In the Manage Floating IP Associations dialog box, enter the following information as shown in Figure 12: [Assigning](#page-29-0) Floating Address on page 30:
	- <sup>o</sup> From the IP Address drop-down list, select an IP address.
	- <sup>o</sup> From the Port to be associated drop-down list, select an appropriate port for the GigaVUE-FM instance.
- 15. Click **Associate**. The Floating IP is displayed in the IP Address column. Refer to Figure 13: Floating IP of [GigaVUE-FM](#page-29-1) Instance on page 30.

|  | GiaaVUE-F | M-Gigamo FM-5.x-GA | $\bullet$ 10.0.10.10<br>Floating IPs: | FM Flavor | poornima-<br>newton | Active | nova |  | None Running |
|--|-----------|--------------------|---------------------------------------|-----------|---------------------|--------|------|--|--------------|
|  |           |                    | $\bullet$ 10.210.219.144              |           |                     |        |      |  |              |

<span id="page-29-1"></span>*Figure 13: Floating IP of GigaVUE-FM Instance*

## Initial GigaVUE-FM Configuration

After you have deployed a new GigaVUE-FM instance, you need to perform an initial configuration before you can start using GigaVUE-FM. This is a one time activity that must be performed for each GigaVUE-FM instance deployed.

- 1. In the Instances page, click the GigaVUE-FM instance name. The GigaVUE-FM instance Overview tab is displayed by default.
- 2. Click the **Console** tab. Refer to [Figure 14: GigaVUE-FM Instance Console on](#page-30-0) [page 31.](#page-30-0)

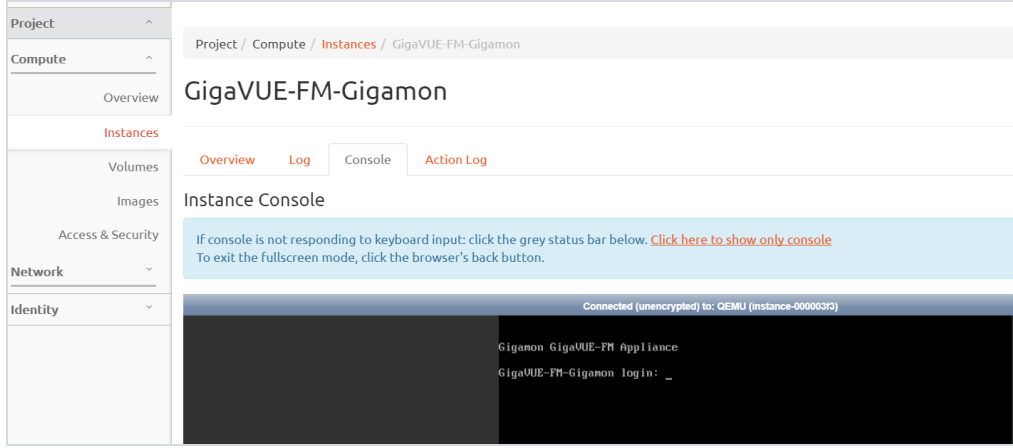

<span id="page-30-0"></span>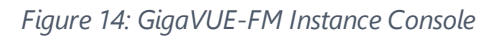

- 3. Log in as admin with password as admin123A! The jump start configuration for GigaVUE-FM starts automatically.
- 4. For the hostname, enter a unique hostname for GigaVUE-FM. Note that the hostname may contain letters, numbers, periods (.), and hyphens (-), but may not begin with a hyphen. No other special characters are permitted. The hostname will display as part of the command line prompt after configuration jump-start completes. Refer to [Figure 15: GigaVUE-FM Jump Start](#page-31-0) [Configuration on page 32](#page-31-0).

```
Gigamon GigaVUE-FM Appliance
giga∪ue-fm-199d16 login: admin
.<br>Password:
Gigamon GigaVUE-FM Appliance
GigaVUE–FM configuration wizard
Step 1: Hostname? [gigavue-fm-199d16] GigaVUE-FM-Gigamon
Step 2: Use DHCP on eth0 interface? Inol yes
Step 3: Admin password (Enter to leave unchanged)?
Step 3: numin password (Enter to reade diminimiged):<br>Step 4: Additional Domain Name Server IP addresses? 10.210.19.120<br>Step 5: Additional DNS Domains? gigaqa.com<br>Step 6: Enable NTP? [yes] yes<br>Step 7: NTP Server IP address?
Step 8: MTP Server version? [4] 4
```
<span id="page-31-0"></span>*Figure 15: GigaVUE-FM Jump Start Configuration*

5. To enable DHCP on eth0 interface, type yes and press enter.

**NOTE:** DHCP must be enabled for GigaVUE-FM.

6. For admin password, enter an appropriate password for your environment or just press Enter to leave the password unchanged.

**NOTE:** For admin user, GigaVUE-FM requires a password.

- 7. For additional domain name server IP addresses, enter the address of any additional name servers required. The names must be provided as a set of IP addresses with spaces.
- 8. For additional DNS domains, enter the DNS domain name.
- 9. To enable NTP, type yes.
- 10. Enter the NTP Server IP address and the NTP server version.
- 11. Click **Enter** to save the configuration and exit the console.

32│GigaVUE Cloud for OpenStack 5.7.00

# <span id="page-32-0"></span>G-vTAP Agents

A G-vTAP agent is a tiny footprint user-space agent (G-vTAP) that is deployed on each instance that you want to monitor. This agent mirrors the selected traffic from a source interface to a destination mirror interface. The mirrored traffic is encapsulated using GRE or VXLAN tunneling and then sent to the GigaVUE® V Series node.

A source interface can be configured with one or more ENIs. While configuring a source interface, you can specify the direction of the traffic to be monitored in the instance. The direction of the traffic can be egress or ingress or both.

## Single vNIC Configuration

A single vNIC acts both as the source and the destination interface. A G-vTAP agent with a single vNIC configuration lets you monitor the ingress or egress traffic from the vNIC. The monitored traffic is sent out using the same vNIC.

For example, assume that there is only one interface eth0 in the monitoring instance. In the G-vTAP configuration, you can configure eth0 as the source and the destination interface, and specify both egress and ingress traffic to be selected for monitoring purpose. The egress and ingress traffic from eth0 is mirrored and sent out using the same interface.

Using a single vNIC as the source and the destination interface can sometimes cause increased latency in sending the traffic out from the instance.

## Multiple vNICs Configuration

A G-vTAP agent lets you configure multiple vNICs. One or many vNICs can be configured as the source interface. The monitored traffic can be sent out using any one of the vNICs or using a separate, non-monitored vNIC.

For example, assume that there is eth0 and eth1 in the monitoring instance. In the GvTAP agent configuration, eth0 can be configured as the source interface and egress

traffic can be selected for monitoring purpose. The eth1 interface can be configured as the destination interface. So, the mirrored traffic from eth0 is sent to eth1. From eth1, the traffic is sent to the GigaVUE V Series node.

### <span id="page-33-0"></span>Installing the G-vTAP Agents

This is applicable only if you are using G-vTAP agent as the source of acquiring traffic. You must have sudo/root access to edit the G-vTAP agent configuration file. Before installing the G-vTAP agents, you must have launched the GigaVUE-FM instance.

You can install the G-vTAP agents either from Debian or RPM packages as follows:

- Installing from an [Ubuntu/Debian](#page-33-1) Package
- [Installing](#page-34-0) from an RPM package

#### <span id="page-33-1"></span>**Installing from an Ubuntu/Debian Package**

To install from a Debian package:

- 1. Download the latest version of G-vTAP Agent Debian (.deb) package from the Gigamon [Customer](https://gigamoncp.force.com/gigamoncp/) Portal.
- 2. Copy this package to your instance. Install the package with root [privileges,](https://s3.amazonaws.com/gvtap-agent/1.2-1/gvtap-agent_1.2-1_amd64.deb) for [example:](https://s3.amazonaws.com/gvtap-agent/1.2-1/gvtap-agent_1.2-1_amd64.deb)

ubuntu@ip-10-0-0-246:~\$ ls gvtap-agent 1.x-x amd64.deb ubuntu@ip-10-0-0-246: $~\sim$ \$ sudo dpkg -i gvtap-agent 1.x-x amd64.deb

**NOTE:** The 1.x-x represents the version number of the G-vTAP agent. Enter the appropriate version in the configuration file.

3. Once the G-vTAP package is installed, modify the file /etc/gvtap-agent/gvtapagent.conf to configure and register the source and destination interfaces.

The file contains an example, which you can use by uncommenting the last two lines. The following example registers eth0 as the mirror source for both ingress and egress traffic and eth1 as the destination for this traffic:

Example 1—Configuration example to monitor ingress and egress traffic at interface eth0 and use the same interface to send out the mirrored packets

```
# eth0 mirror-src-ingress mirror-src-egress mirror-dst
```
Example 2—Configuration example to monitor ingress and egress traffic at interface eth0 and use eth1 to send out the mirrored packets

```
# eth0 mirror-src-ingress mirror-src-egress
# eth1 mirror-dst
```
Example 3—Configuration example to monitor ingress and egress traffic at interface eth0 and eth 1; use eth1 to send out the mirrored packets

```
# eth0 mirror-src-ingress mirror-src-egress
# eth1 mirror-src-ingress mirror-src-egress mirror-dst
```
- 4. Save the file.
- 5. Reboot the instance.

The instance should have two interfaces. The G-vTAP agent status will be displayed as running. Check the status using the following command:

```
ubuntu@ip-10-0-0-246:~$ sudo service gvtap-agent status
G-vTAP Agent is running
```
#### <span id="page-34-0"></span>**Installing from an RPM package**

To install from an RPM (.rpm) package on a Redhat, Centos, or other RPM-based system:

1. Download the G-vTAP Agent RPM (.rpm) package from the [Gigamon Customer](https://gigamoncp.force.com/gigamoncp/) [Portal.](https://gigamoncp.force.com/gigamoncp/)

2. Copy this package to your instance. Install the package with root privileges, for example:

```
[user@ip-10-0-0-214 ~]$ ls
gvtap-agent_1.x-x_x86_64.rpm
[user@ip-10-0-0-214 \sim ]$ sudo rpm -i
gvtap-agent_1.x-x_x86_64.rpm
```
**NOTE:** The 1.x-x represents the version number of the G-vTAP agent. Enter the appropriate version in the configuration file.

3. Modify the file /etc/gvtap-agent/gvtap-agent.conf to configure and register the source and destination interfaces.

The file contains an example, which you can use by uncommenting the last two lines. The following example registers the eth0 as the mirror source for both ingress and egress traffic and registers eth1 as the destination for this traffic as follows:

Example 1—Configuration example to monitor ingress and egress traffic at interface eth0 and use the same interface to send out the mirrored packets

```
# eth0 mirror-src-ingress mirror-src-egress mirror-dst
```
Example 2—Configuration example to monitor ingress and egress traffic at interface eth0 and use eth1 to send out the mirrored packets

```
# eth0 mirror-src-ingress mirror-src-egress
# eth1 mirror-dst
```
Example 3—Configuration example to monitor ingress and egress traffic at interface eth0 and eth 1; use eth1 to send out the mirrored packets

- 4. Save the file.
- 5. Reboot the instance.

Check the status with the following command:

36│GigaVUE Cloud for OpenStack 5.7.00
[user@ip-10-0-0-214 ~]\$ sudo service gvtap-agent status G-vTAP Agent is running

<span id="page-36-1"></span>6. Save the G-vTAP agent running on an instance as an image. Install more number of G-vTAP agents on the deployed instances as needed.

## Installing the G-vTAP OVS Agents for OVS Mirroring

This is applicable only if you are using G-vTAP OVS agent as the source of acquiring traffic. You must have sudo/root access to edit the G-vTAP OVS agent configuration file. Before installing the G-vTAP OVS agents, you must have launched the GigaVUE-FM instance.

You can install the G-vTAP OVS agents either from Debian or RPM packages as follows:

- [Installing the G-vTAP OVS Agent from an Ubuntu/Debian Package](#page-36-0)
- [Installing the G-vTAP OVS Agents for OVS Mirroring](#page-36-1)

#### <span id="page-36-0"></span>**Installing the G-vTAP OVS Agent from an Ubuntu/Debian Package**

To install from a Debian package:

- 1. Download the latest version of G-vTAP OVS Agent Debian (.deb) package from the [Gigamon Customer Portal.](https://gigamoncp.force.com/gigamoncp/)
- 2. Copy this package to OpenStack compute nodes. Install the package with root privileges, for example:

```
$ ls gvtap-ovs-agent 1.x-x amd64.deb
ubuntu@ip-10-0-0-246:\sim$ sudo dpkg -i gvtap-ovs-agent 1.x-x
amd64.deb
```
**NOTE:** The 1.x-x represents the version number of the G-vTAP OVS agent. Enter the appropriate version in the configuration file.

3. Once the G-vTAP OVS package is installed, start the agent:

```
$ sudo service gvtap-agent start
```
The G-vTAP OVS agent status will be displayed as running.

4. Check the status using the following command:

\$ sudo service gvtap-agent status G-vTAP Agent is running

#### **Installing the G-vTAP OVS Agent from an RPM package**

To install from an RPM (.rpm) package on a Redhat, Centos, or other RPM-based system:

- 1. Download the G-vTAP OVS Agent RPM (.rpm) package from the [Gigamon](https://gigamoncp.force.com/gigamoncp/) [Customer](https://gigamoncp.force.com/gigamoncp/) Portal.
- 2. Copy this package to OpenStack compute nodes. Install the package with root privileges, for example:

```
$1sgvtap-ovs-agent_1.x-x_x86_64.rpm
$ sudo rpm -ivh gvtap-ovs-agent_1.x-x_x86_64.rpm
```
**NOTE:** The 1.x-x represents the version number of the G-vTAP agent. Enter the appropriate version in the configuration file.

3. After the installation completes, start the G-vTAP OVS agent service and verify its status.

```
$ systemctl start gvtap-agent.service
$ sudo service gvtap-agent status
G-vTAP Agent is running
```
# Configuring the GigaVUE Cloud in OpenStack

First, you must establish a connection between GigaVUE-FM and your OpenStack environment. Then, GigaVUE-FM lets you launch the G-vTAP Controllers or V Series Controllers and V Series nodes in the specified project.

## Pre-Configuration Checklist

[Table 6: Pre-configuration Checklist on page 39](#page-38-0) provides information that you would need while launching the visibility components using GigaVUE-FM. Obtaining this information will ensure a successful and efficient deployment of the GigaVUE Cloud Suite for OpenStack:

#### <span id="page-38-0"></span>*Table 6: Pre-configuration Checklist*

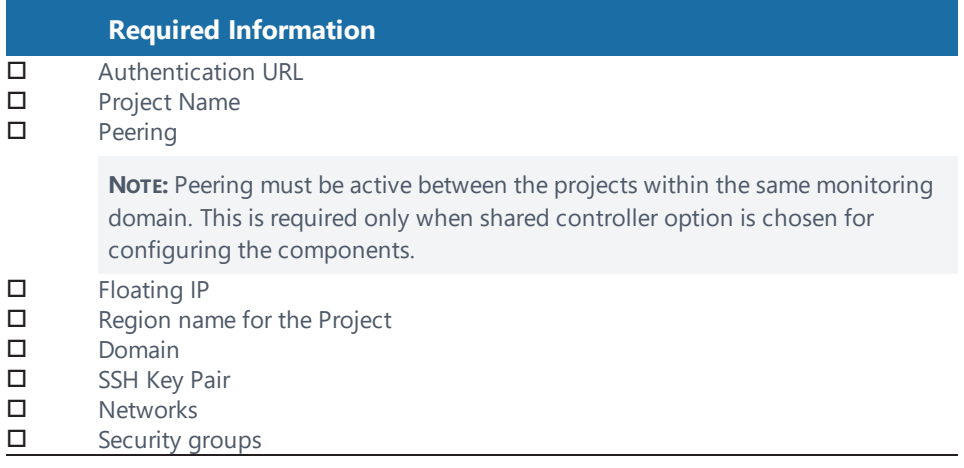

## Logging in to GigaVUE-FM

To login to GigaVUE-FM, do the following:

1Enter the Floating IP address of GigaVUE-FM into a browser. The GigaVUE-FM login page is displayed. Refer to [Figure 16: GigaVUE-FM Login Page on page](#page-39-0) [40](#page-39-0).

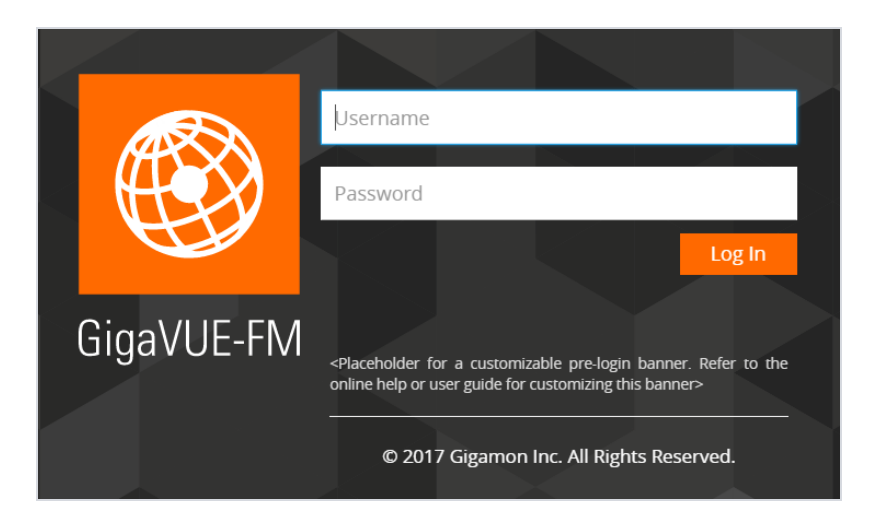

*Figure 16: GigaVUE-FM Login Page*

<span id="page-39-0"></span>**NOTE:** GigaVUE-FM must be able to resolve the hostname of the cloud controller for OpenStack, either through DNS or by manually adding it through the GigaVUE-FM CLI, using the ip host <hostname> < ip address> command.

- 1. Enter admin as the user name and admin123A! as the password. If the password is changed during the jump-start configuration as described in Initial [GigaVUE-](#page-30-0)FM [Configuration](#page-30-0) on page 31, enter the changed password.
- 2. Click **Login**. The GigaVUE-FM Dashboard page is displayed. Refer to [Figure](#page-40-0) 17: [GigaVUE-FM](#page-40-0) on page 41.

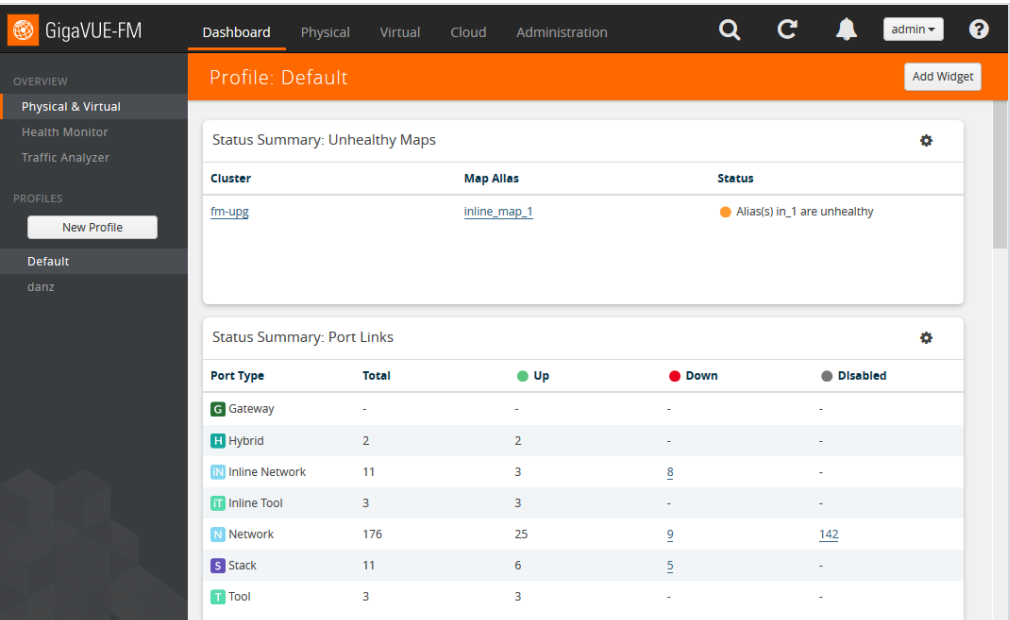

<span id="page-40-0"></span>*Figure 17: GigaVUE-FM*

## Connecting to OpenStack

You can log in to GigaVUE-FM and use the CLI command: ip host <controllerhostname> <ip-address of the controller>. (For example: ip host os-controller1 192.168.2.3.) Then, add the connection to the OpenStack tenant.

**NOTE:** In order for GigaVUE-FM to make a connection to an OpenStack tenant, GigaVUE-FM **must** be able to resolve the hostname of the OpenStack controller, even if using an IP address in the Identity URL. For example, if GigaVUE-FM is configured to use DNS, and that controller hostname is in the DNS, this will work, and no further configuration will be needed. If not, then you must add a host entry to GigaVUE-FM.

To create a new connection:

1. Click **Cloud** from the GigaVUE-FM top navigation.

2. Go to **OpenStack > Configuration > Connections**to view the OpenStack connections.

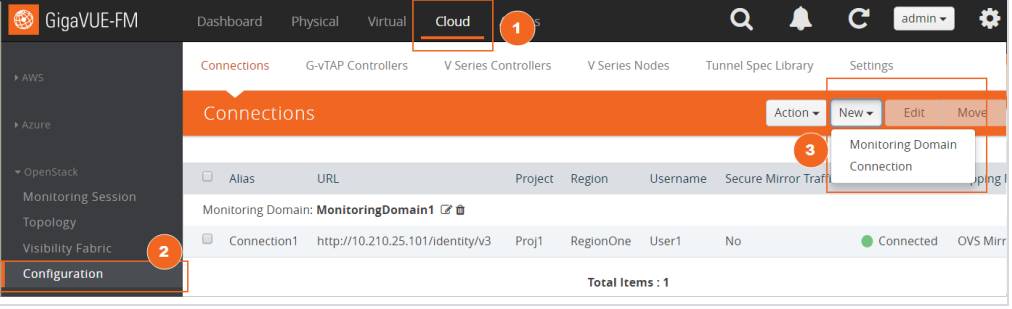

- 3. Click the **New** drop-down menu. You can either create a new monitoring domain or a new connection.
	- <sup>l</sup> If you select **Monitoring Domain**, then the **Create Monitoring Domain** dialog box is displayed. Enter the alias that is used to identify the monitoring domain.
- **.** If you select **Connection**, then the OpenStack Connection page is displayed.
- 4. Enter or select the appropriate information to set up the connection. Refer to Table 7: OpenStack [Connection](#page-42-0)for field-level details.

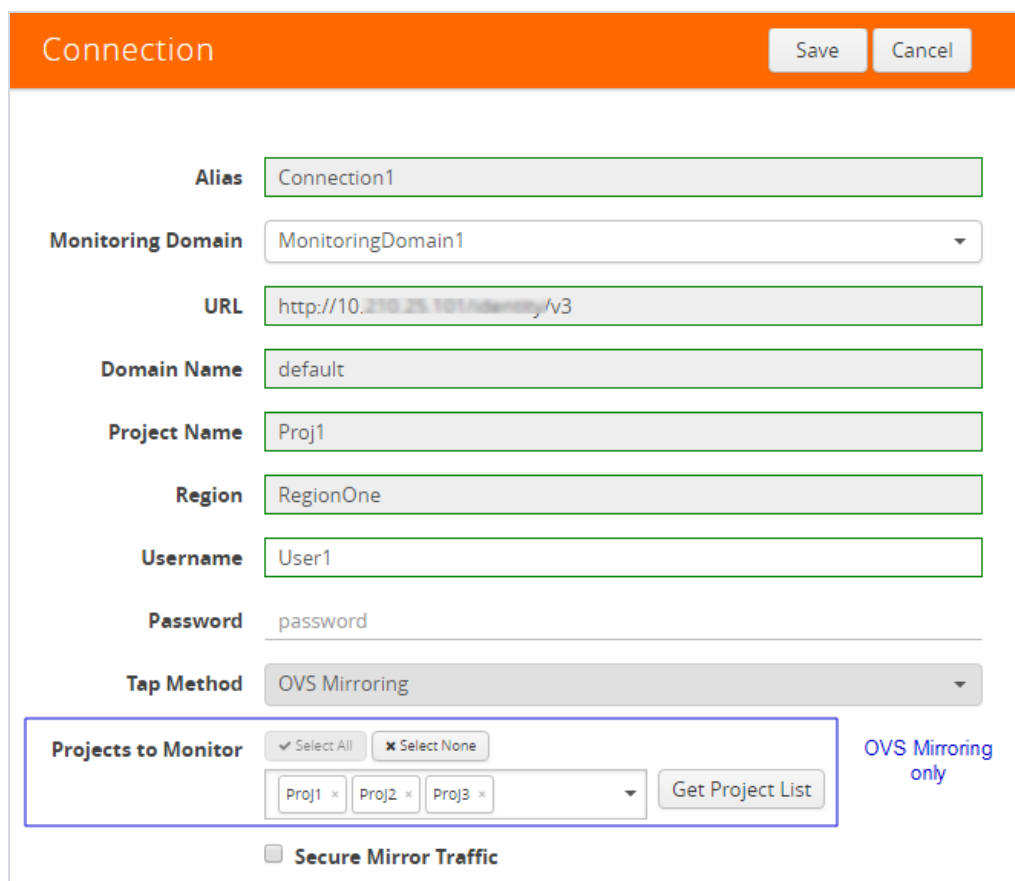

## <span id="page-42-0"></span>*Table 7: OpenStack Connection*

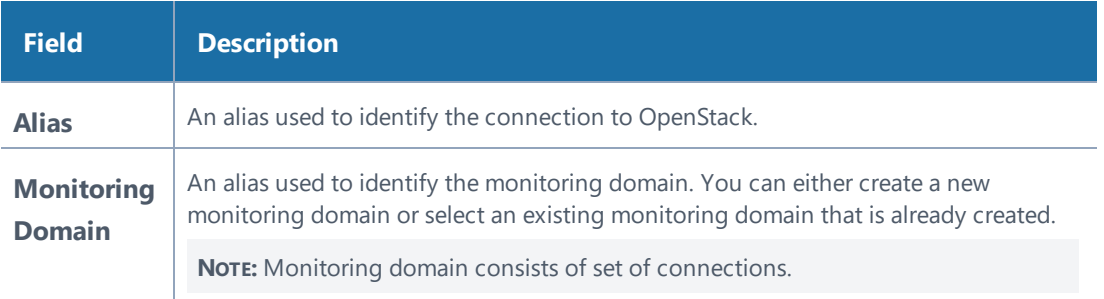

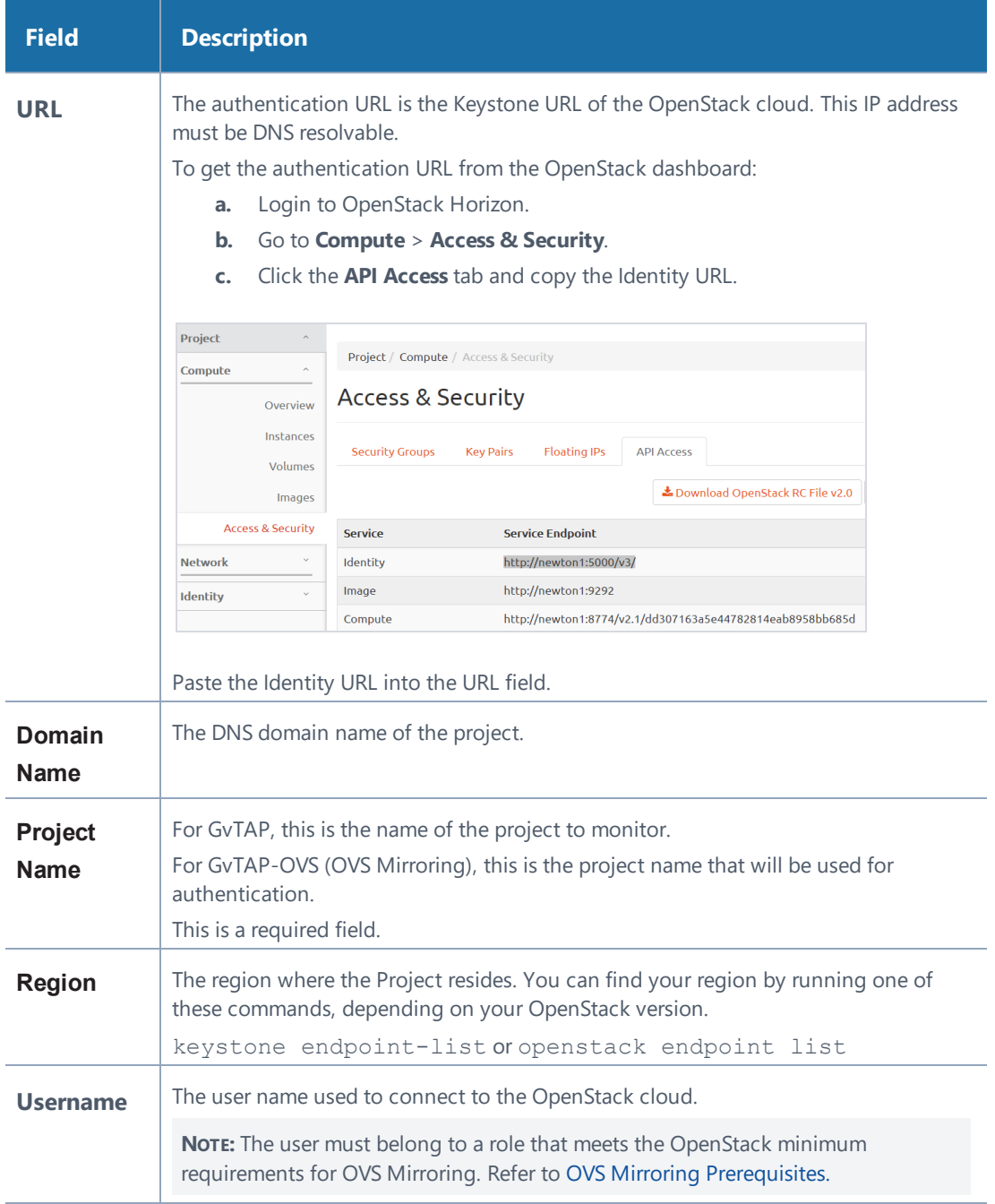

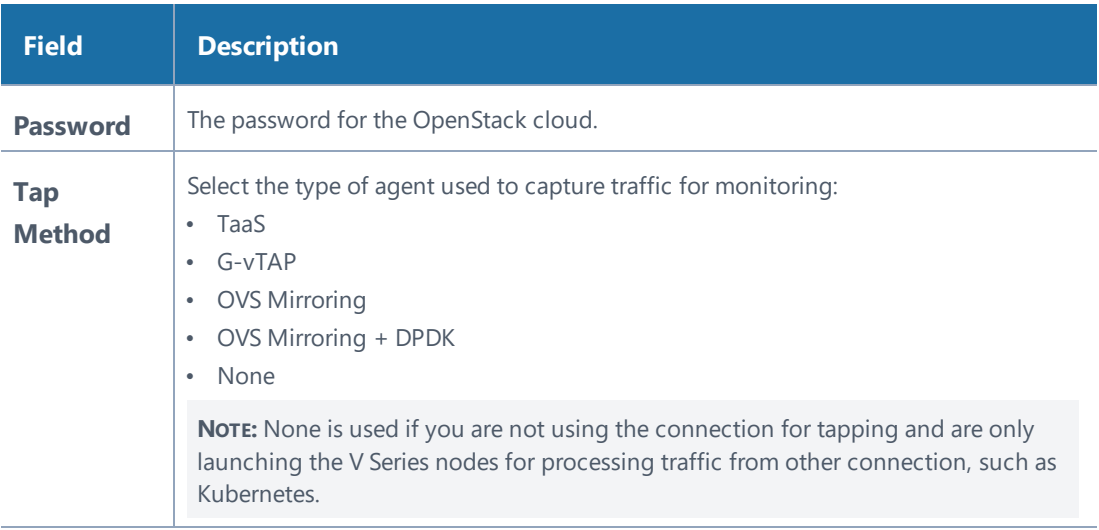

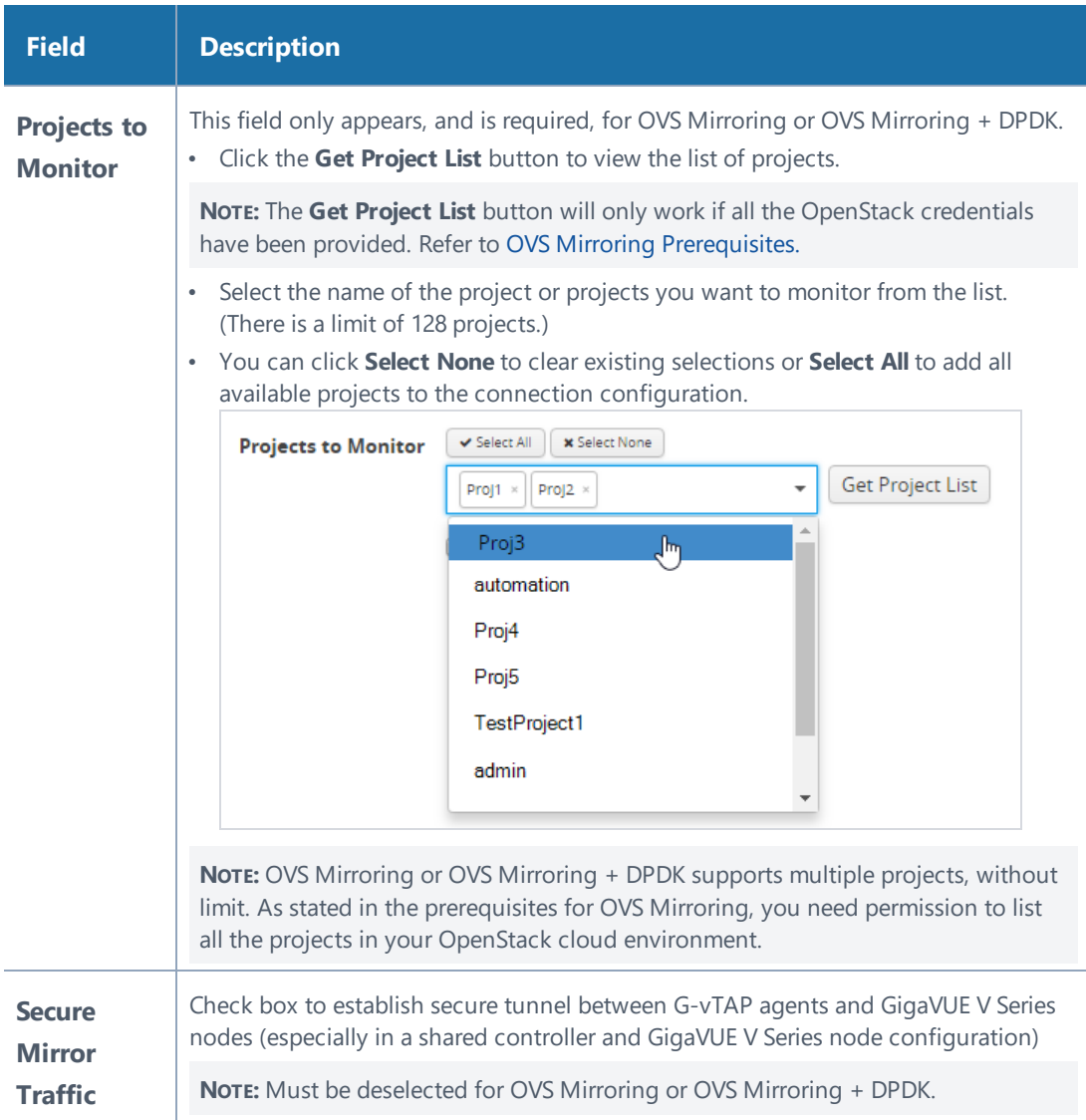

5. Click **Save**.

## Viewing Connections

If GigaVUE-FM connects to OpenStack successfully, the status is displayed as "Connected" in the **Status** column on the Connections page. GigaVUE-FM discovers the inventory of the cloud in the background.

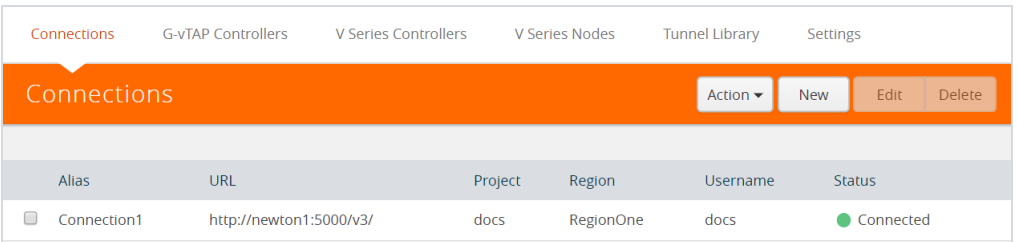

*Figure 18: OpenStack Connection in GigaVUE-FM*

The Connections page has the following controls:

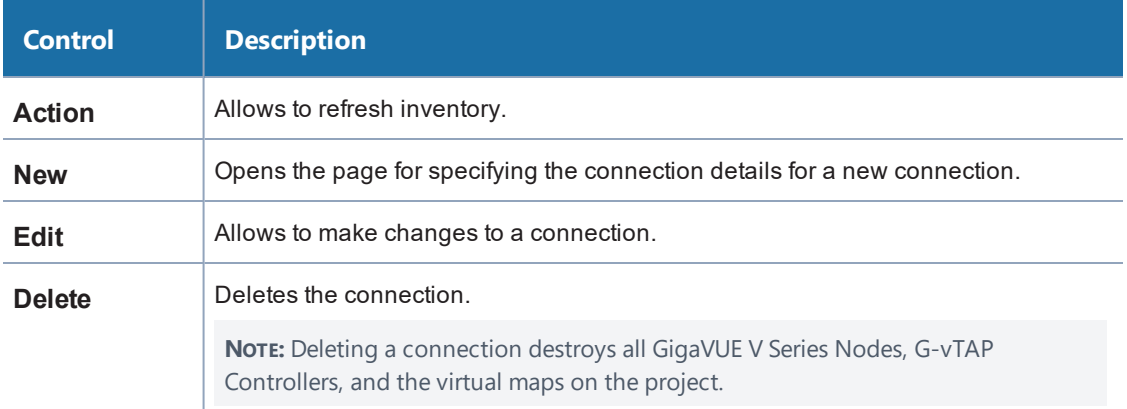

If GigaVUE-FM fails to connect to OpenStack, an error message is displayed specifying the cause of failure.

The connection status is also displayed in **Cloud > Audit Logs**. Refer to [Figure 19:](#page-47-0) [Audit Logs on page 48](#page-47-0).

| $\triangle$ AWS                               | Audit Logs             |             |                                                            |           |                |                                                                                 | <b>Filter</b> |   |
|-----------------------------------------------|------------------------|-------------|------------------------------------------------------------|-----------|----------------|---------------------------------------------------------------------------------|---------------|---|
| <b>Monitoring Session</b>                     |                        |             |                                                            |           |                |                                                                                 |               |   |
| Topology                                      | $\bigvee$ Time         | <b>User</b> | <b>Operation Type</b>                                      | Source    | <b>Status</b>  | Description                                                                     |               |   |
| <b>Visibility Fabric</b><br>Configuration     | 2017-09-05<br>16:59:14 | admin       | create openstackCo<br>nnection                             | <b>VM</b> | <b>SUCCESS</b> |                                                                                 |               | △ |
| OpenStack (Beta)<br><b>Monitoring Session</b> | 2017-09-05<br>16:58:31 | admin       | delete openstackCo<br>nnection 695bc7e0-<br>a46c-4567-9b01 | <b>VM</b> | <b>SUCCESS</b> |                                                                                 |               |   |
| Topology<br>Visibility Fabric                 | 2017-09-05<br>16:52:36 | admin       | create openstackCo<br>nnection                             | VM        | <b>SUCCESS</b> |                                                                                 |               |   |
| Configuration                                 | 2017-09-05<br>16:51:22 | admin       | create openstackCo<br>nnection                             | VM        | <b>FAILURE</b> | OpenstackConnectionException: Region:<br>nova does not exist                    |               |   |
| <b>CLOUD</b><br>Alarms/Events                 | 2017-09-05<br>16:49:19 | admin       | create openstackCo<br>nnection                             | VM        | <b>FAILURE</b> | OpenstackConnectionException: Region:<br>Region1 does not exist                 |               |   |
| Q Audit Logs                                  | 2017-09-05<br>16:49:05 | admin       | create openstackCo<br>nnection                             | VM        | <b>FAILURE</b> | OpenstackConnectionException: Unauth<br>orized. Verify username, password, doma |               |   |

<span id="page-47-0"></span>*Figure 19: Audit Logs*

## Configuring the G-vTAP Controllers

Only if G-vTAP agents are used for capturing traffic, then the G-vTAP Controllers must be configured in the OpenStack cloud. If TaaS is used for capturing the traffic, then skip to [Configuring](#page-55-0) the GigaVUE V Series Controllers on page 56.

A G-vTAP Controller manages multiple G-vTAP agents and orchestrates the flow of mirrored traffic to GigaVUE V Series nodes.

A G-vTAP Controller can only manage G-vTAP agents that have the same version. For example, the G-vTAP Controller v1.3 can only manage G-vTAP agents v1.3. So, if you have G-vTAP agents v1.2 still deployed in the instances, you must configure both GvTAP Controller v1.2 and v1.3

While configuring the G-vTAP Controllers, you can also specify the tunnel type to be used for carrying the mirrored traffic from the G-vTAP agents to the GigaVUE V Series nodes. The tunnel type can be L2GRE or VXLAN.

#### **To configure the G-vTAP Controllers:**

1. Click **Cloud** from the GigaVUE-FM top navigation.

2. Go to **OpenStack > Configuration > G-vTAP Controllers**. The G-vTAP Configuration page is displayed.

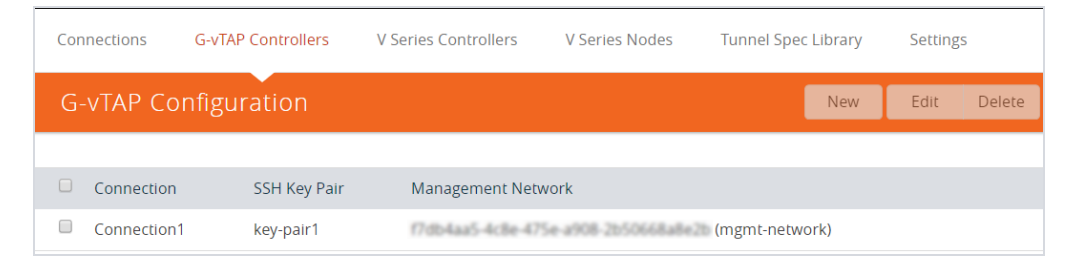

Options:

- a. Click **New** to create a new G-vTAP Controller configuration.
- b. Click the check box of a configuration and click **Edit** to edit an existing configuration.
- 3. Complete the fields in the G-vTAP Configuration page to create or edit the controller's configuration settings. Refer to *[The OpenStack G-vTAP](#page-50-0) [Configuration Page on page 51](#page-50-0)* for details.
- 4. Click **Save** to save the configuration.
- <span id="page-48-0"></span>5. To verify your instance is running, refer to ["Verify the G-vTAP Controller](#page-48-0) [Instance" below](#page-48-0).

## Verify the G-vTAP Controller Instance

After creating or editing the G-vTAP Controller, verify the instance is running:

1. Log in to OpenStack Horizon and view the compute instances for the project to verify the launch of the G-vTAP Controller.

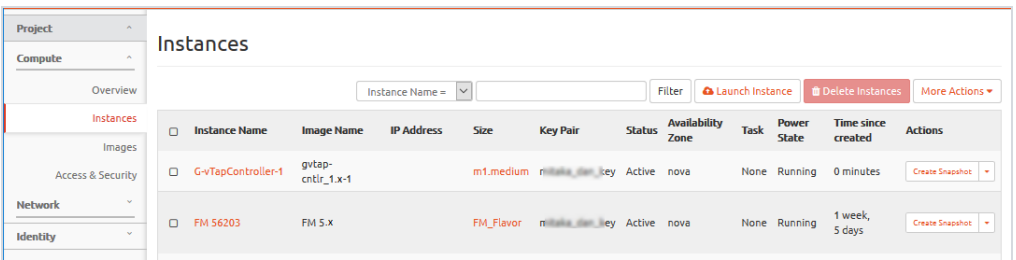

**NOTE:** The above screen is an example only. It is not a GigaVUE-FM screen and is subject to change without notice. Refer to OpenStack documentation for how to use the OpenStack interface.

2. In GigaVUE-FM, select **OpenStack > Visibility Fabric > G-vTAP Controllers** to verify the launch of the G-vTAP Controller.

The G-vTAP Controller is displayed with the status as OK.

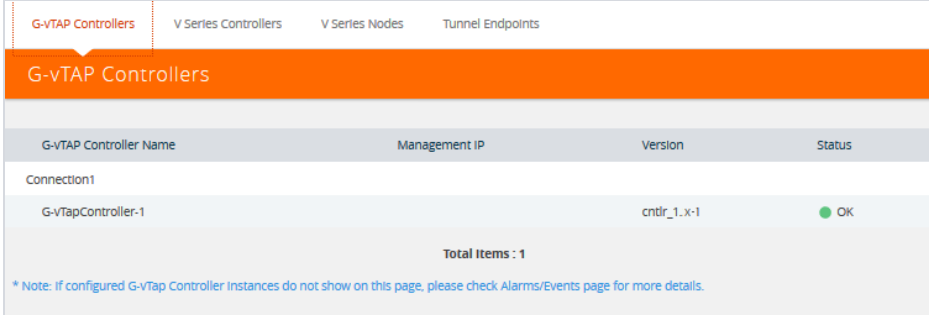

**NOTE:** The launch of the G-vTAP Controller is also displayed in **Cloud > Audit Logs**.

Delete a G-vTAP Controller

To delete a G-vTAP Controllers:

1. Click **Cloud** from the GigaVUE-FM top navigation.

2. Go to **OpenStack > Configuration > G-vTAP Controllers**. The G-vTAP Configuration page is displayed.

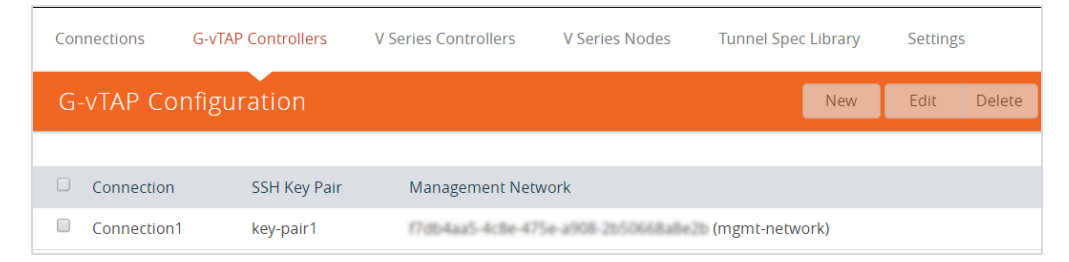

- 3. Click the check box to select an existing controller from the list.
- <span id="page-50-0"></span>4. Click **Delete**.

## The OpenStack G-vTAP Configuration Page

Use the G-vTAP Configuration page to the configuration settings of a G-vTAP Controller.

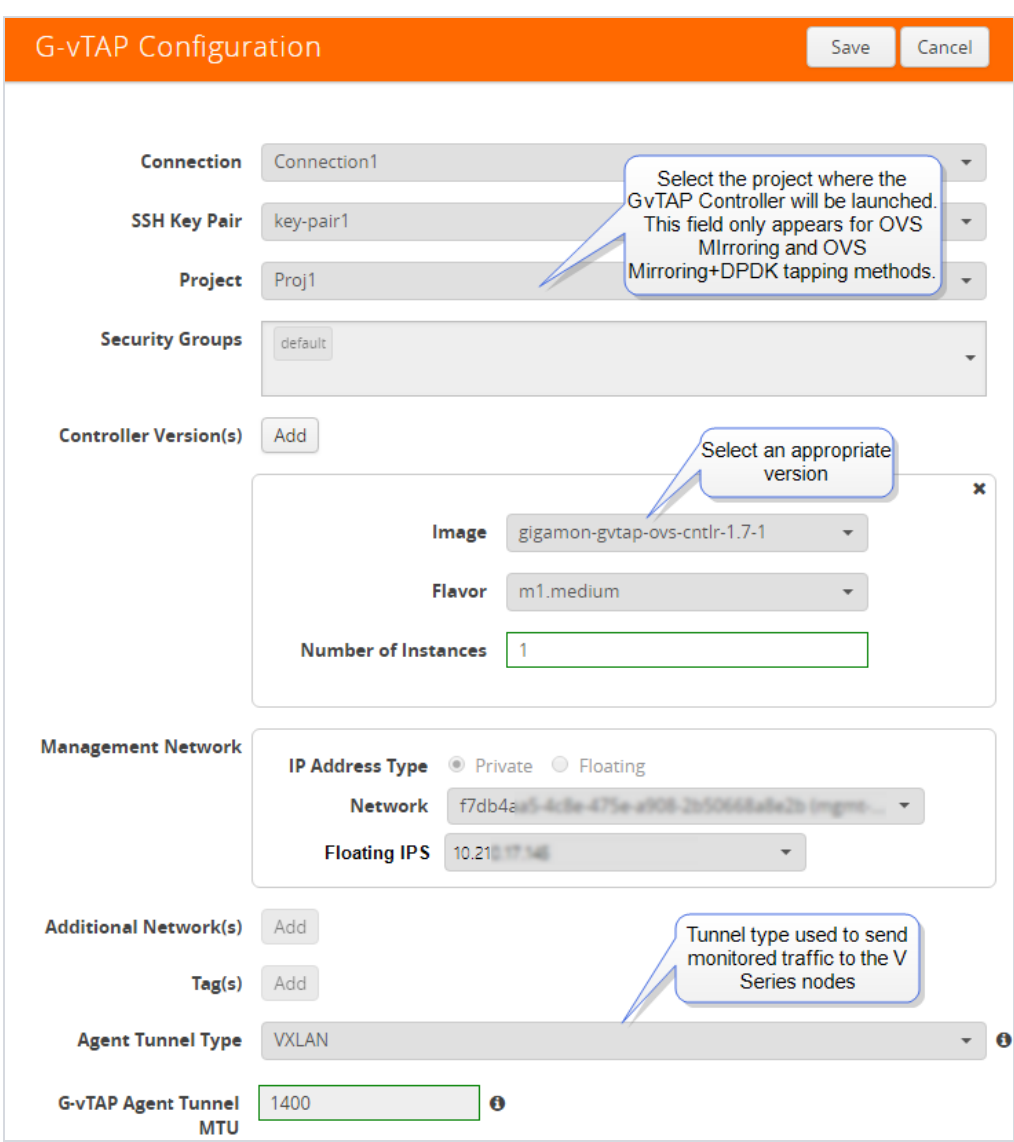

*Figure 20: OpenStack G-vTAP Controller Configuration profile page*

The following table provides a description of the fields in the G-vTAP Configuration page. The specific fields and options may vary based on your selection.

#### *Table 8: Fields for G-vTAP Configuration*

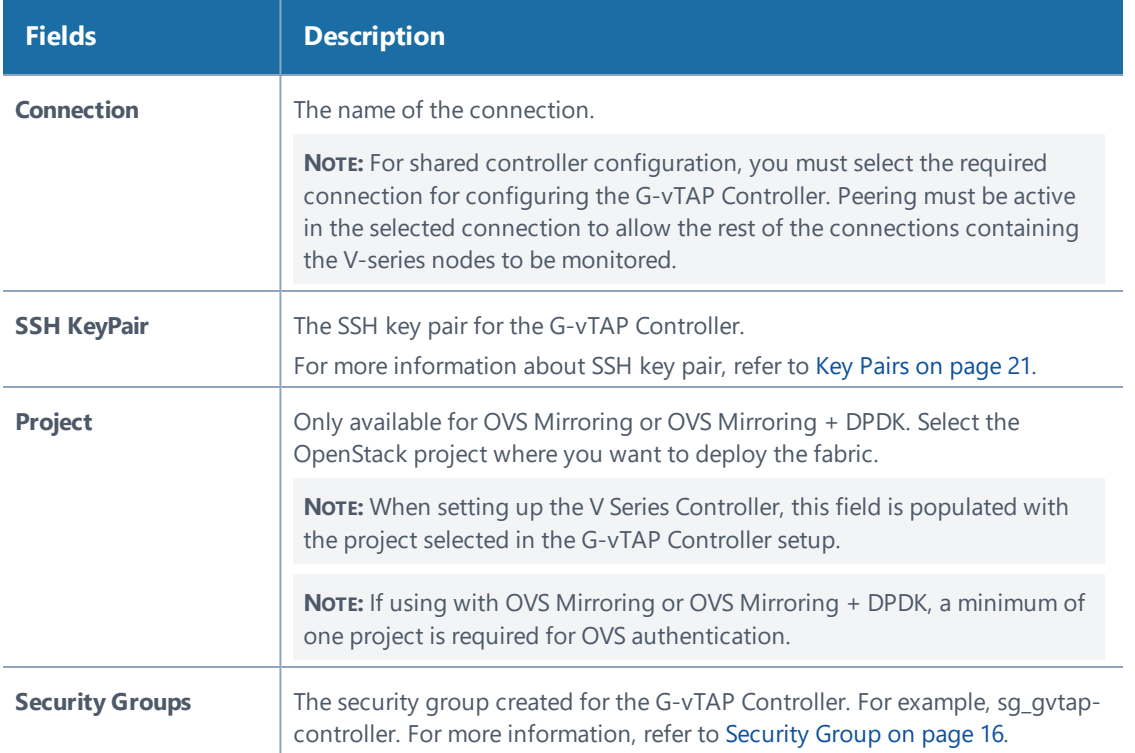

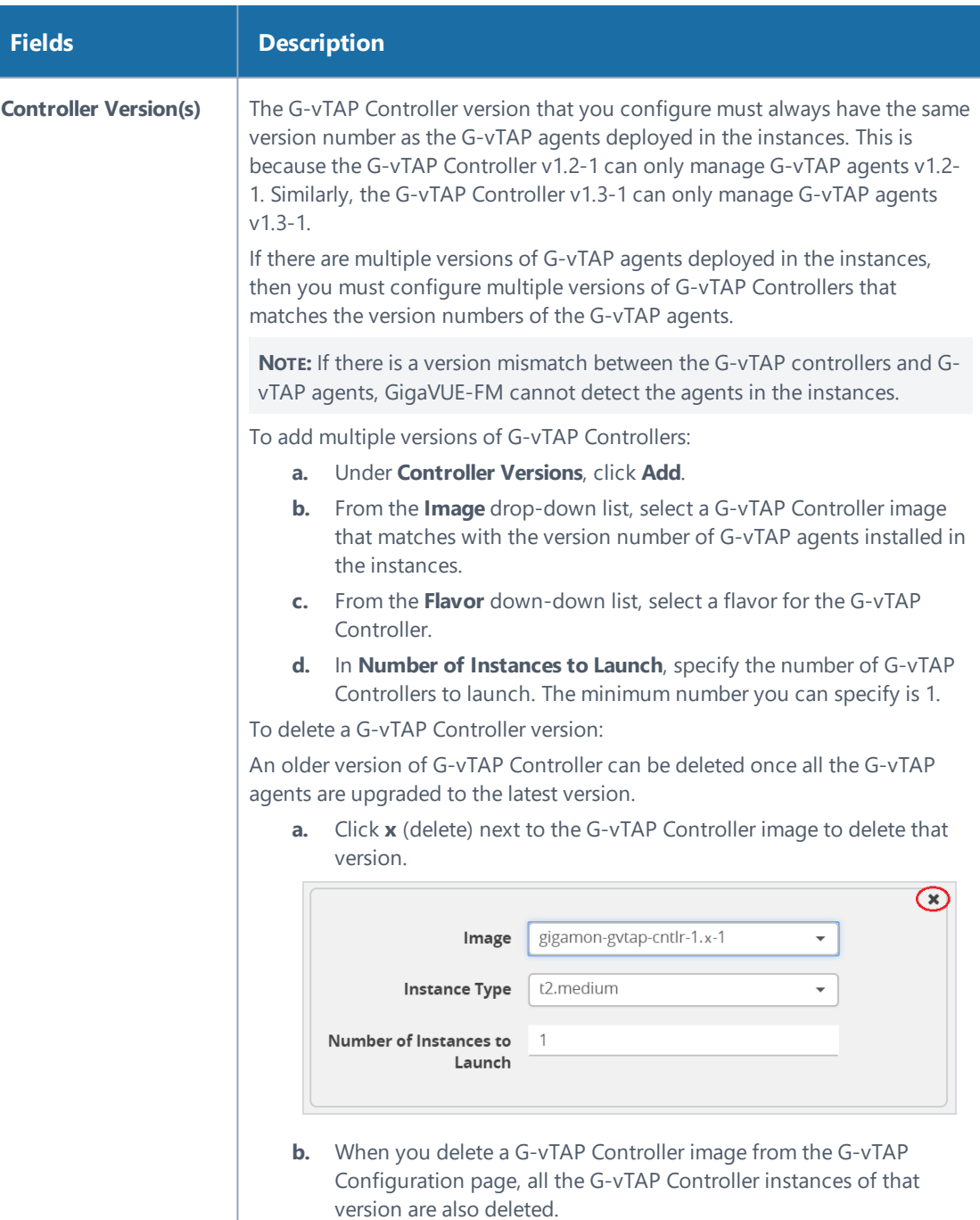

I

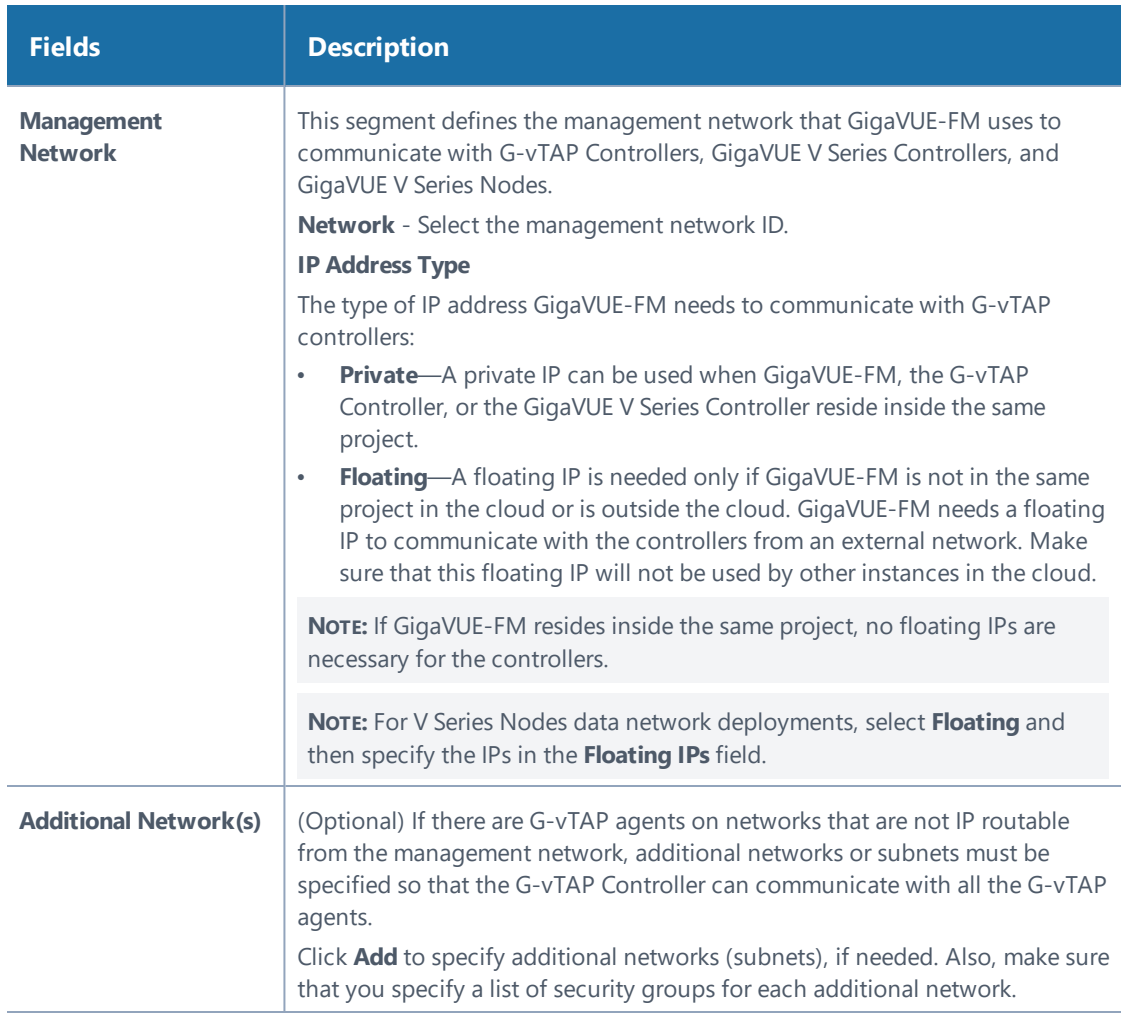

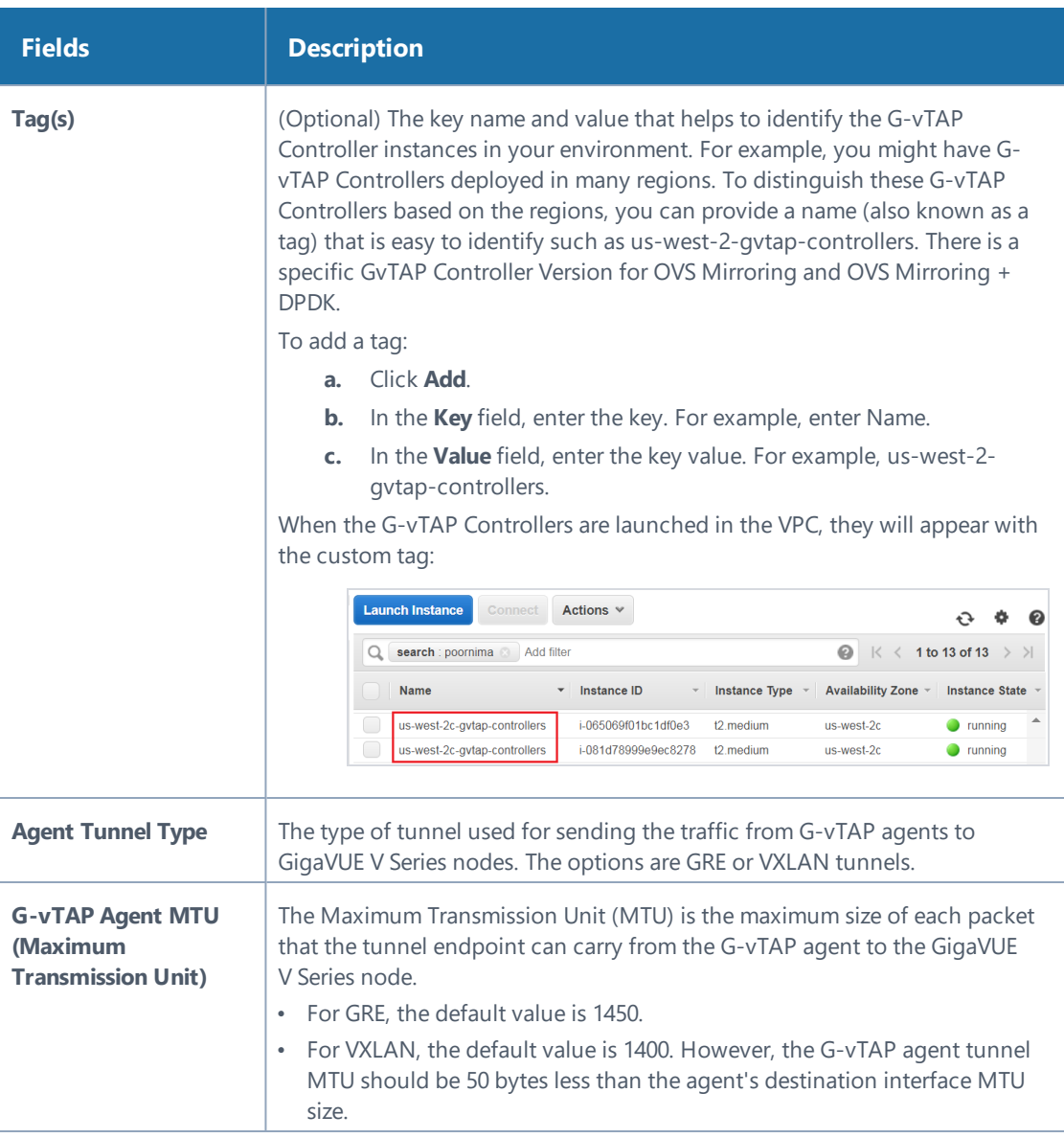

## <span id="page-55-0"></span>Configuring the GigaVUE V Series Controllers

The GigaVUE V Series Controller Configuration page defines the parameters for a GigaVUE V Series Controller. Creating a GigaVUE V Series Controller profile automatically launches the controllers.

To configure a GigaVUE V Series Controller:

- 1. Click **Cloud** from the GigaVUE-FM top navigation.
- 2. Go to **OpenStack > Configuration > V Series Controllers**. The V Series Controller Configuration page is displayed.

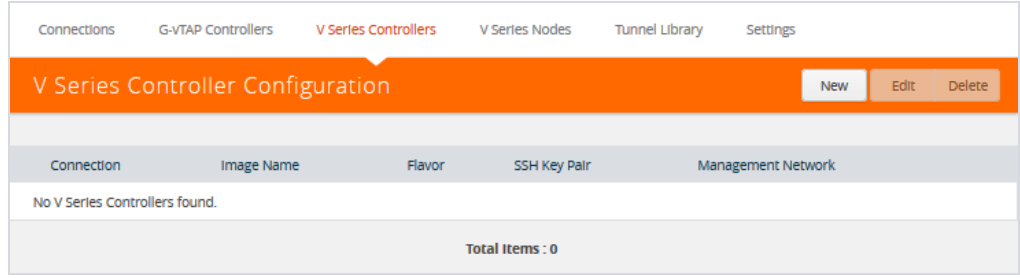

#### Options:

- a. Click **New** to create a new V Series Controller configuration.
- b. Click the check box of a configuration and click **Edit** to edit an existing configuration.
- 3. Complete the fields in the V Series Controller Configuration page to create or edit the controller's configuration settings. The fields in this page are the same as those on the G-vTAP Configuration page. Refer to ["The OpenStack G-vTAP](#page-50-0) [Configuration Page" on page 51](#page-50-0) for the common fields.

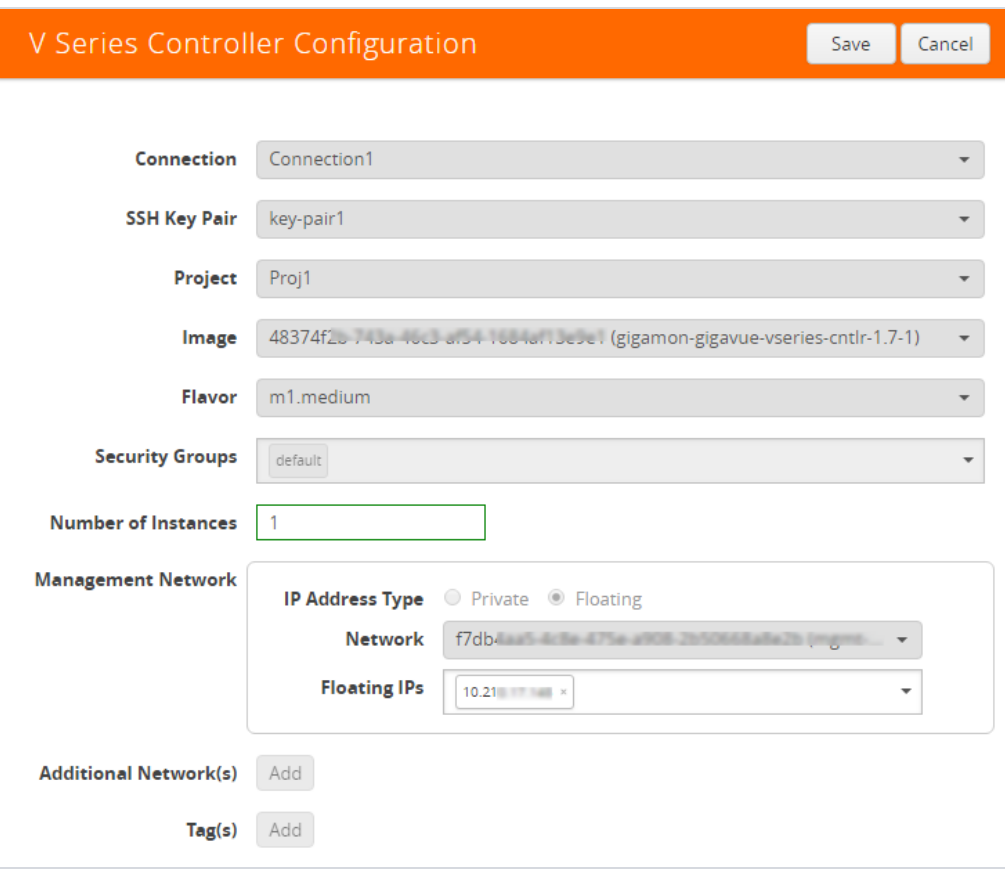

**NOTE:** For shared controller configuration, you must select the required connection for configuring the V Series Controller. Peering must be active in the selected connection to allow the rest of the connections to be monitored.

- 4. Click **Save** to save the configuration.
- 5. To verify your instance is running, refer to "Verify the V Series [Controller](#page-58-0) [Instance"](#page-58-0) on the facing page.

## <span id="page-58-0"></span>Verify the V Series Controller Instance

After creating or editing the V Series Controller, verify the instance is running:

1. Log in to OpenStack Horizon and view the compute instances for the project to verify the launch of the V Series Controller.

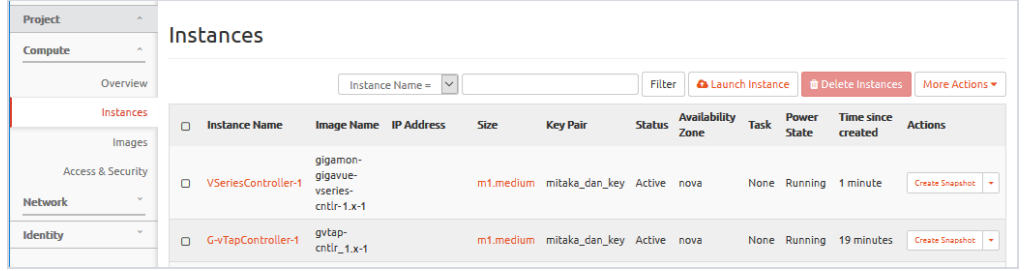

**NOTE:** The above screen is an example only. It is not a GigaVUE-FM screen and is subject to change without notice. Refer to OpenStack documentation for how to use the OpenStack interface.

2. In GigaVUE-FM, select **OpenStack > Visibility Fabric > V Series Controllers** to verify the launch of the V Series Controller.

The V Series Controller should appear with the status as OK.

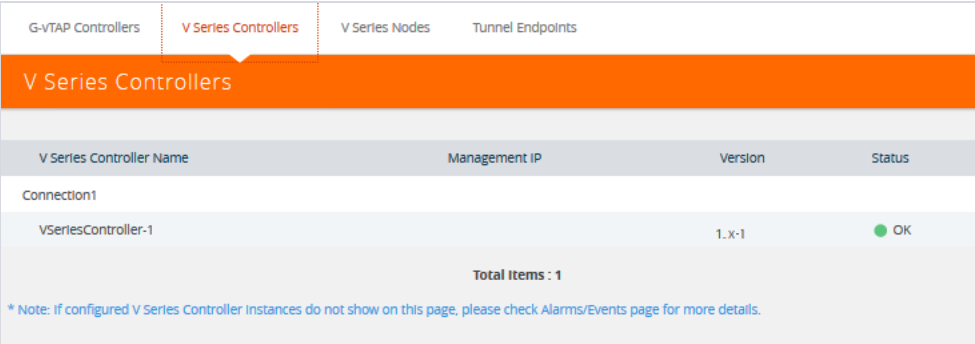

**NOTE:** The launch of the G-vTAP Controller is also displayed in **Cloud > Audit Logs**.

Configuring the GigaVUE Cloud in OpenStack│59

## Configuring the GigaVUE V Series Node

GigaVUE® V Series node is a visibility node that aggregates mirrored traffic from multiple G-vTAP agents. It applies filters, manipulates the packets using GigaSMART applications, and distributes the optimized traffic to cloud-based tools or backhaul to GigaVUE Cloud using the standard IP GRE tunnels.

GigaVUE V Series nodes can be successfully launched only after GigaVUE V Series Controller is fully initialized and the status is displayed as OK.

The V Series Node Configuration page defines the parameters for a GigaVUE V Series node. Creating a GigaVUE V Series node profile automatically launches the V Series node.

To configure a GigaVUE V Series node profile:

- 1. Click **Cloud** from the GigaVUE-FM top navigation.
- 2. Go to **OpenStack > Configuration > V Series Nodes**.

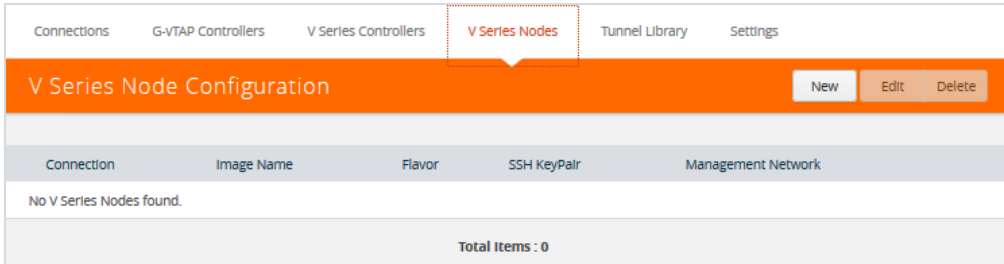

#### Options:

- a. Click **New** to create a new V Series node configuration.
- b. Click the check box of a configuration and click **Edit** to edit an existing configuration.

3. Complete the fields in the V Series V SeriesNode Configuration page to create or edit the node's configuration settings. The fields in this page are the same as those on the G-vTAP Configuration page.

Refer to ["The OpenStack G-vTAP Configuration Page" on page 51](#page-50-0) for the common fields. For additional configuration settings, refer to [Table 9: Fields](#page-61-0) [for GigaVUE V Series Node Launch Configuration](#page-61-0).

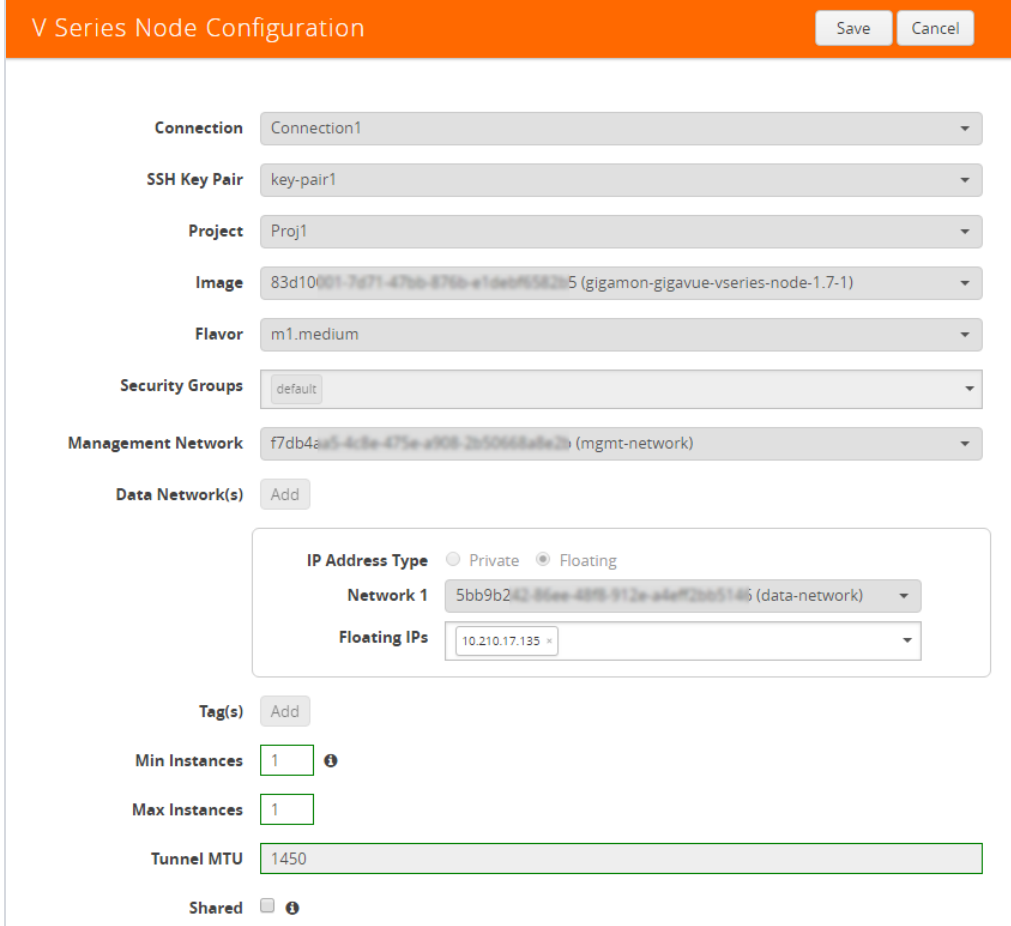

4. Click **Save** to save the configuration.

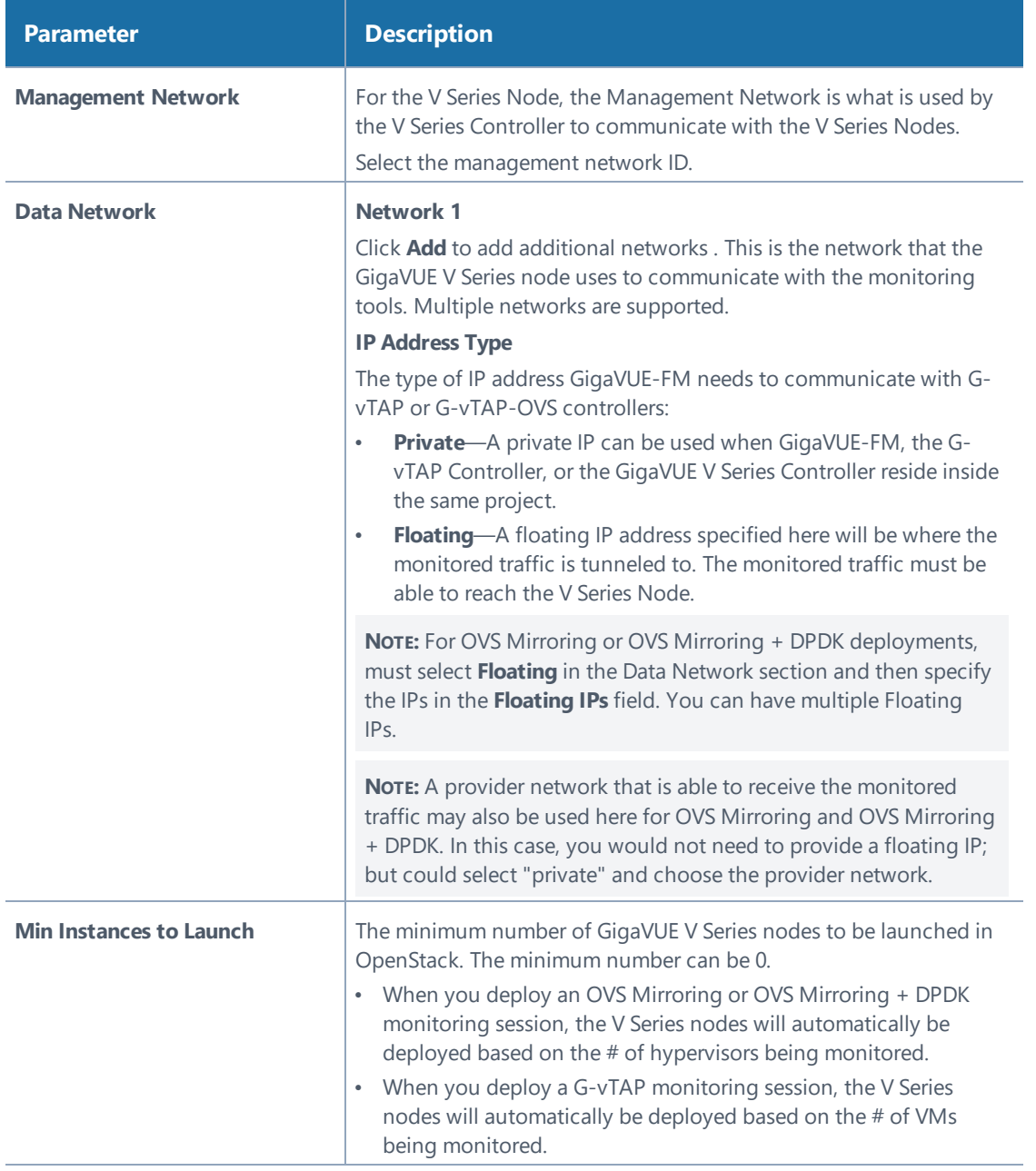

#### <span id="page-61-0"></span>*Table 9: Fields for GigaVUE V Series Node Launch Configuration*

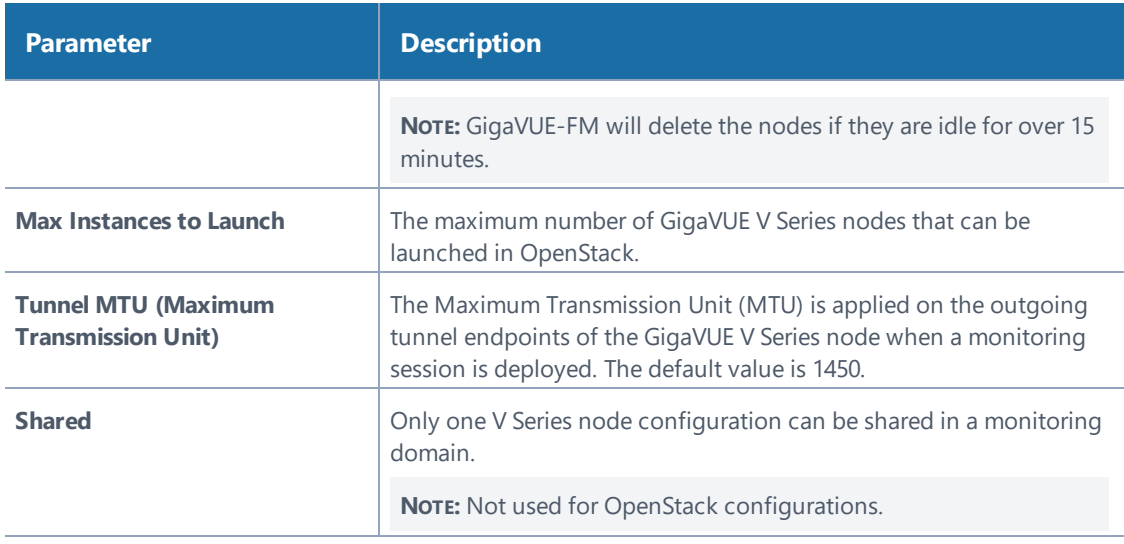

## Verify the V Series Node Instance

After creating or editing the V Series Node Controller, verify the instance is running:

1. Log in to OpenStack Horizon and view the compute instances for the project to verify the launch of the V Series Node .

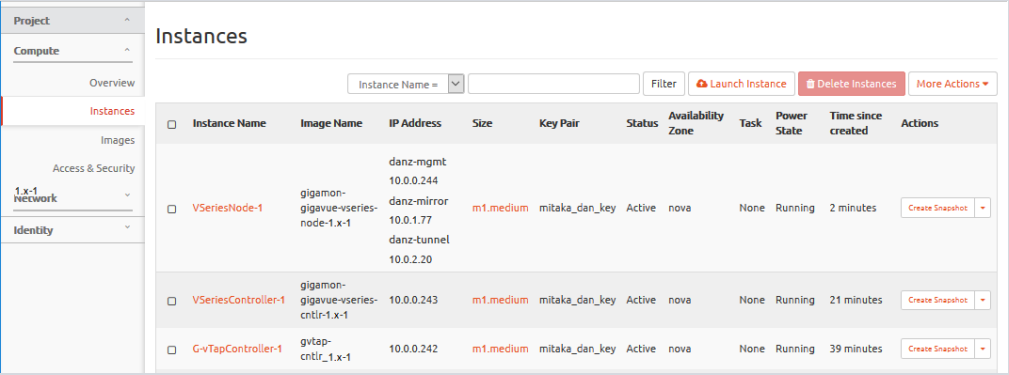

**NOTE:** The above screen is an example only. It is not a GigaVUE-FM screen and is subject to change without notice. Refer to OpenStack documentation for how to use the OpenStack interface.

Configuring the GigaVUE Cloud in OpenStack│63

2. In GigaVUE-FM, select **OpenStack > Visibility Fabric > V Series Node** to verify the launch of the GigaVUE V Series node.

The V Series Node Controller is displayed with the status as OK.

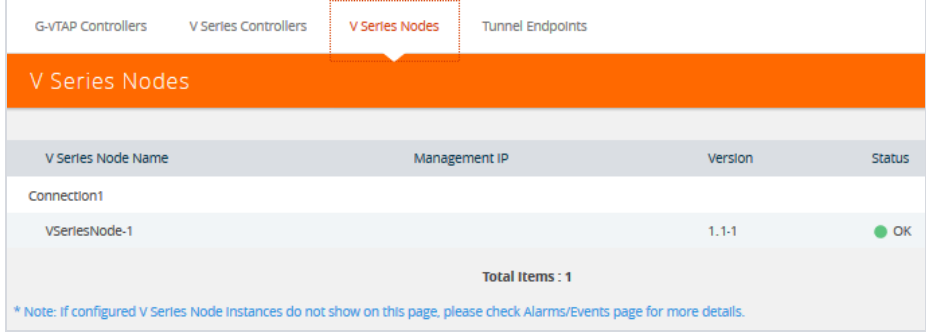

**NOTE:** The launch of the V Series Controller is also displayed in **Cloud > Audit Logs**.

# Configuring Monitoring Sessions

This chapter describes how to setup tunnel endpoints in a monitoring session to receive and send traffic to the GigaVUE V Series node. It also describes how to filter, manipulate, and send the traffic from the V Series node to monitoring tools or to a GigaVUE H Series node.

Refer to the following sections for details:

- [Overview of Visibility Components on page 65](#page-64-0)
- [Creating Tunnel Endpoints on page 69](#page-68-0)
- [Creating a Monitoring Session on page 71](#page-70-0)
- <span id="page-64-0"></span>• [Configuring the OpenStack Settings on page 134](#page-133-0)

# Overview of Visibility Components

The GigaVUE V Series node aggregates the traffic from multiple G-vTAP agents or TaaS and filters them using maps. It applies intelligence and optimization to the aggregated traffic using GigaSMART applications such as Flow Mapping™, sampling, slicing, and masking, and distributes them to the tunnel endpoints.

[Table 10: Components of Traffic Visibility Sessions on page 65](#page-64-1) lists the components of the monitoring session:

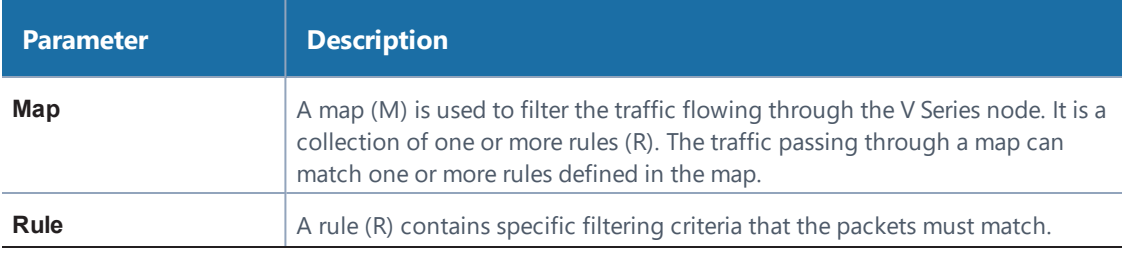

<span id="page-64-1"></span>*Table 10: Components of Traffic Visibility Sessions*

<span id="page-65-0"></span>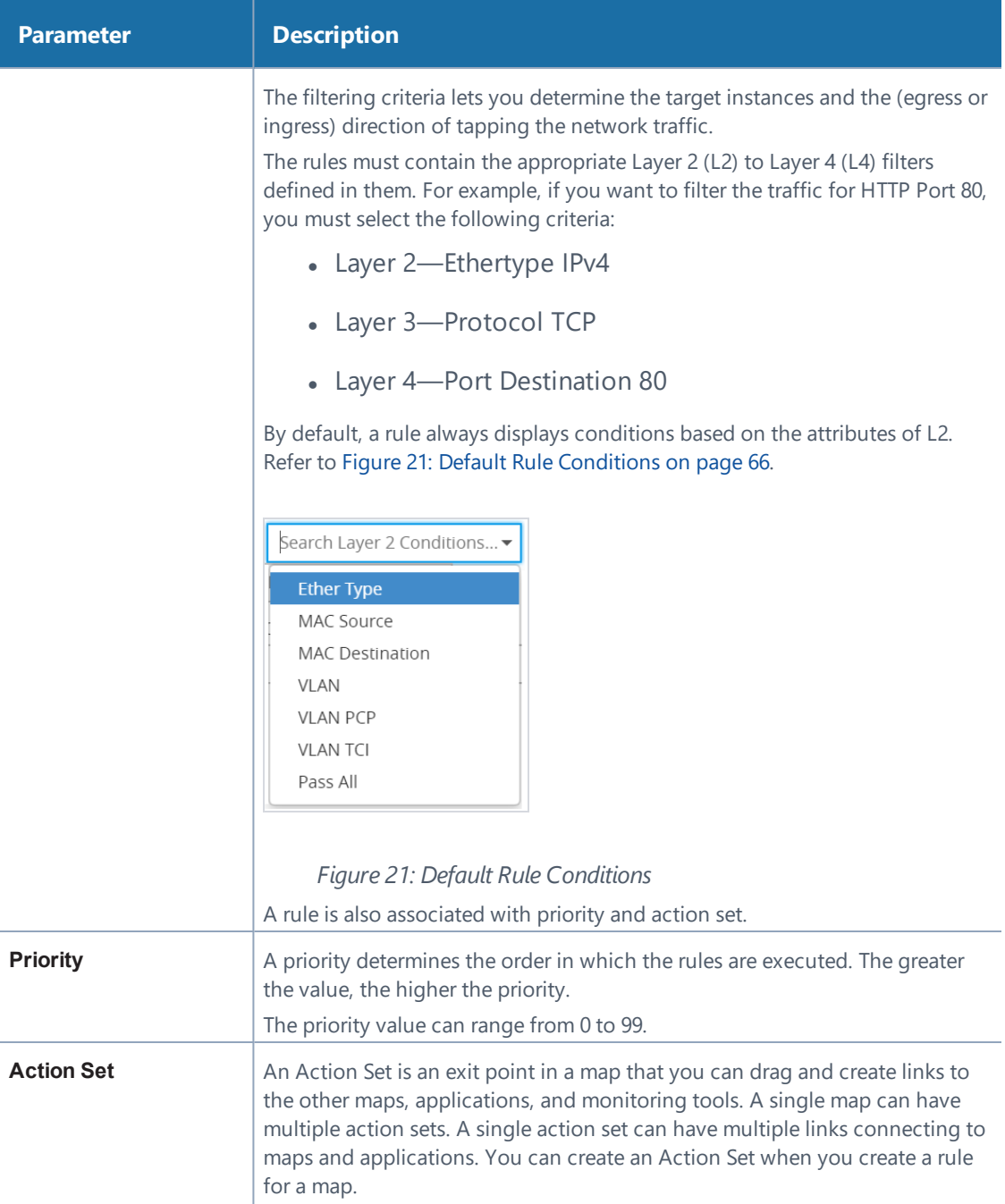

#### **Parameter Description**

In the following example (refer to [Figure 22: Action Set\)](#page-66-0), Map 1 has two action sets: Action Set 0 and Action Set 1. The packets that match the rules in Action Set 0 are forwarded to monitoring tools. The packets that match the rules in Action Set 1 are forwarded to Map 2.

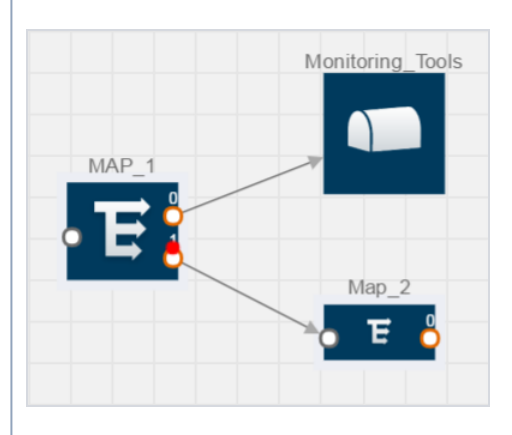

#### <span id="page-66-0"></span>*Figure 22: Action Set*

A single action set can have up to 8 links connecting the same destination point. The same packets from the map are replicated in 8 different links. Refer to [Figure 23: Action Set with Multiple Links on page 67.](#page-66-1)

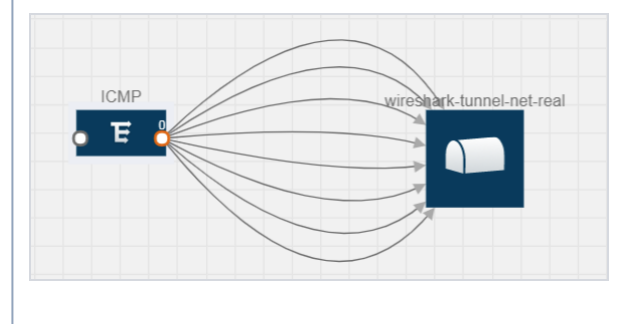

<span id="page-66-1"></span>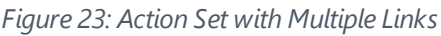

**Link** A link directs the packets to flow from a map to the destination. The destination could be the other maps, applications, and the monitoring tools. In [Figure 22: Action Set on page 67,](#page-66-0) the link originating from action set 0 is

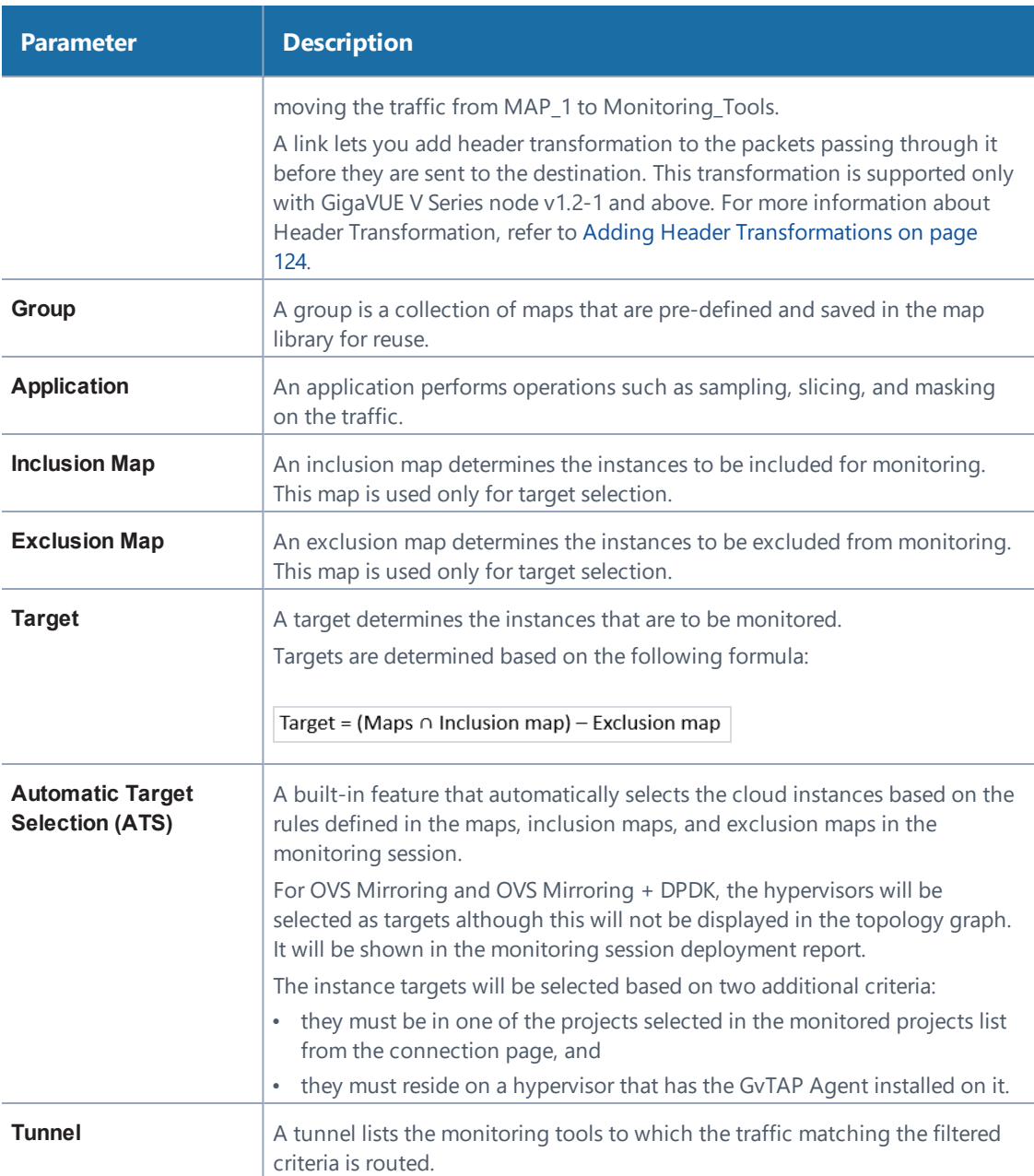

# <span id="page-68-0"></span>Creating Tunnel Endpoints

Traffic from the V Series node is distributed to tunnel endpoints in a monitoring session. A tunnel endpoint can be created using a standard L2 Generic Routing Encapsulation (GRE) tunnel or a Virtual Extensible LAN (VXLAN) tunnel.

To create a tunnel endpoint:

- 1. In GigaVUE-FM, on the top navigation pane, select **Cloud**.
- 2. On the left navigation pane, select **OpenStack > Configuration.**
- 3. Select the **Tunnel Spec Library** tab. The Tunnel Library page appears.

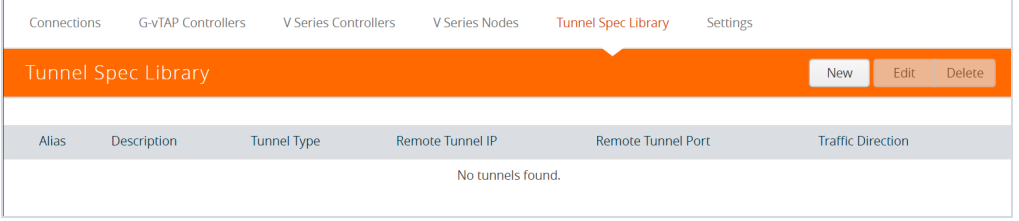

4. Click **New**. The Edit Tunnel page appears.

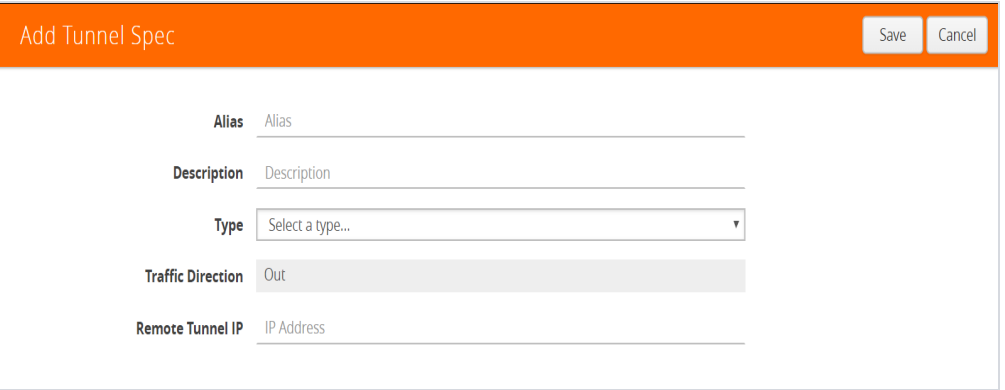

5. On the Edit Tunnel page, select or enter the appropriate information in the fields.

Refer to [Table 11: Field Descriptions for Tunnel Endpoint on page 70.](#page-69-0)

Creating Tunnel Endpoints│69

*Table 11: Field Descriptions for Tunnel Endpoint*

<span id="page-69-0"></span>.

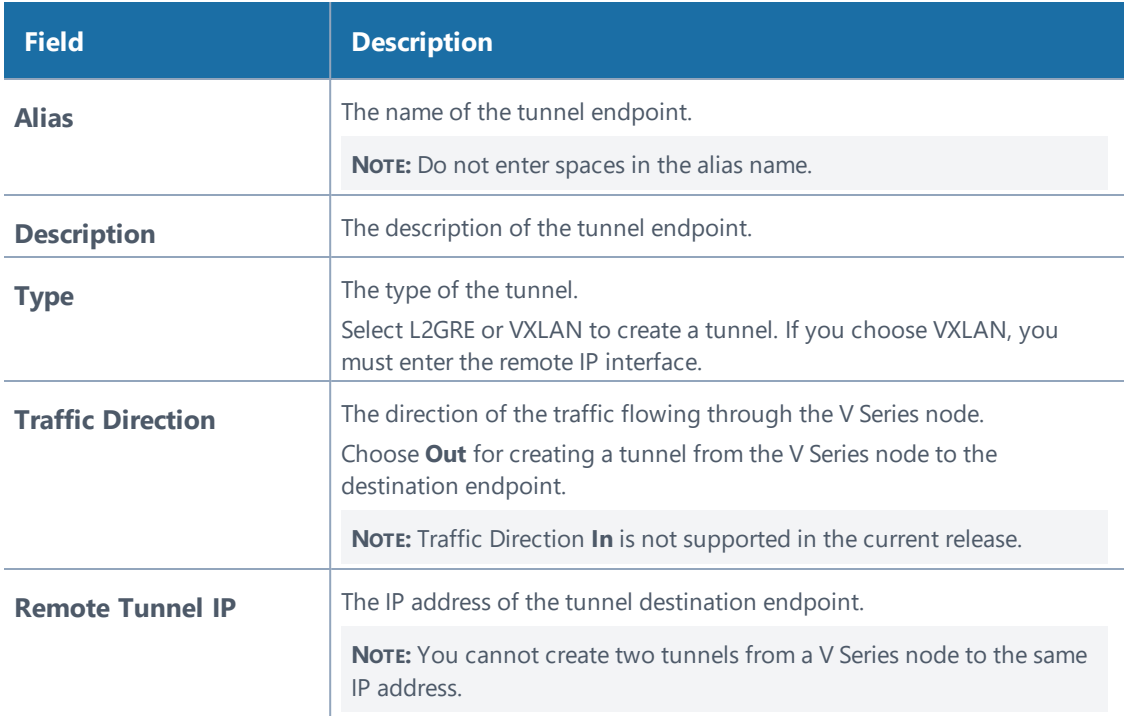

#### 6. Click **Save**.

7. Select **OpenStack > Visibility Fabric > Tunnel Endpoints** and verify the tunnel endpoint added to GigaVUE-FM.

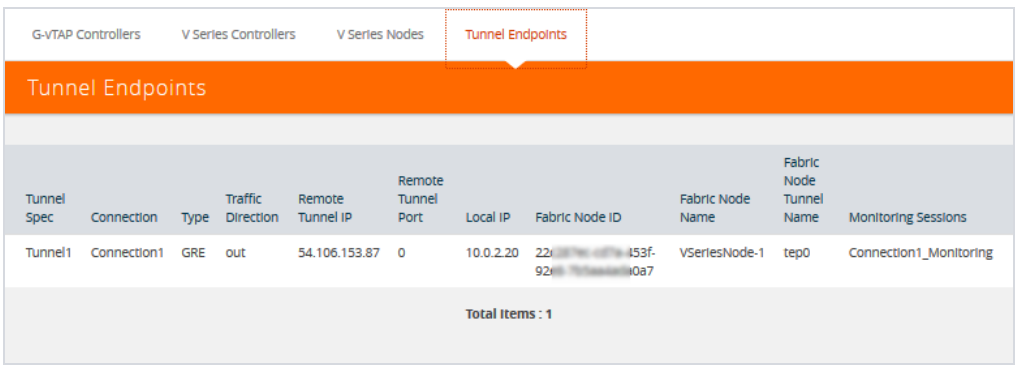

# <span id="page-70-0"></span>Creating a Monitoring Session

GigaVUE-FM automatically collects inventory data on all target instances available in your OpenStack environment. You can design your monitoring session to include or exclude the instances that you want to monitor. You can also choose to monitor egress, ingress, or all traffic.

When a new target instance is added to your OpenStack environment, GigaVUE-FM automatically detects and adds the instance into your monitoring session. Similarly, when an instance is removed, it updates the monitoring sessions to show the removed instance.

To design your monitoring session, refer to the following sections:

- [Creating a New Session on page 71](#page-70-1)
- [Cloning a Monitoring Session on page 74](#page-73-0)
- [Splitting a Monitoring Session on page 74](#page-73-1)
- [Creating a Map on page 75](#page-74-0)
- [Adding Applications to the Monitoring Session on page 85](#page-84-0)
- [Deploying the Monitoring Session on page 120](#page-119-0)
- [Viewing the Statistics on page 127](#page-126-0)
- <span id="page-70-1"></span>• [Viewing the Topology on page 131](#page-130-0)

### Creating a New Session

You can create multiple monitoring sessions within a single project connection.

To create a new session:

1. In GigaVUE-FM, on the top navigation pane, select **Cloud**.

Creating a Monitoring Session│71

- 2. Select **OpenStack > Monitoring Session**. The Monitoring Sessions page appears.
- 3. Click **New** to open the Create a New Monitoring Session page.

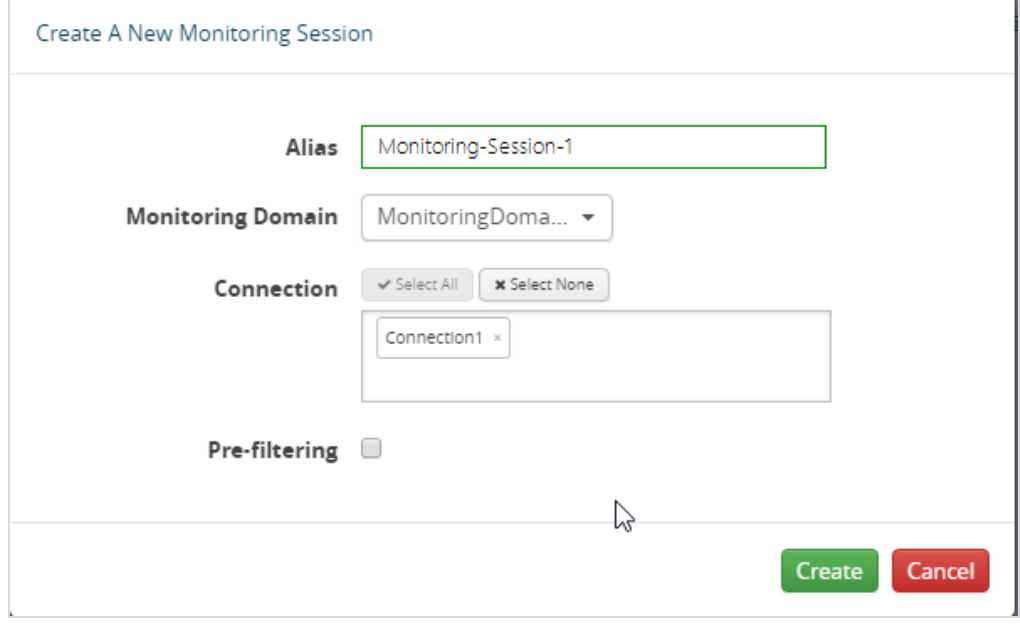

- 4. Enter the appropriate information for the monitoring session. Refer to [Table](#page-72-0) 12: Fields for [Monitoring](#page-72-0) Session Info for more information about the fields.
- 5. Click **Create**. The Monitoring Session details page appears displaying the specified session information and target VMs.
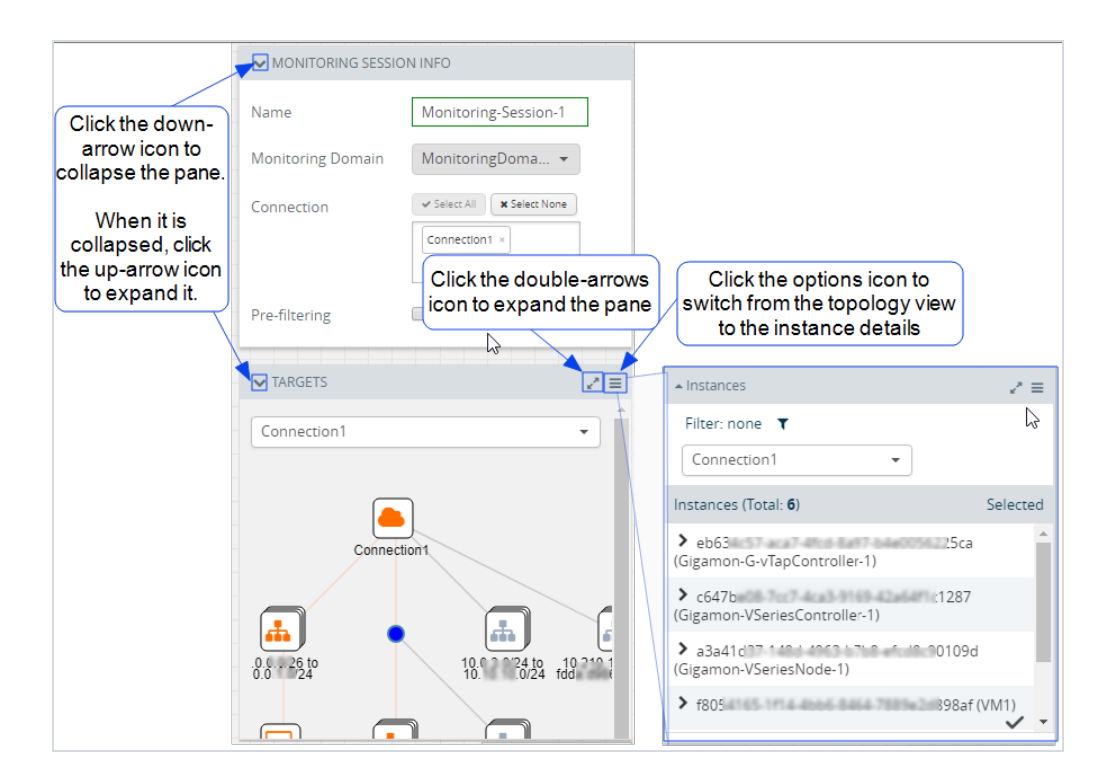

6. If multiple projects had been selected in the connections page, the topology view will show instances in all of the selected projects.

<span id="page-72-0"></span>*Table 12: Fields for Monitoring Session Info*

| <b>Field</b>               | <b>Description</b>                                                                                                    |  |  |
|----------------------------|----------------------------------------------------------------------------------------------------|--|--|
| <b>Alias</b>               | The name of the monitoring session.                                                                                                    |  |  |
| <b>Monitoring Domain</b>   | The name of the monitoring domain.                                                                                                    |  |  |
| <b>Connection</b>          | The OpenStack connection(s) that are to be included as part of the<br>monitoring domain. You can select the required connections that need to<br>be part of the monitoring domain.                            |  |  |
| <b>Agent Pre-filtering</b> | When enabled, traffic is filtered at the G-vTAP agent-level, before mirroring<br>to the V Series Nodes, which reduces the load on the V Series Nodes and<br>the Cloud networks. Refer to Agent Pre-filtering. |  |  |
|                            | <b>NOTE:</b> Agent Pre-filtering must be deselected for OVS Mirroring or<br>OVS Mirroring + DPDK.                                                                                                    |  |  |

# Cloning a Monitoring Session

You can clone an existing monitoring session.

To clone a monitoring session:

- 1. Select the monitoring session that you need to clone from the **Monitoring Sessions** page.
- 2. Click **Clone**.
- 3. Enter the appropriate information in the **Clone Monitoring Session** dialog box as shown in Table 12: Fields for [Monitoring](#page-72-0) Session Info on page 73.

*Table 13: Fields for Cloning the Monitoring Session.*

| <b>Field</b>             | <b>Description</b>                  |
|--------------------------|-------------------------------------|
| <b>Alias</b>             | The name of the monitoring session. |
| <b>Monitoring Domain</b> | The name of the monitoring domain.  |

- 4. Click **Create** to create the cloned monitoring session.
- 5. Once the monitoring session is created, click **Edit** to add the connections to the cloned monitoring session.

## Splitting a Monitoring Session

You can split a monitoring session.

To split a monitoring session:

- 1. Select the monitoring session that you need to split from the **Monitoring Sessions** page.
- 2. Click **Split**.
- 3. Enter the appropriate information in the **Split A Monitoring Session** dialog box as shown in [Table 12: Fields for Monitoring Session Info on page 73](#page-72-0).

*Table 14: Fields for Splitting the Monitoring Session.*

| <b>Field</b>                       | <b>Description</b>                                                                                            |  |
|------------------------------------|----------------------------------------------------------------------------------------------------|--|
| <b>Original Monitoring Session</b> | Alias: The name of the original monitoring session from which<br>a split monitoring session is to be created. |  |
|                                    | Connections: Connections that belong to the original<br>monitoring session.                                   |  |
| <b>New Monitoring Session</b>      | Alias: The name of the new monitoring session that is to be<br>created.                                       |  |
|                                    | Connections: Connections that have been added to the new<br>monitoring session.                               |  |
|                                    | <b>NOTE:</b> You can use the arrow to move the connections                                                    |  |
|                                    | from the original monitoring session to the split the                                                         |  |
|                                    | monitoring session and vice-versa. Use the Search filter                                                      |  |
|                                    | to search for the required connections.                                                                       |  |

4. Click **Split**.

## Creating a Map

Each map can have up to 32 rules associated with it. [Table 16: Fields for Creating a](#page-78-0) [New Map](#page-78-0)lists the various rule conditions that you can select for creating a map, inclusion map, and exclusion map.

#### *Table 15: Conditions for the Rules*

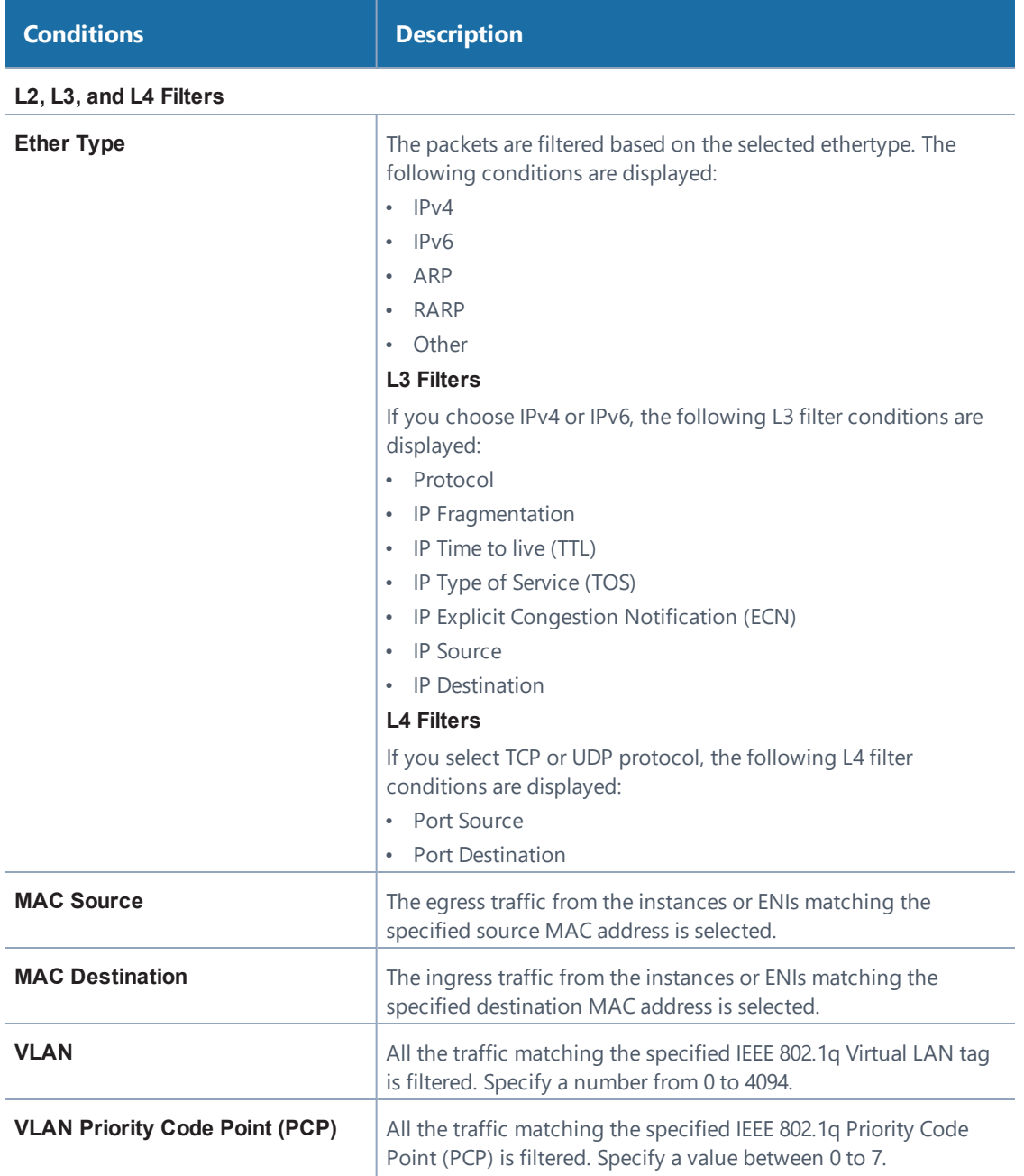

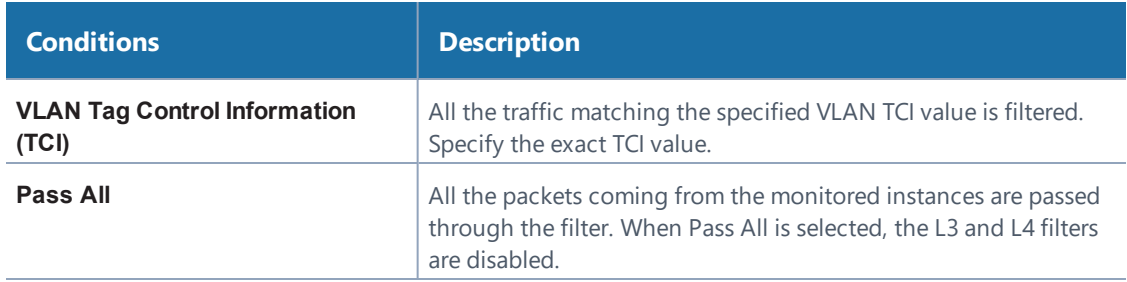

When you select a condition without source or destination specified, then both egress and ingress traffic is selected for tapping the traffic. For example, if you select Ether Type as IPv4, TCP as the protocol, and do not specify IPv4 source or destination, then both egress and ingress traffic is selected for monitoring purpose.

When you select a condition with either source or destination specified, it determines the direction based on the selection.

**NOTE:** You can create Inclusion and Exclusion Maps using all default conditions except Ether Type and Pass All.

#### **To create a new map:**

- 1. Select **OpenStack > Monitoring Session**.
- 2. Click **New**. The Monitoring Sessions page is displayed.
- 3. Create a new session. Refer to [Creating a New Session on page 71](#page-70-0).
- 4. From **Maps**, drag and drop a new map template to the workspace.
- 5. Click on the map, then click details. Refer to [Figure 25: Map Details on page 78.](#page-77-0)

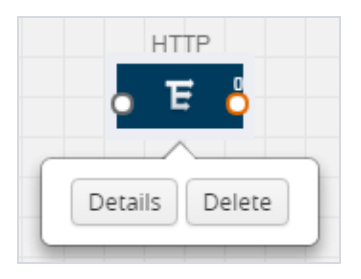

*Figure 25: Map Details*

<span id="page-77-0"></span>The map rules quick view is displayed as shown in Figure 26: [Creating](#page-77-1) a New Map.

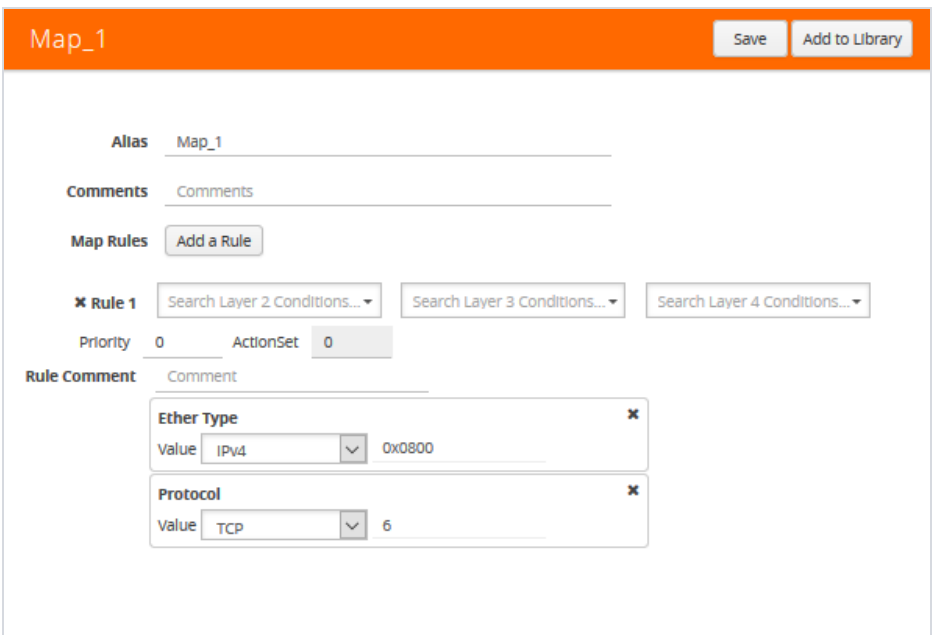

<span id="page-77-1"></span>*Figure 26: Creating a New Map*

6. Enter the appropriate information for creating a new map as shown in [Table](#page-78-0) 16: Fields for [Creating](#page-78-0) a New Map.

## <span id="page-78-0"></span>*Table 16: Fields for Creating a New Map*

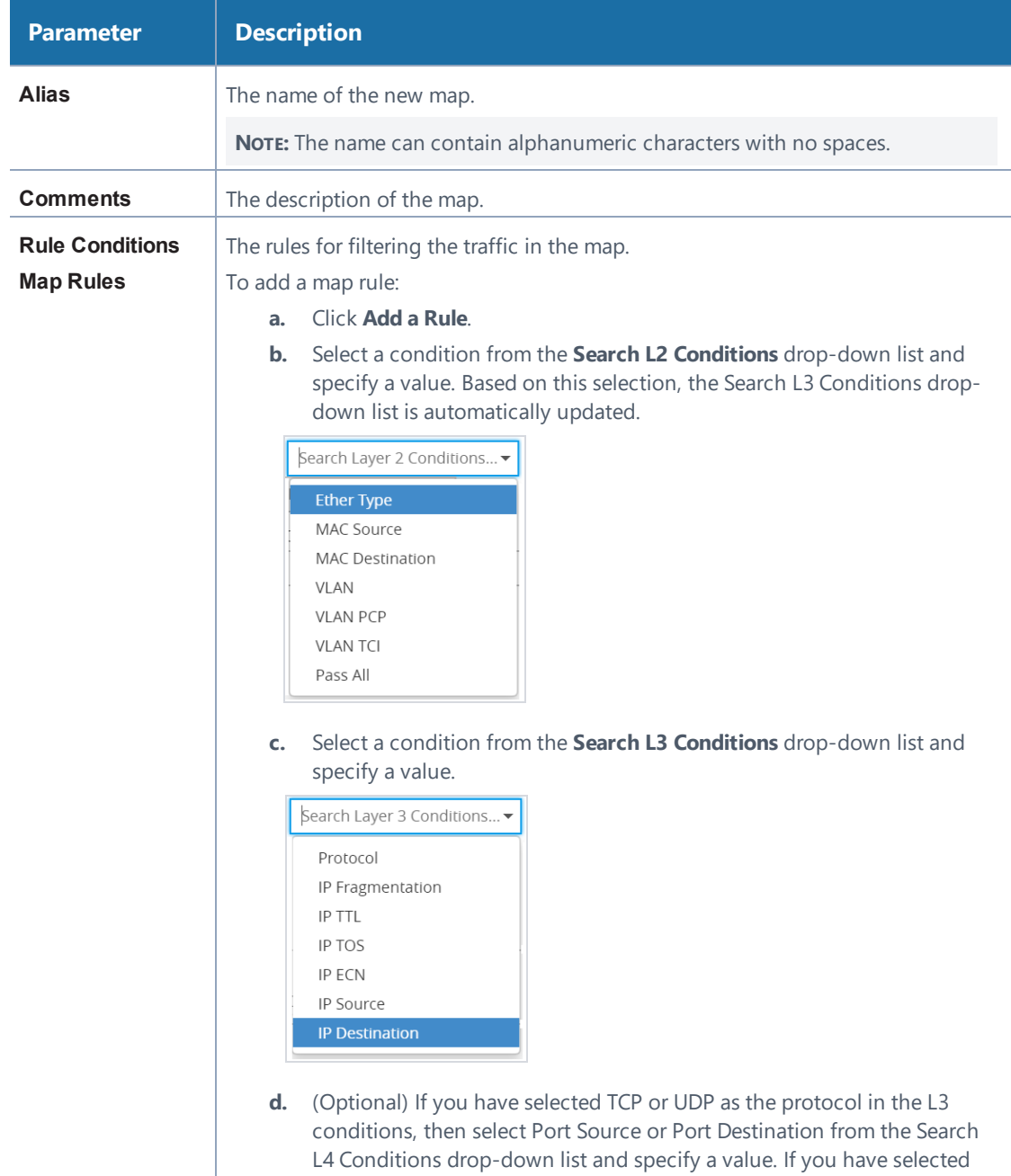

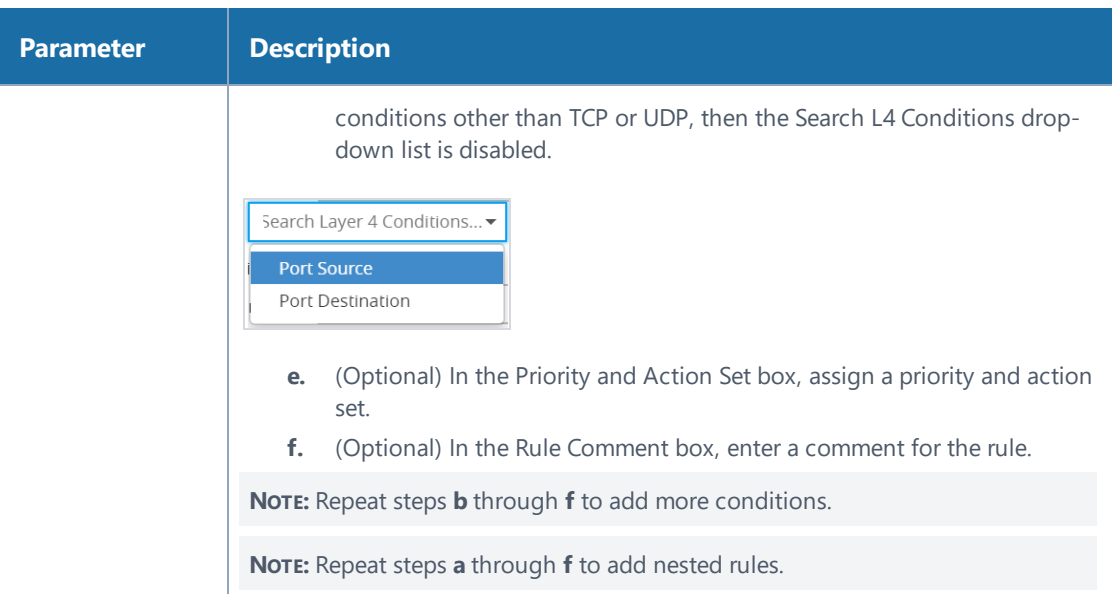

**NOTE:** Do not create duplicate map rules with the same priority.

- 7. To reuse the map, click **Add to Library.** Save the map using one of the following ways:
	- <sup>o</sup> Select an existing group from the **Select Group** list and click **Save**.
	- <sup>o</sup> Enter a name for the new group in the **New Group** field and click **Save.**

**NOTE:** The maps saved in the Map Library can be reused in any monitoring session created in the project.

8. Click **Save**.

Options:

**.** To edit or delete a map, click a map and select **Details** to edit the map or **Delete** to delete the map.

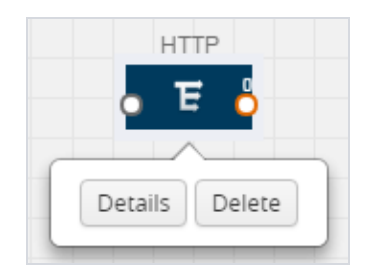

**.** Click the **Show Targets** button to view the monitoring targets highlighted in blue.

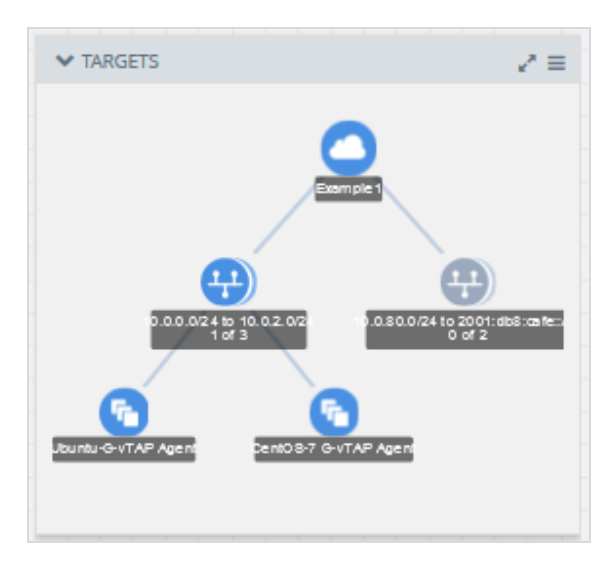

**c** Click on the expand the **Targets** dialog box. Click on  $\equiv$  to change the view from the Topology view to the Instances view. To view details about an Instance, click the arrow next to the Instance.

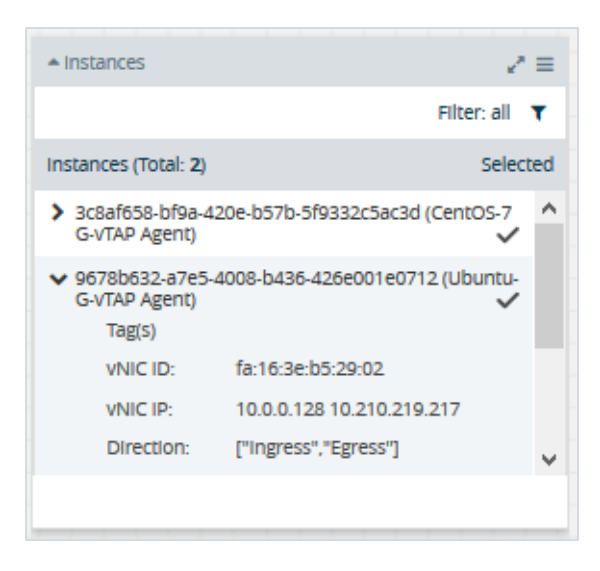

• Click on the Filter icon to filter Instances based on the Instance Name Prefix, IP address, or MAC address.

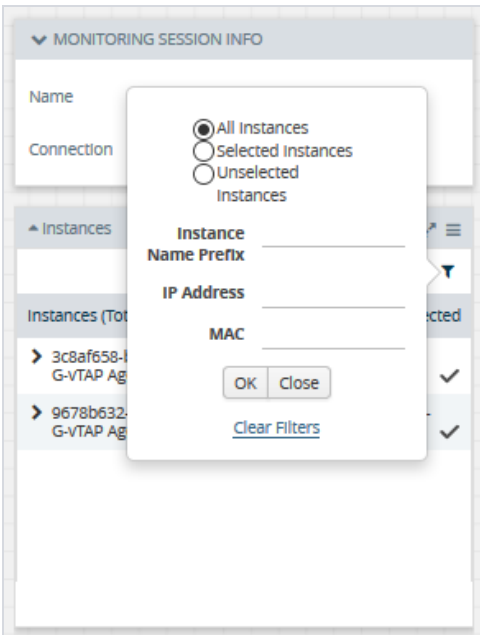

## Agent Pre-filtering

The G-vTAP agent pre-filtering option filters traffic before mirroring it from G-vTAP agent to the V Series Nodes.

Agent pre-filtering is performed directly at the packet capturing point. By filtering at this point, unnecessary traffic is prevented from reaching the fabric nodes that perform filtering and manipulation functions. Preventing this traffic reduces the load on the V Series nodes and the underlying network.

```
NOTE: Agent pre-filtering is not supported for OVS Mirroring and
OVS Mirroring + DPDK.
```
## **Agent Pre-filtering Guidelines**

In cloud environments, there will be limits on how much traffic could be sent out per instance/single or double network interface.

Traffic will be passed if a network packet matches one or more of these rules:

- Only filters from traffic maps will be considered for G-vTAP filters. Inclusion and exclusion maps are purely for ATS (automatic target selection); not for GvTAP.
- Filters from the first-level maps of the monitoring session will only be used to create G-vTAP maps.
- User-entered L2-L4 filters in the monitoring-session maps must be in the format that V Series Node currently accepts. Non L2-L4 filters are used purely by ATS to select the targets; not for G-vTAP.
- Both egress and ingress maps with filters are supported on G-vTAP.
- Both single and dual network interfaces for G-vTAP agent VMs are supported.

## **Agent Pre-filtering Capabilities and Benefits**

G-vTAP agent pre-filtering has the following capabilities and benefits:

- The agent pre-filtering option can be enabled or disabled at the monitoringsession level and is enabled by default.
- When enabled, traffic is filtered at the G-vTAP agent-level, before mirroring to the V Series Nodes. Consequently, traffic flow to the V Series Nodes is reduced, which reduces the load/cost on the Cloud networks.
- Only rules from first-level maps are pushed to the agents.
- Pass rules are supported 100%.
- Drop rules are supported for only simple cases or single-drop rules with a pass all case.
- Rules that span all monitoring sessions will be merged for an G-vTAP agent, if applicable
- If the max-rule limit of 16 is reached, then all the traffic is passed to the V Series node; no filtering will be performed.

#### **Enable/Disable G-vTAP Agent Pre-filtering**

Agent pre-filtering can be enabled or disabled by the user at the monitoring-session level. This ensures that we provide a knob to the user to turn it on or off at the GvTAP level according to the requirements.

#### **To change the G-vTAP Agent Pre-filtering option setting:**

- 1. **Cloud > OpenStack> Monitoring Session**
- 2. Open a monitoring session by doing one of the following:
	- a. Click **New** to create a new session.
	- b. Click the check box next to a session and then click **Edit** to edit an existing session.

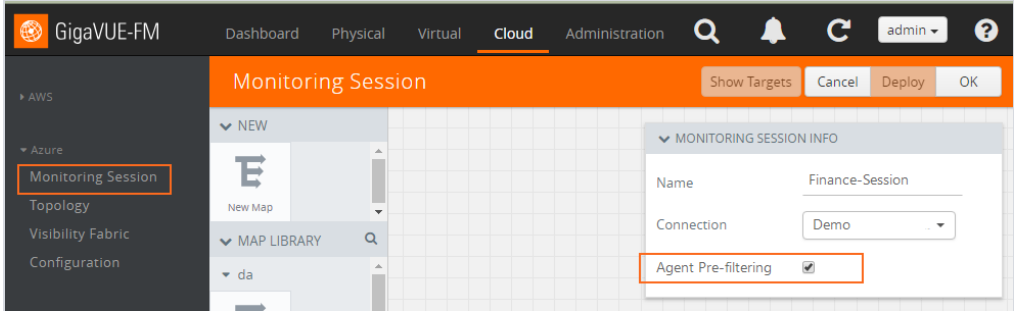

- 3. Select or deselect the **Agent Pre-filtering** check box in the MONITORING SESSION INFO box to change the setting. It is enabled by default.
	- a. Deselect the check box to disable it.
	- b. Select the check box to enable it.
- 4. Click **OK**.

The Monitoring Session view displays the setting in the Agent Pre-filtering column

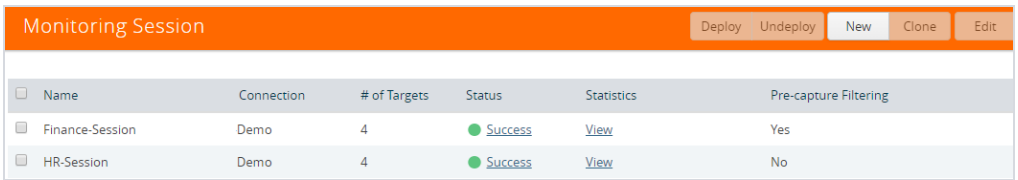

# Adding Applications to the Monitoring Session

Gigamon supports the following GigaSMART applications:

- [Sampling on page 86](#page-85-0)
- [Slicing on page 88](#page-87-0)
- [Masking on page 90](#page-89-0)
- [NetFlow on page 92](#page-91-0)

You can optionally use these applications to optimize the traffic sent from your instances to the monitoring tools.

## <span id="page-85-0"></span>**Sampling**

Sampling lets you sample the packets randomly based on the configured sampling rate and then forwards the sampled packets to the monitoring tools.

To add a sampling application:

1. Drag and drop **Sample** from **APPLICATIONS** to the graphical workspace.

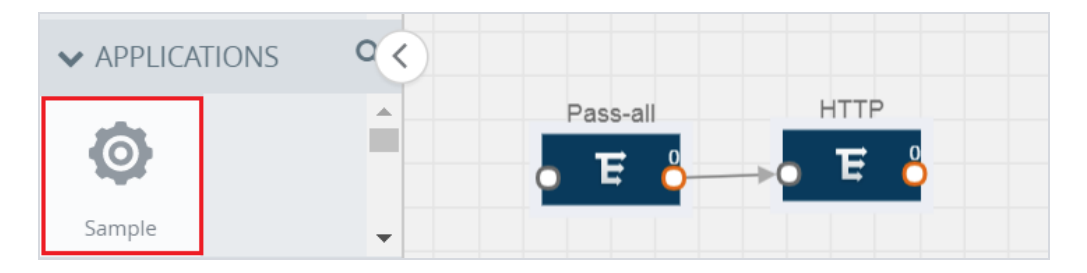

*Figure 27: Dragging the Sample Application*

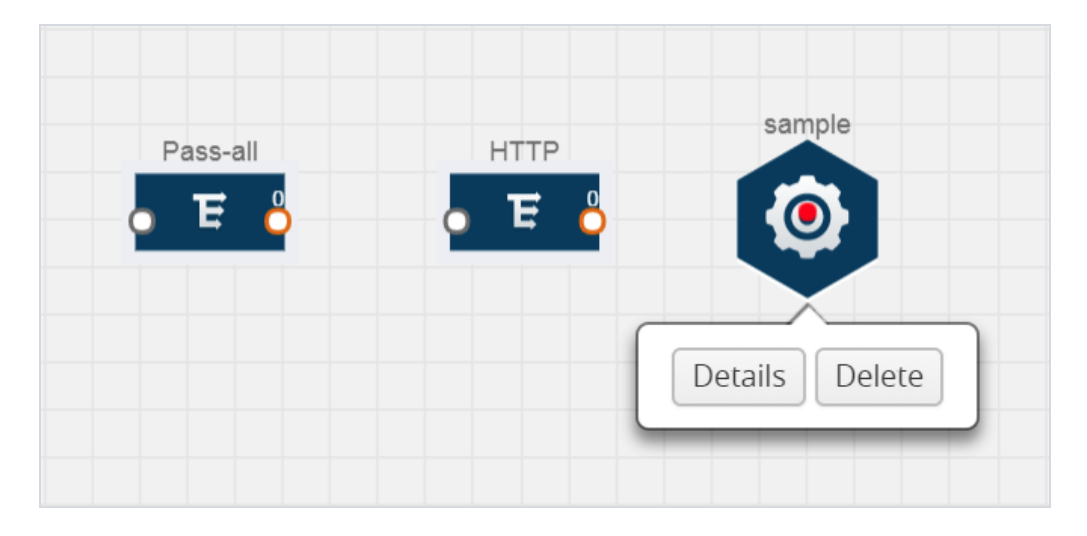

2. Click **Sample** and select **Details**.

*Figure 28: Selecting Details*

3. In the **Alias** field, enter a name for the sample.

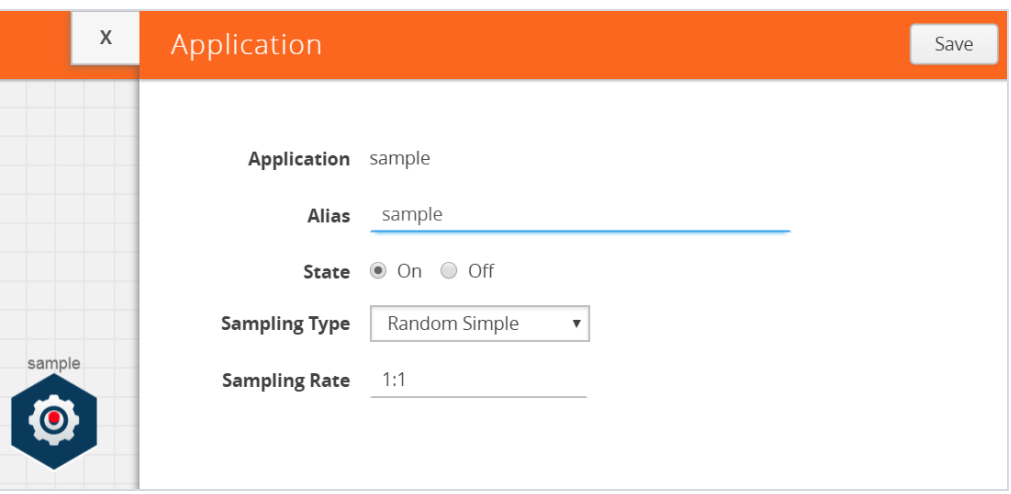

*Figure 29: Viewing Sample Application Quick View*

- 4. For State, select the **On** check box to determine that the application is sampling packets randomly. Select the **Off** check box to determine that the application is not currently sampling the packets. The state can be changed at anytime whenever required.
- 5. From the Sampling Type drop-down list, select the type of sampling:
	- <sup>o</sup> **Random Simple** The first packet is selected randomly. The subsequent packets are also selected randomly based on the rate specified in the **Sampling Rate** field.

For example, if the first packet selected is 5 and the sampling rate is 1:10, after the 5th packet a random 10 packets are selected for sampling.

<sup>o</sup> **Random Systematic** —The first packet is selected randomly. Then, every nth packet is selected, where n is the value specified in the **Sampling Rate** field.

For example, if the first packet selected is 5 and the sampling rate is 1:10, then every 10th packet is selected for sampling: 15, 25, 35, and so on.

- 6. In the **Sampling Rate** field, enter the ratio of packets to be selected. The default ratio is 1:1.
- 7. Click **Save**.

## <span id="page-87-0"></span>**Slicing**

Packet slicing lets you truncate packets after a specified header and slice length, preserving the portion of the packet required for monitoring purposes.

To add a slicing application:

1. Drag and drop **Slice** from **APPLICATIONS** to the graphical workspace.

| <b>▼ APPLICATIONS</b> |   |               |          |
|-----------------------|---|---------------|----------|
|                       | 木 | Pass-all<br>⋍ | ГTР<br>F |
| Slice                 |   |               |          |

*Figure 30: Dragging the Slice Application*

2. Click the Slice application and select **Details**.

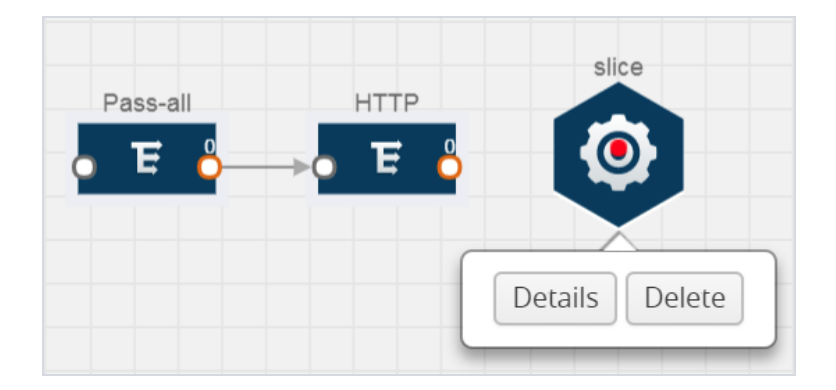

*Figure 31: Selecting Details*

3. In the **Alias** field, enter a name for the slice.

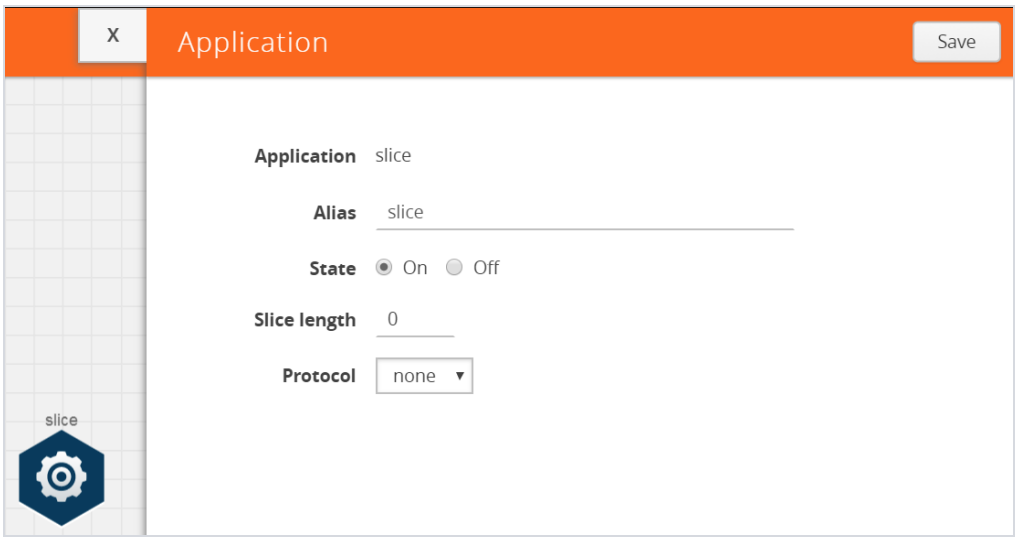

*Figure 32: Viewing Slice Application Quick View*

- 4. For State, select the **On** check box to determine that the application is slicing packets. Select the **Off** check box to determine that the application is not currently slicing the packets. The state can be changed at a later time whenever required.
- 5. In the Slice Length field, specify the length of the packet that must be sliced.
- 6. From the Protocol drop-down list, specify an optional parameter for slicing the specified length of the protocol. The options are as follows:
	- <sup>o</sup> None
	- $O$  IPv4
	- <sup>o</sup> IPv6
	- <sup>o</sup> UDP
	- <sup>o</sup> TCP
- 7. Click **Save**.

## <span id="page-89-0"></span>**Masking**

Masking lets you overwrite specific packet fields with a specified pattern so that sensitive information is protected during network analysis.

To add a masking application:

1. Drag and drop **Mask** from **APPLICATIONS** to the graphical workspace.

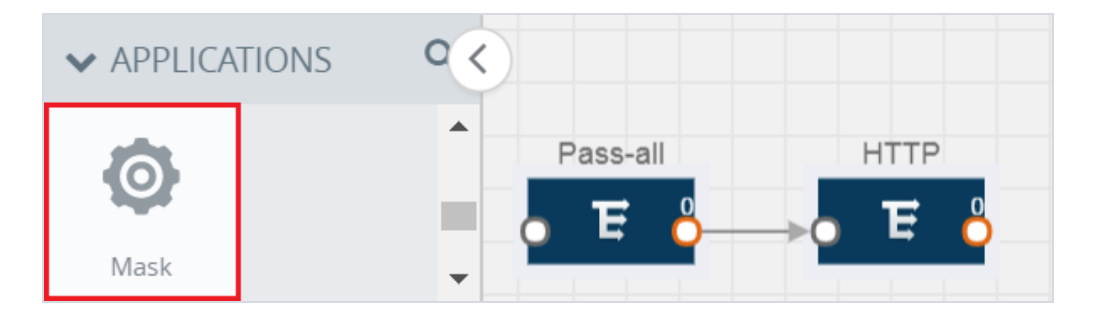

*Figure 33: Dragging the Mask Application*

2. Click the Mask application and select **Details**.

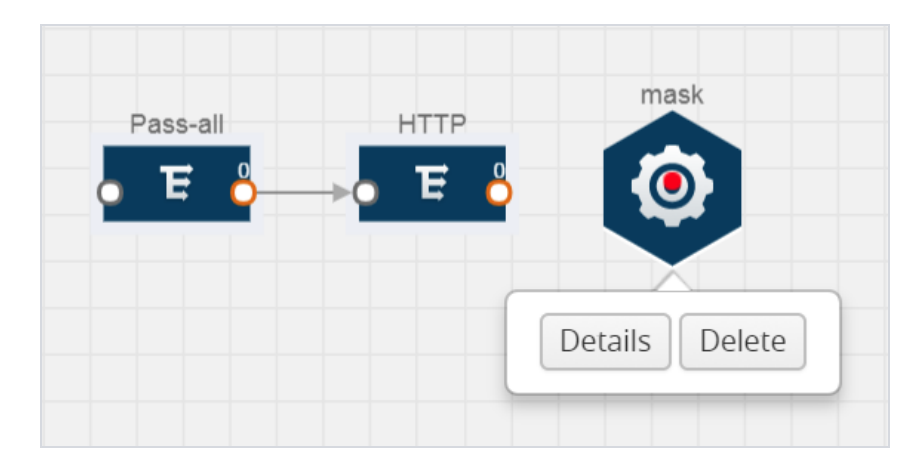

*Figure 34: Selecting Details*

3. In the **Alias** field, enter a name for the mask.

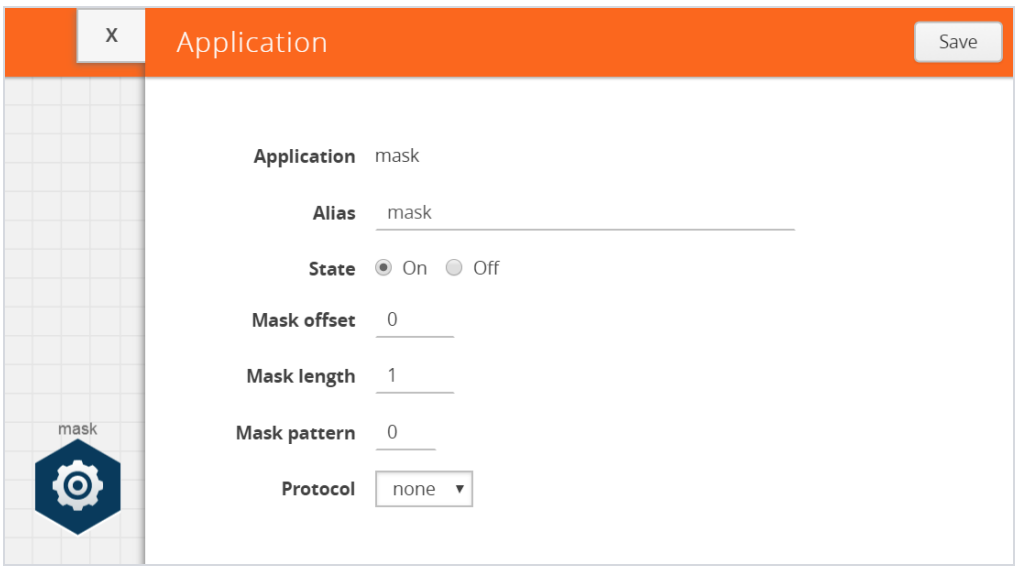

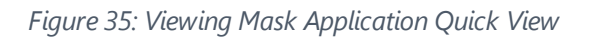

- 4. For State, select the **On** check box to determine that the application is masking packets. Select the **Off** check box to determine that the application is not currently masking the packets. The state can be changed at anytime whenever required.
- 5. In the Mask offset field, enter the offset from which the application should start masking data following the pattern specified in the Pattern field.

The value can be specified in terms of either a static offset, that is, from the start of the packet or a relative offset, that is, from a particular protocol layer as specified in the Protocol field.

- 6. In the Mask length field, enter the length of the packet that must be masked.
- 7. In the Mask pattern field, enter the pattern for masking the packet. The value of the pattern is from 0 to 255.
- 8. From the Protocol drop-down list, specifies an optional parameter for masking packets on the data coming from the selected protocol.

9. Click **Save**.

#### <span id="page-91-0"></span>**NetFlow**

NetFlow collects IP network traffic on all interfaces where NetFlow monitoring is enabled. It gathers information about the traffic flows and exports the NetFlow records, which includes data and templates, to at least one NetFlow collector. The application that serves as a NetFlow collector receives the NetFlow data sent from exporters, processes the information, and provides data visualization and security analytics.

The following are the key benefits of NetFlow application:

- Compresses network information into a single flow record.
- Facilitates up to 99% reduction in data transferred.
- Accelerates the migration of mission-critical workloads.
- Provides summarized information on traffic source and destination, congestion, and class of service.
- Identifies and classifies DDOS attacks, viruses, and worms in real-time.
- Secures network against internal and external threats.
- Identifies top consumers and analyzes their statistics.
- Reduces the cost of security monitoring.
- Analyzes the network flows based on algorithms and behavior rather than signature matching.
- Analyzes east-west traffic between flows within and across VPCs.

The NetFlow application contains key elements that specify what to match in the flow, such as all packets with the same source and destination port, or the packets that come in on a particular interface. For information about Match/Key fields, refer to [Match/Key](#page-93-0) Fields on page 94. A NetFlow record is the output generated by

NetFlow. A flow record contains non-key elements that specify what information to collect for the flow, such as when the flow started or the number of bytes in the flow. For information about Match/Key fields, refer to [Collect/Non-Key Fields on page 97](#page-96-0).

[Figure 36: NetFlow on GigaVUE V Series Node on page 93](#page-92-0) shows an example of a NetFlow application created on a GigaVUE V Series node in the monitoring session.

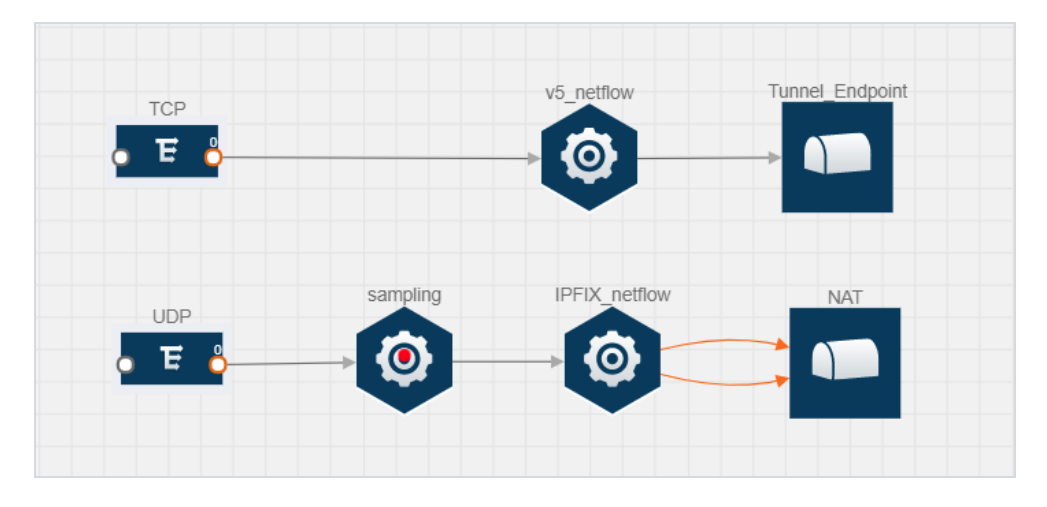

<span id="page-92-0"></span>*Figure 36: NetFlow on GigaVUE V Series Node*

The NetFlow record generation is performed on GigaVUE V Series node running the NetFlow application. In [Figure 36: NetFlow on GigaVUE V Series Node on page 93](#page-92-0), incoming packets from G-vTAP agents are sent to the GigaVUE V Series node. In the GigaVUE V Series node, one map sends the TCP packet to the version 5 NetFlow application. Another map sends the UDP packet to a sampling application. The map rules and applications such as slice, mask, and sample can only be applied prior to sending the data to NetFlow.

A NetFlow application examines the incoming packets and creates a single or multiple flows from the packet attributes. These flows are cached and exported based on the active and inactive cache timeout specified in the Netflow application configuration.

The flow records can be sent to a tunnel or to a NAT device for flow inspection. NAT allows the NetFlow records to be directly transmitted to a collector without a tunnel. For more information about NAT, refer to Network Address [Translation](#page-104-0) (NAT) on page [105](#page-104-0).

The Netflow application exports the flows using the following export versions:

- $\bullet$  version 5—The fields in the NetFlow record are fixed.
- version 9—The fields are configurable, thus a template is created. The template contains information on how the fields are organized and in what order. It is sent to the collector before the flow record, so the collector knows how to decode the flow record. The template is sent periodically based on the configuration.
- IPFIX—The extended version of version 9 supports variable length fields as well as enterprise-defined fields.

#### <span id="page-93-0"></span>**Match/Key Fields**

NetFlow v9 and IPFIX records allow you to configure Match/Key elements.

The supported Match/Key elements are outlined in the following table:

|                  | <b>Description</b>                                                 | <b>Supported NetFlow</b><br><b>Versions</b> |
|------------------|--------------------------------------------------------------------|---------------------------------------------|
| Data Link        |                                                                    |                                             |
| Destination MAC  | Configures the destination MAC address as<br>a key field.          | v9 and IPFIX                                |
| Egress Dest MAC  | Configures the post Source MAC address as<br>a key field.          | <b>IPFIX</b>                                |
| Ingress Dest MAC | Configures the IEEE 802 destination MAC<br>address as a key field. | <b>IPFIX</b>                                |

*Table 17: Match/Key Elements*

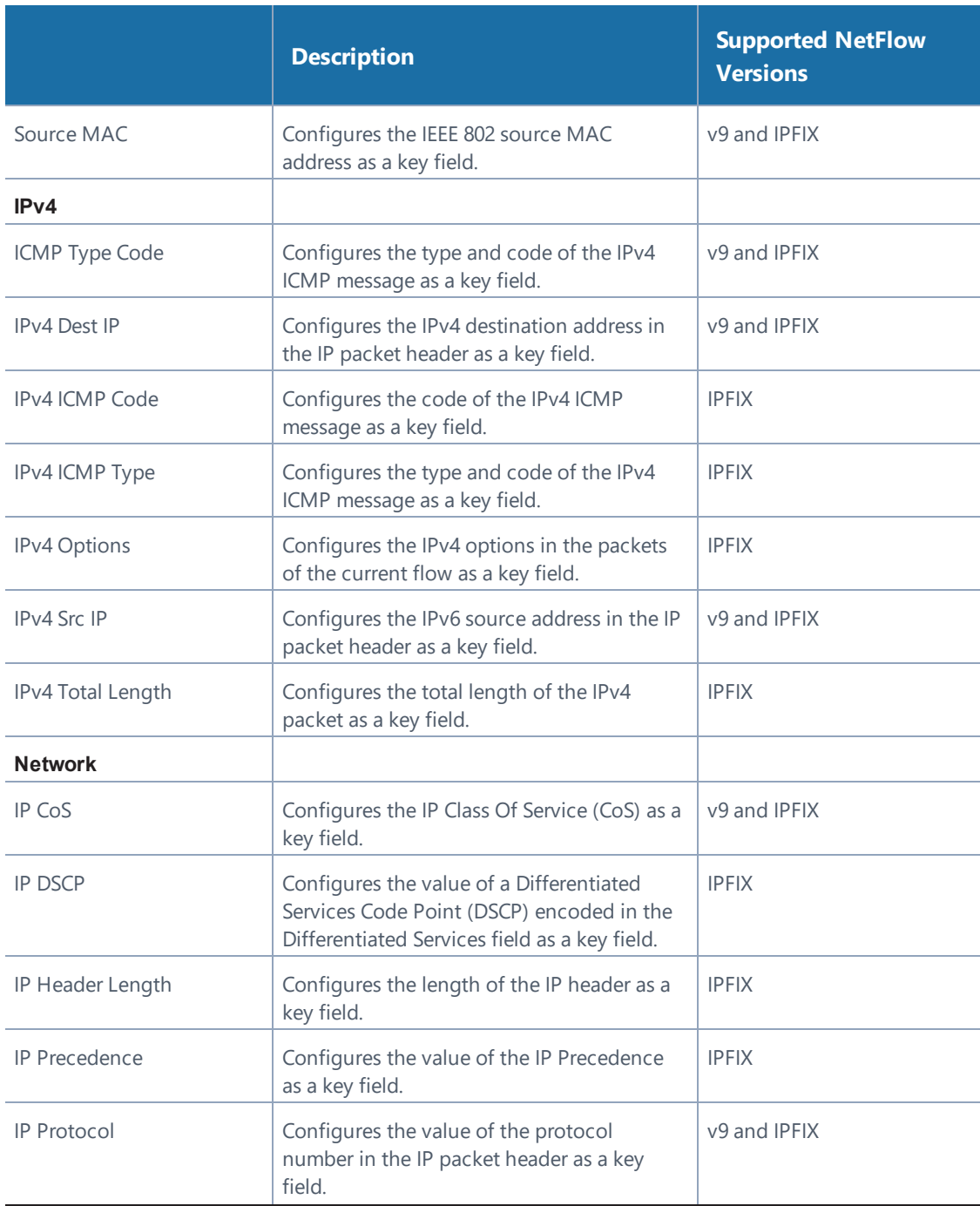

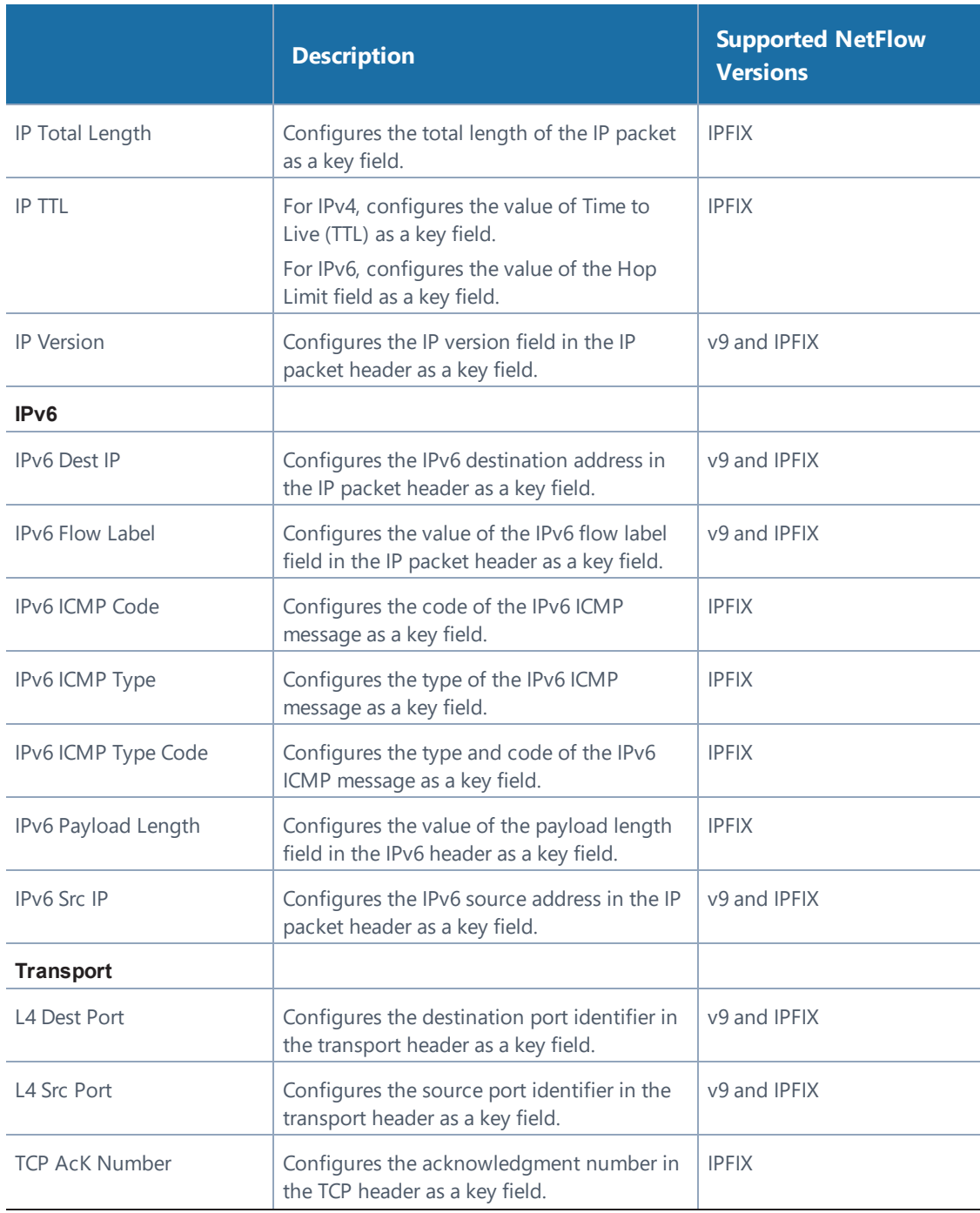

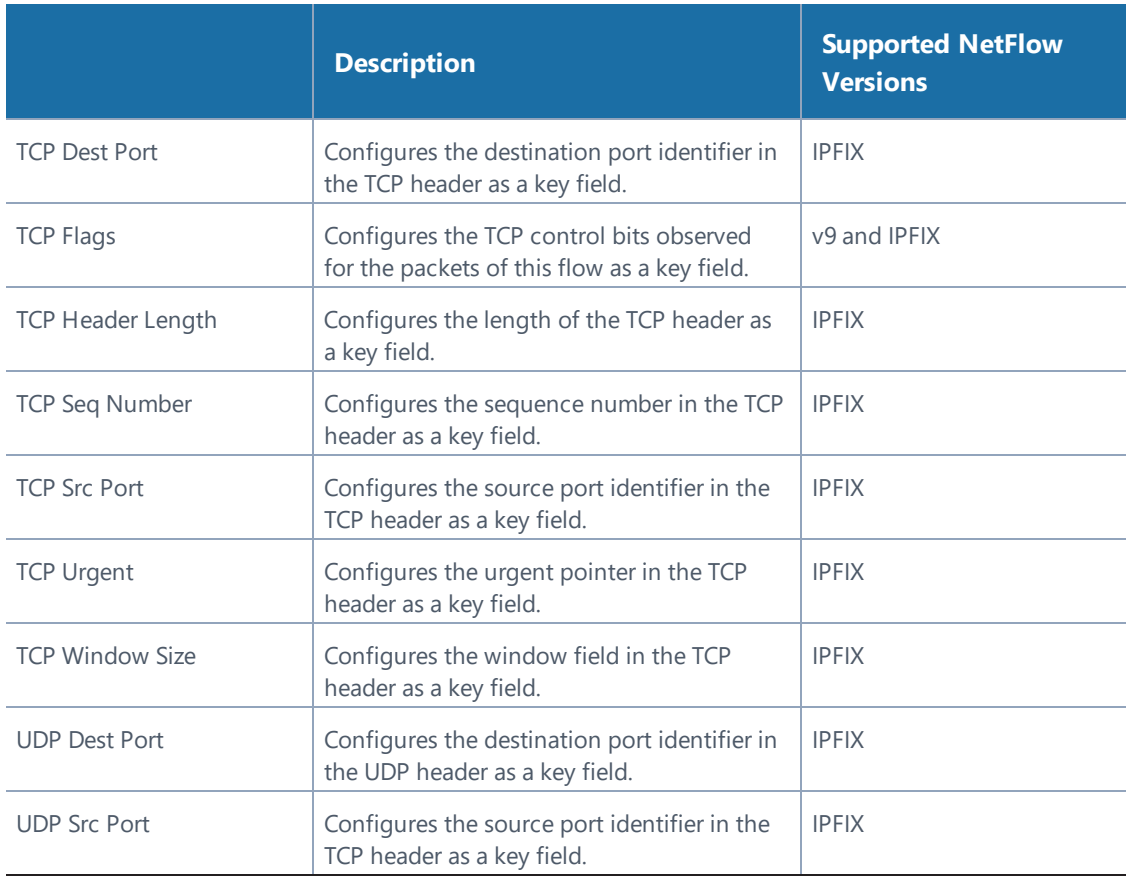

## <span id="page-96-0"></span>**Collect/Non-Key Fields**

NetFlow v9 and IPFIX records allow you to configure Collect/Non-Key elements.

The supported Collect/Non-Key elements are outlined in the following table:

*Table 18: Collect/Non-Key Elements*

|                   | <b>Description</b>                        | <b>Supported NetFlow</b><br><b>Versions</b> |
|-------------------|-------------------------------------------|---------------------------------------------|
| Counter           |                                           |                                             |
| <b>Byte Count</b> | Configures the number of octets since the | v9 and IPFIX                                |

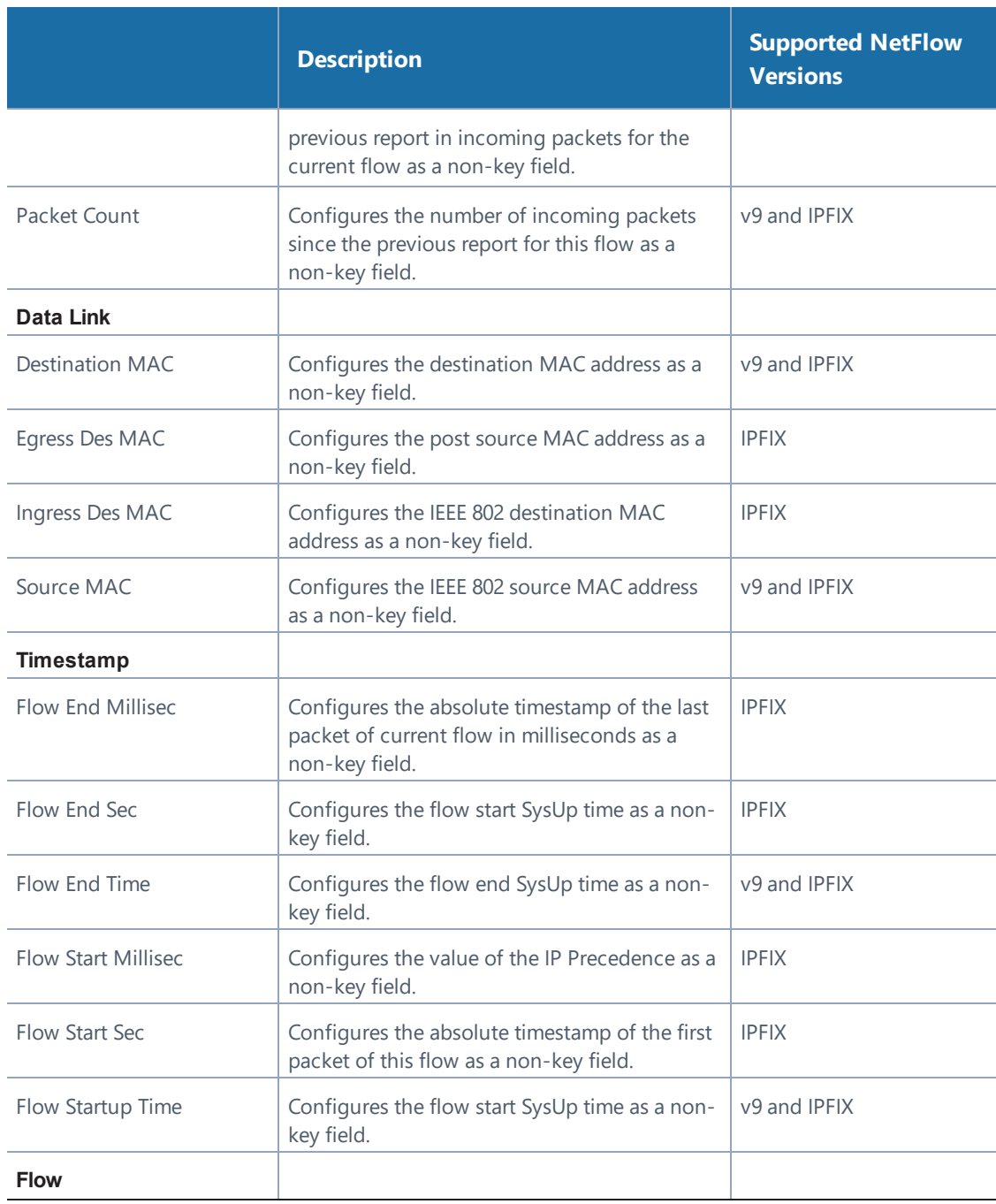

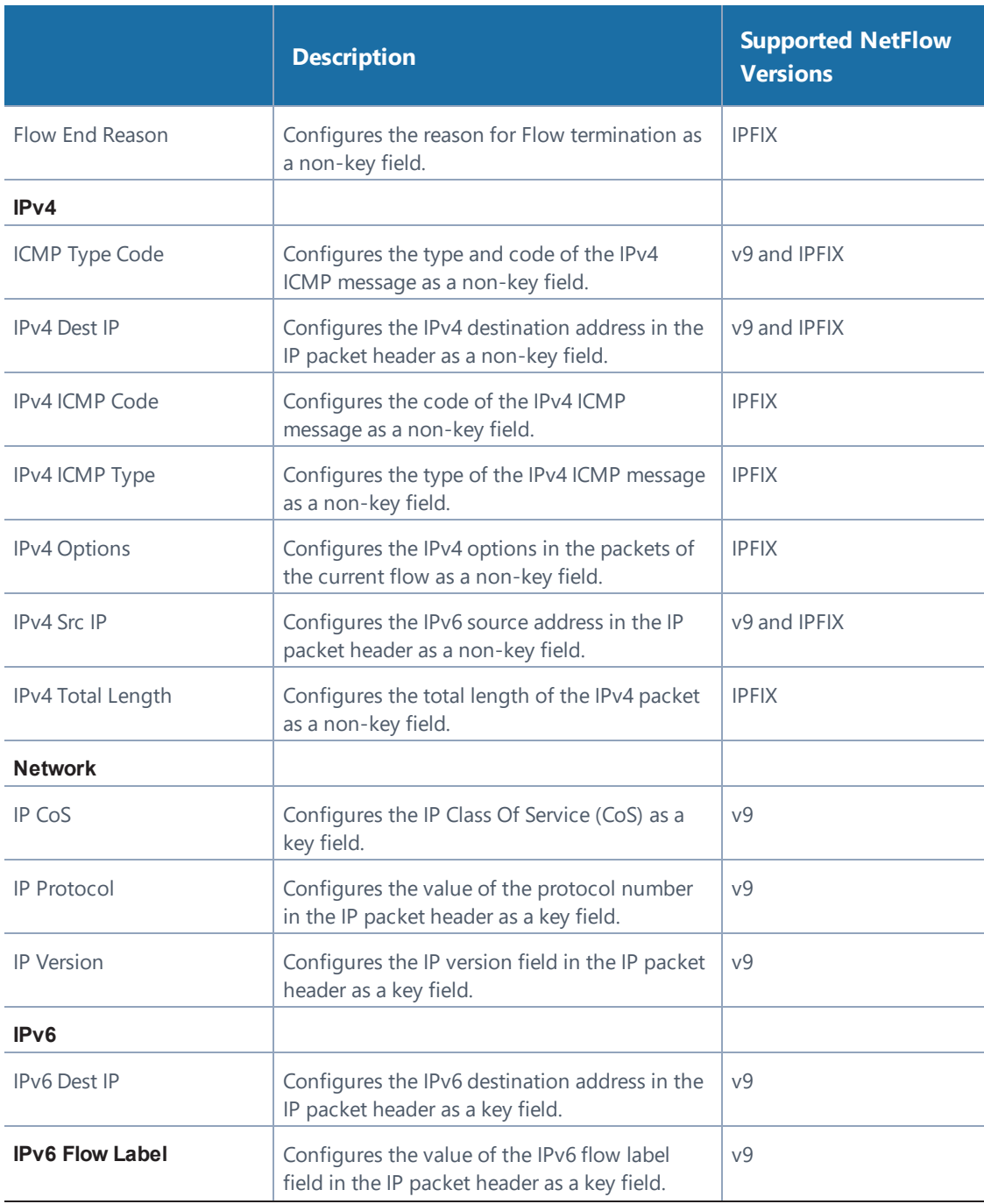

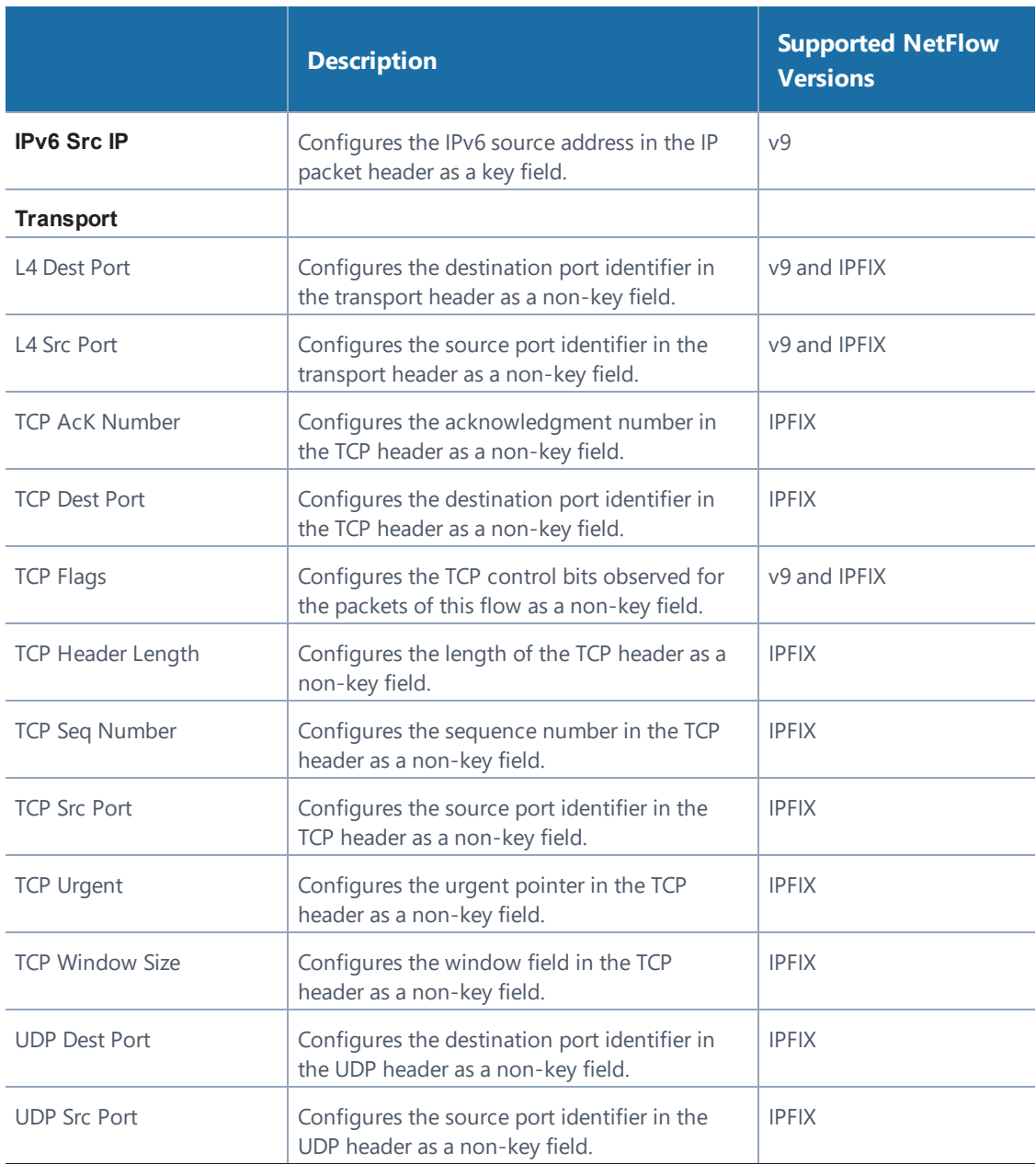

## **Adding a Version 5 NetFlow Application**

To add a version 5 NetFlow application:

1. Drag and drop **NetFlow** from **APPLICATIONS** to the graphical workspace.

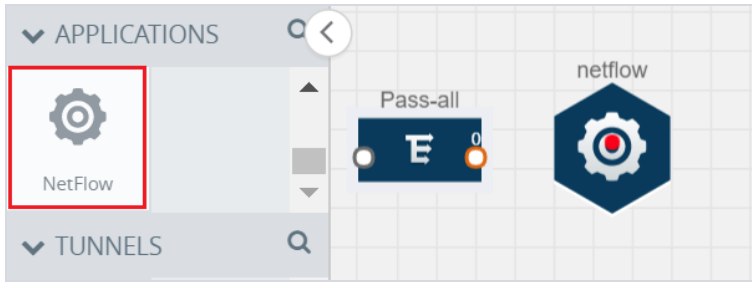

*Figure 37: Dragging the NetFlow Application*

2. Click the NetFlow application and select **Details**. A quick view is displayed for configuring the NetFlow application.

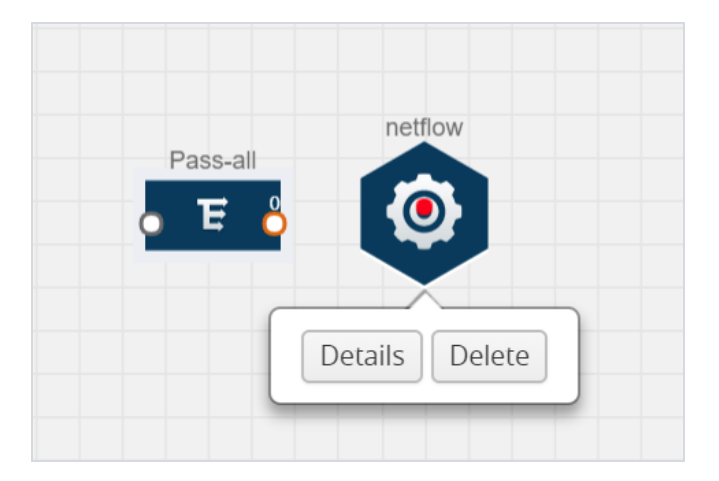

*Figure 38: Selecting Details*

3. In the **Alias** field, enter a name for the v5 NetFlow application.

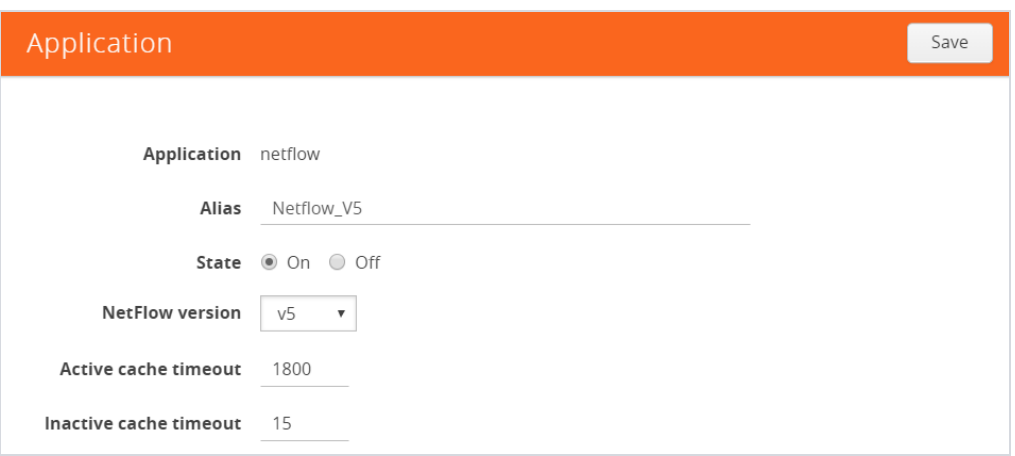

*Figure 39: Viewing v5 NetFlow Application Quick View*

- 4. For State, select the **On** check box to determine that the application is currently running. Select the **Off** check box to determine that the application is currently not running. The state can be changed at anytime whenever required.
- 5. From the **NetFlow version** drop-down list, select v5.
- 6. In **Active cache timeout**, enter the number of seconds that an active flow record must remain in the cache before it is exported and removed. The default value is 1800 seconds.
- 7. In **Inactive cache timeout**, enter the number of seconds an inactive flow record must remain in the cache before it times out. The default value is 15 seconds.
- 8. Click **Save**.

For some examples demonstrating the NetFlow application configuration in the GigaVUE V Series nodes, refer to NetFlow [Examples](#page-108-0) on page 109.

#### **Adding a Version 9 and IPFIX NetFlow Application**

To add a v9 and IPFIX NetFlow application:

1. Drag and drop **NetFlow** from **APPLICATIONS** to the graphical workspace.

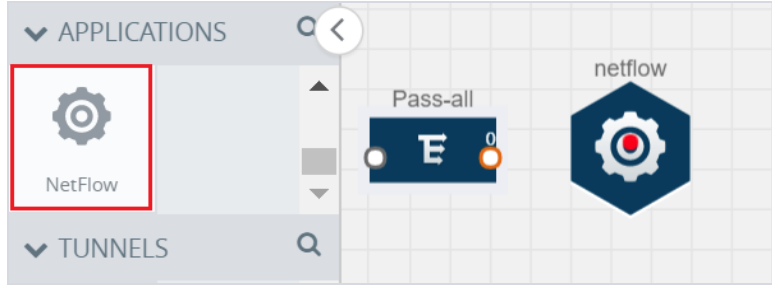

*Figure 40: Dragging the NetFlow Application*

2. Click the NetFlow application and select **Details**. A quick view is displayed for configuring the NetFlow application.

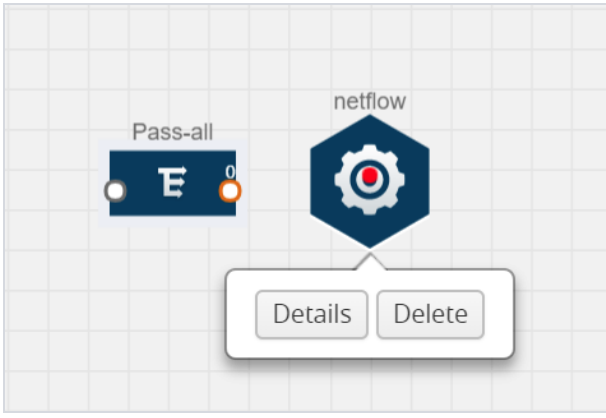

*Figure 41: Selecting NetFlow Details*

3. In the **Alias** field, enter a name for the NetFlow application.

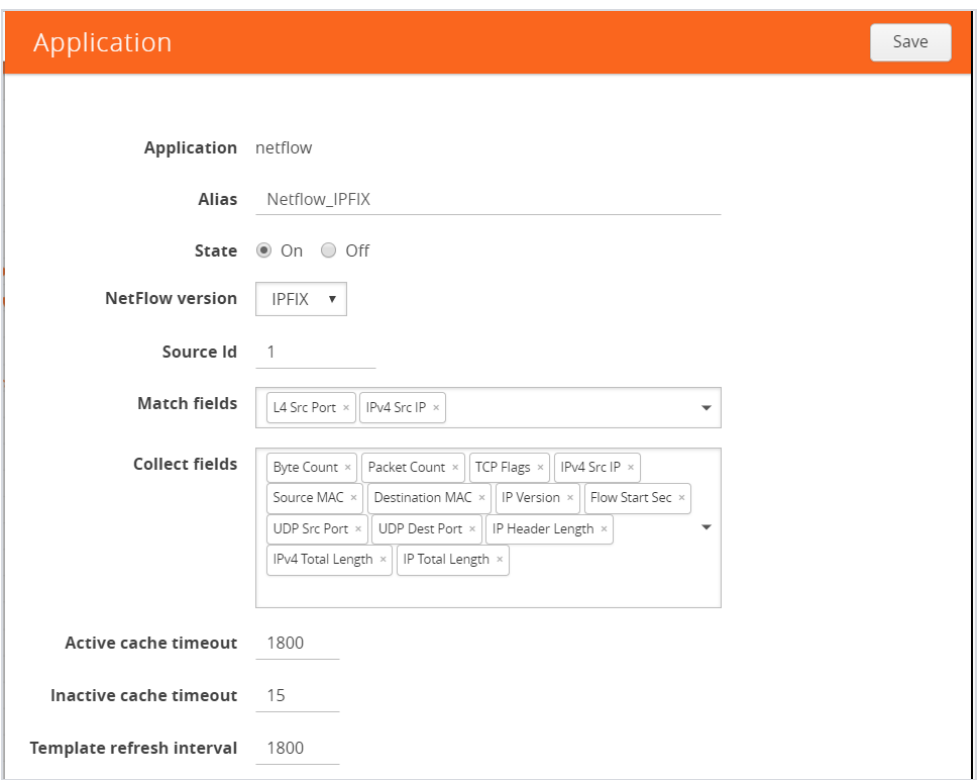

*Figure 42: Viewing NetFlow Application Quick View*

- 4. For State, select the **On** check box to determine that the application is generating NetFlow records from the packets coming from the G-vTAP agents. Select the **Off** check box to determine that the application is not currently generating NetFlow records. The state can be changed at anytime whenever required.
- 5. From the **NetFlow version** drop-down list, select the version you want to use to generate the NetFlow records. The default version selected is v5.
- 6. In the **Source ID** field, enter the observation domain to isolate the traffic. The NetFlow application uses source ID to segregate the records into categories. For example, you can assign source ID 1 for traffic coming over TCP. This results in generating a separate NetFlow record for TCP data. Similarly, you can assign

Source ID 2 for traffic coming over UDP. This results in generating a separate NetFlow record for UDP data.

- 7. From the **Match fields** drop-down list, select the parameters that identify what you want to collect from the incoming packets. The Match fields displayed in the drop-down list are based on the NetFlow version selected in step 5. Refer to [Match/Key Fields on page 94](#page-93-0).
- 8. From the **Collect fields** drop-down list, select the parameters that identify what you want to collect from the NetFlow records. The Collect fields displayed in the drop-down list are based on the NetFlow version selected in step 5. Refer to [Collect/Non-Key Fields on page 97](#page-96-0).
- 9. In **Active cache timeout**, enter the number of seconds that an active flow record must remain in the cache before it is exported and removed. The default value is 1800 seconds.
- 10. In **Inactive cache timeout**, enter the number of seconds an inactive flow record must remain in the cache before it times out. The default value is 15 seconds.
- 11. In **Template refresh interval**, enter the frequency at which the template must be sent to the tool. The default value is 1800 seconds.
- 12. Click **Save**.

For some examples demonstrating the NetFlow application configuration in the GigaVUE V Series nodes, refer to [NetFlow Examples on page 109](#page-108-0).

## <span id="page-104-0"></span>**Network Address Translation (NAT)**

NAT allows the NetFlow records to be directly transmitted to a collector without a tunnel. It lets you configure the destination IP of one or more collectors and the source IP of the GigaVUE V Series node interface through which the NetFlow records are sent out. The NetFlow records are exported to the collector over UDP protocol with the configurable source IP and destination IP.

**NOTE:** Only one NAT can be added per monitoring session.

## **Adding NAT**

To add a NAT device:

1. Drag and drop **NAT** to the graphical workspace.

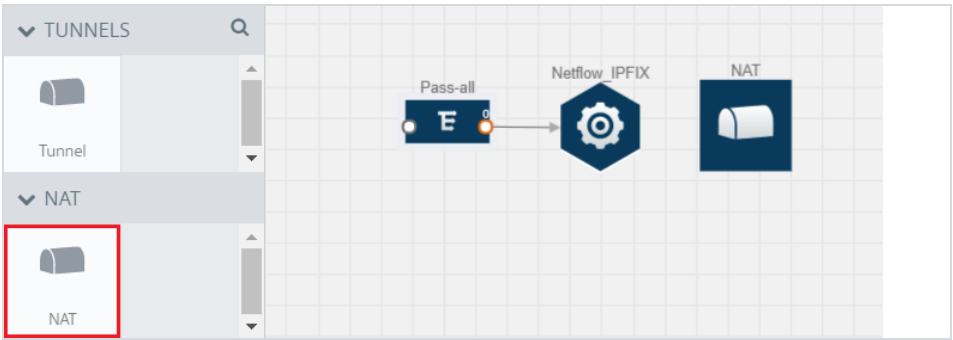

*Figure 43: Adding NAT*

2. Click **NAT** and select **Details**. A quick view is displayed for configuring a NAT device.

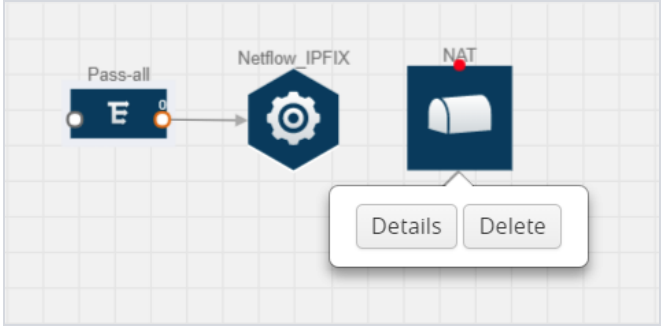

*Figure 44: Selecting Details*

3. In the **Alias** field, enter a name for the NAT device.

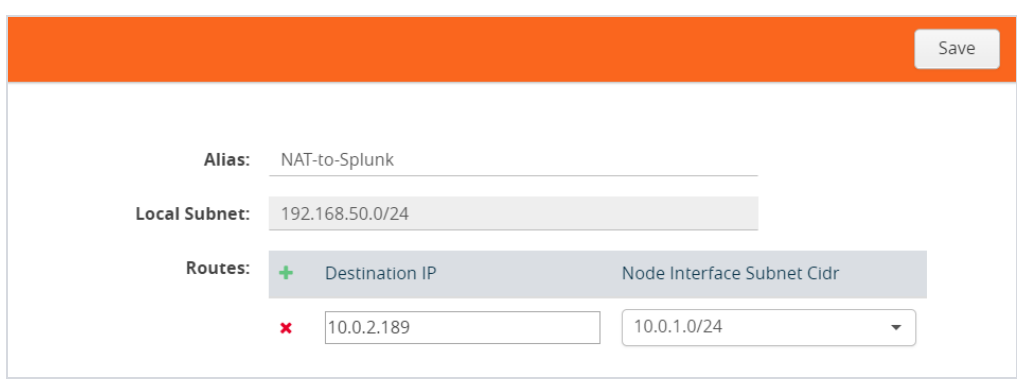

#### *Figure 45: Configuring NAT*

- 4. (Optional) In **Local Subnet**, enter a local subnet IP address that you want to assign to the NetFlow record. By default, GigaVUE V Series node auto generates a default local subnet. The subnet that you enter will override the default subnet.
- 5. (Optional) In **Routes**, define the routes to send the flow records to NetFlow collectors. Enter the following:
	- a. In **Destination IP**, enter the IP address of the NetFlow collector. For example, if Splunk is the NetFlow collector, enter the IP address of Splunk.
	- b. In **Node Interface Subnet CIDR**, enter the GigaVUE V Series node interface subnet Cidr for routing the NetFlow records out from GigaVUE V Series node.
	- c. Click **+** to add more routes. Repeat steps a and b to enter the destination IP and node interface CIDR.
- 6. Click **Save**.

#### **Linking a NetFlow Application to NAT**

To create a link from a NetFlow application to a NAT device:

Creating a Monitoring Session│107

1. Drag and drop a link from the NetFlow application to a NAT device. A Link quick view is displayed. It is a header transformation operation that lets you configure the IPv4 destination IP of the NetFlow collector.

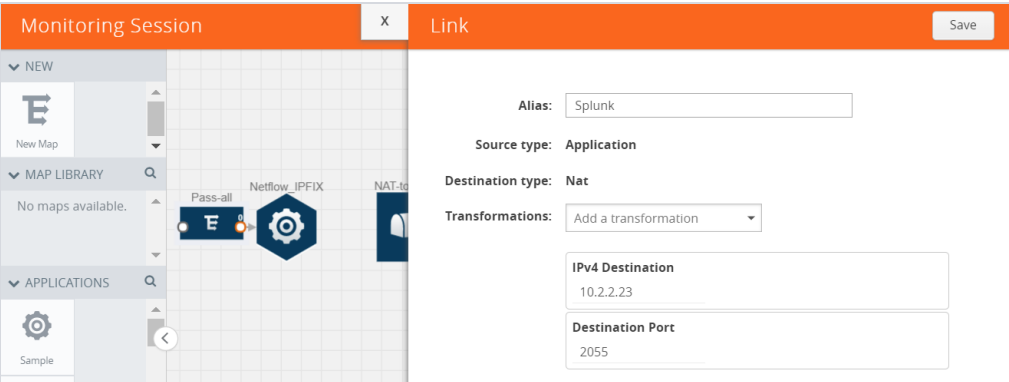

*Figure 46: Creating a Link from NetFlow to NAT*

- 2. In the **Alias** field, enter a name for the link.
- 3. From the **Transformations** drop-down list, select any one of the header transformations:
	- <sup>o</sup> IPv4 Destination
	- <sup>o</sup> ToS
	- <sup>o</sup> Destination Port

**NOTE:** Only the above three header transformations are allowed on the link from the NetFlow application to a NAT device.

- 4. In **IPv4 Destination**, enter the IP address of the NetFlow collector.
- 5. (Optional) By default, the Destination Port is 2055. To change the destination port, enter a port number.
- 6. Click **Save**. The transformed link is displayed in Orange.
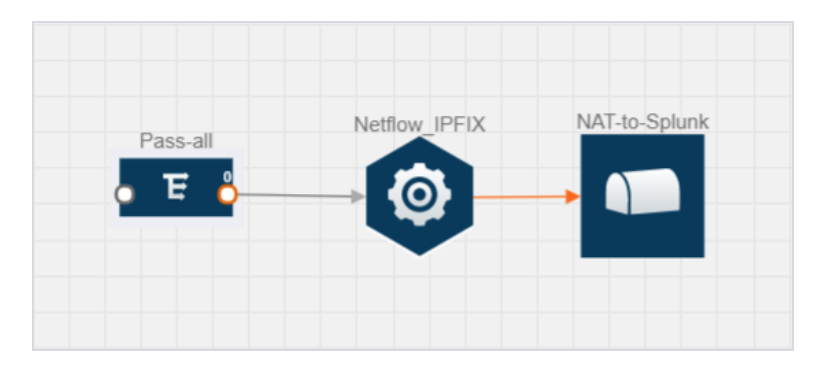

*Figure 47: Linking NetFlow to NAT*

7. Repeat steps 7 to 10 to send additional NetFlow records to NAT.

#### **NetFlow Examples**

This section provides some examples demonstrating the NetFlow application configuration in the GigaVUE V Series nodes.

- [Example 1 on page 109](#page-108-0)
- [Example 2 on page 114](#page-113-0)

#### <span id="page-108-0"></span>**Example 1**

In this example, a pass all map is created and the entire traffic from a VPC is sent to a tool for full packet inspection. At the same time, a NetFlow application is added to generate flow records for flow inspection.

1. Create a monitoring session. For steps, refer to [Creating a Monitoring Session](#page-70-0) [on page 71.](#page-70-0)

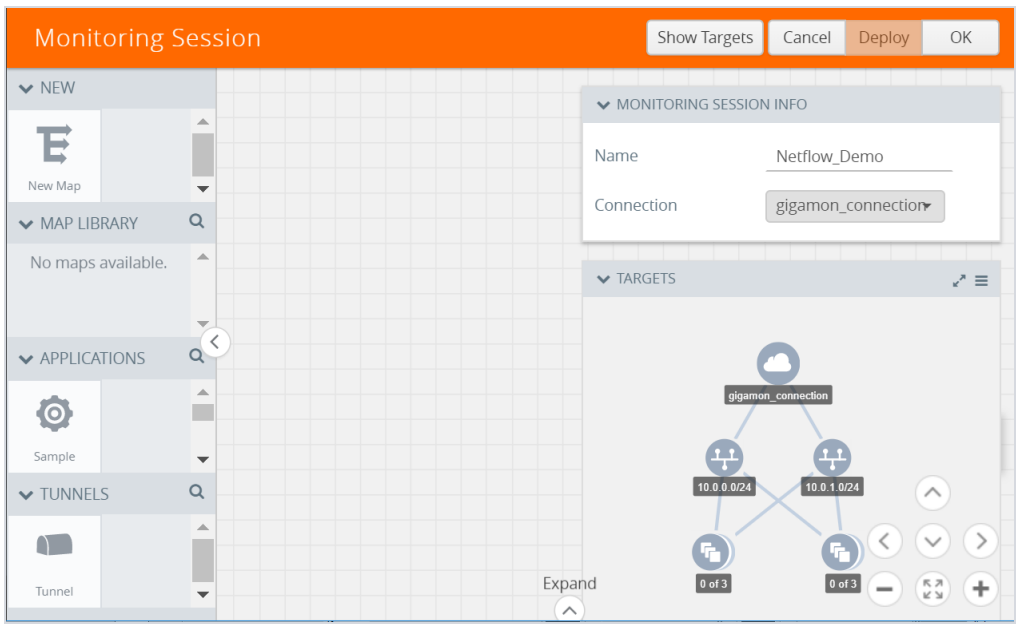

*Figure 48: Creating a Monitoring Session*

2. In the monitoring session, create a Pass all map. A pass all map sends all the traffic received from the G-vTAP agents to the tunnel endpoint or NAT. For steps, refer to [Creating](#page-74-0) a Map on page 75.

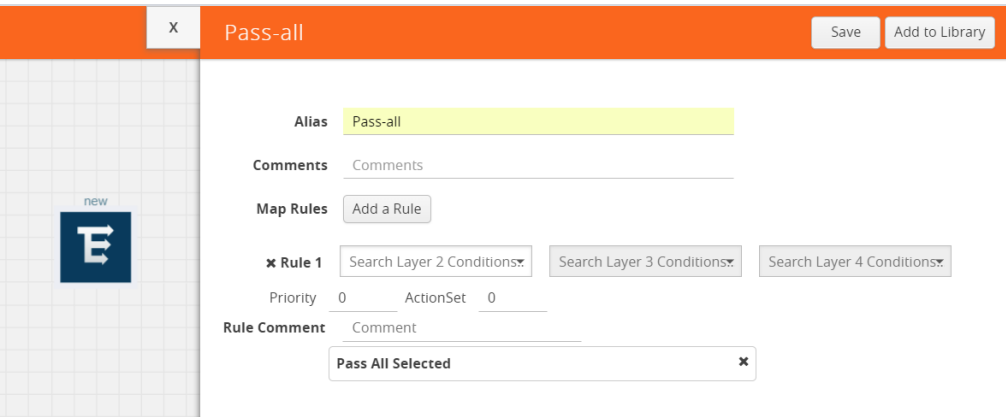

*Figure 49: Creating a Pass All Map*

3. Drag and drop a tunnel from **Tunnels**. A tunnel encapsulates the flow records and then sends them to the tools for full packet inspection.

|          | Tunnel_Endpoint |
|----------|-----------------|
| Pass-all |                 |

*Figure 50: Adding a Tunnel*

4. Create a link from the Pass-all map to the tunnel endpoint. The traffic from the Pass-all map is forwarded to the tunnel endpoint that is connected to a tool.

|               | Tunnel_Endpoint |
|---------------|-----------------|
| Pass-all<br>E |                 |

*Figure 51: Creating a Link from Pass-all Map to Tunnel\_Endpoint*

5. Drag and drop a v5 NetFlow application.

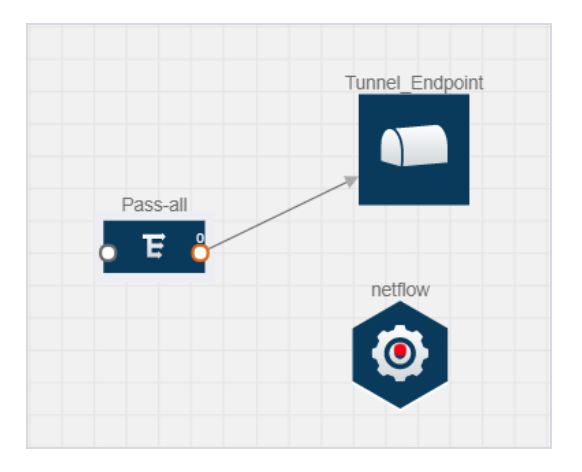

*Figure 52: Adding a link from Pass-all Map to Tunnel\_Endpoint*

6. Click the NetFlow application and select **Details**. The Application quick view is displayed. For steps to configure the v5 NetFlow application, refer to [Adding](#page-99-0) a Version 5 NetFlow [Application](#page-99-0) on page 100.

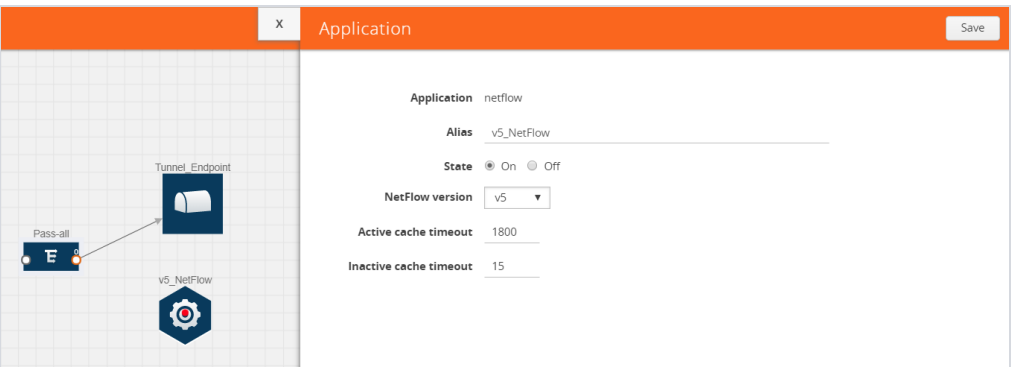

*Figure 53: Configuring the NetFlow Application*

7. Create a link from the Pass all map to the v5 NetFlow application.

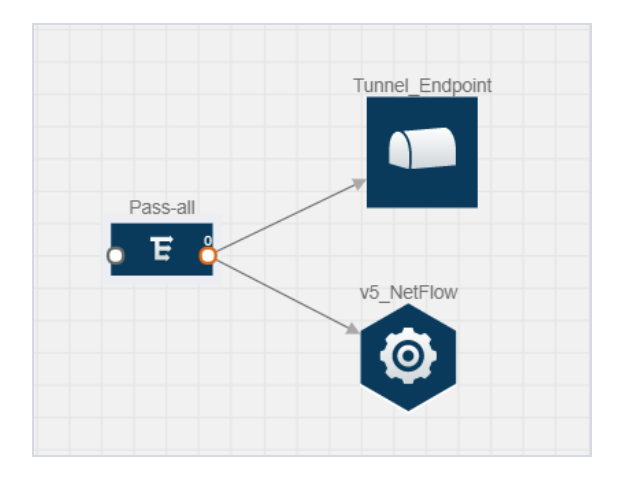

*Figure 54: Adding a link from Pass-all Map to v5\_NetFlow*

8. Drag and drop **NAT** to the graphical workspace. A quick view to configure the NAT device is displayed. For steps to configure the NAT device, refer to [Adding](#page-105-0) [NAT on page 106.](#page-105-0)

| X                                                                                     |                                           |                                                                                                    | Save |
|---------------------------------------------------------------------------------------|-------------------------------------------|----------------------------------------------------------------------------------------------------|------|
| Tunnel Endpoint<br>Pass-all<br>Е<br><b>NAT</b><br>v5 NetFlow<br>$\Gamma$<br>$\bullet$ | Alias:<br><b>Local Subnet:</b><br>Routes: | Application_Endpoint<br>If blank, system will auto generate<br><b>Destination IP</b><br>Node Interface Subnet Cidr<br>10.0.0.0/24<br>10.2.2.23<br>$\mathbf x$<br>$\overline{\phantom{a}}$ |      |

*Figure 55: Adding a NAT Device*

9. Create a link from the v5 NetFlow application to NAT. The link must be configured with the destination IP address of the NetFlow collector and the GigaVUE V Series node interface. For steps to configure the link, refer to [Linking a NetFlow Application to NAT on page 107](#page-106-0).

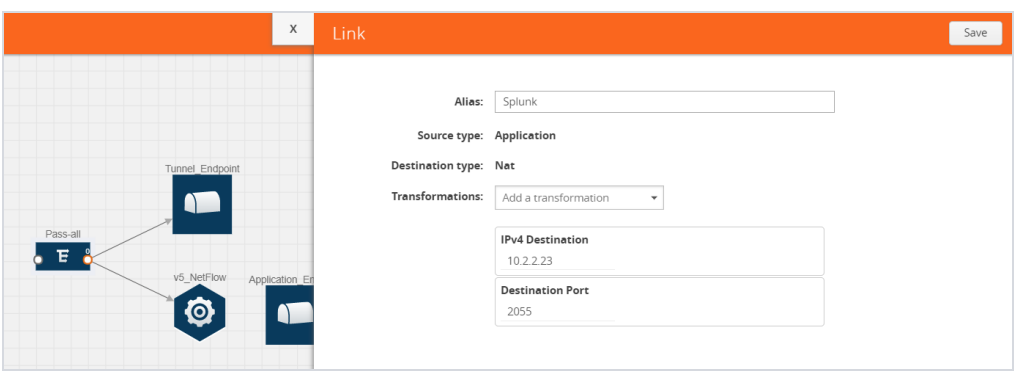

*Figure 56: Adding a Link from v5 NetFlow Application to NAT*

10. Click on the link created from the v5 NetFlow application to NAT. The information about the NetFlow collector destination IP and port is displayed.

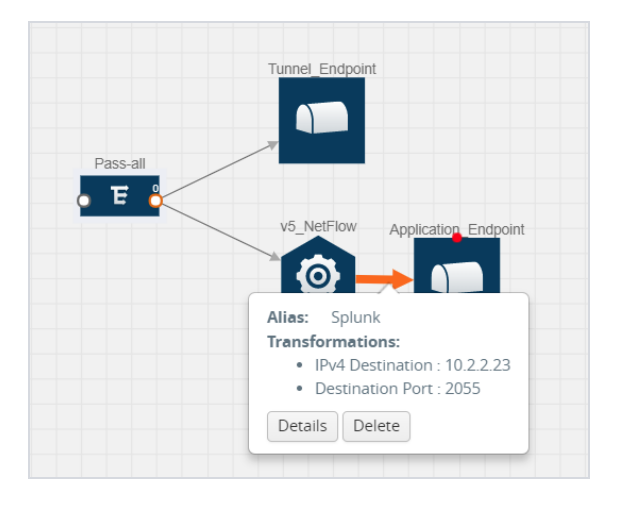

*Figure 57: Viewing the Transformation Dialog Box*

#### <span id="page-113-0"></span>**Example 2**

In this example, two different versions of NetFlow applications are created. One map is configured to send the TCP packets to the v9 NetFlow application. Another map is configured to send the UDP packets to the IPFIX NetFlow application. The flow records generated from v9 and IPFIX NetFlow application are sent to NAT.

1. Create a monitoring session. For steps, refer to [Creating a Monitoring Session](#page-70-0) [on page 71.](#page-70-0)

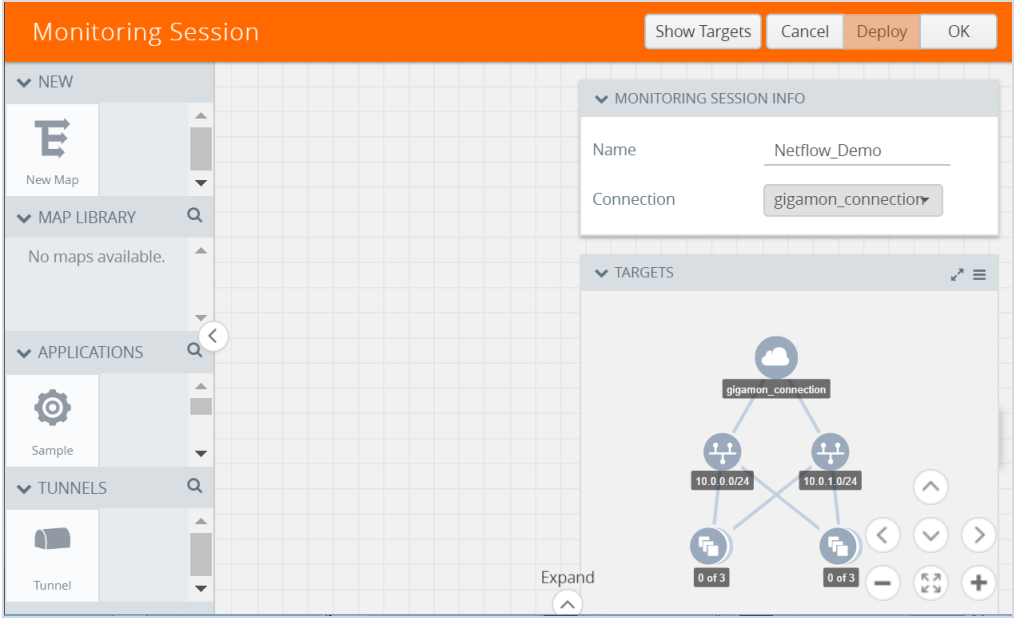

*Figure 58: Creating a Monitoring Session*

2. Create a map rule to filter the TCP packets. For steps on creating a map, refer to [Creating a Map on page 75.](#page-74-0)

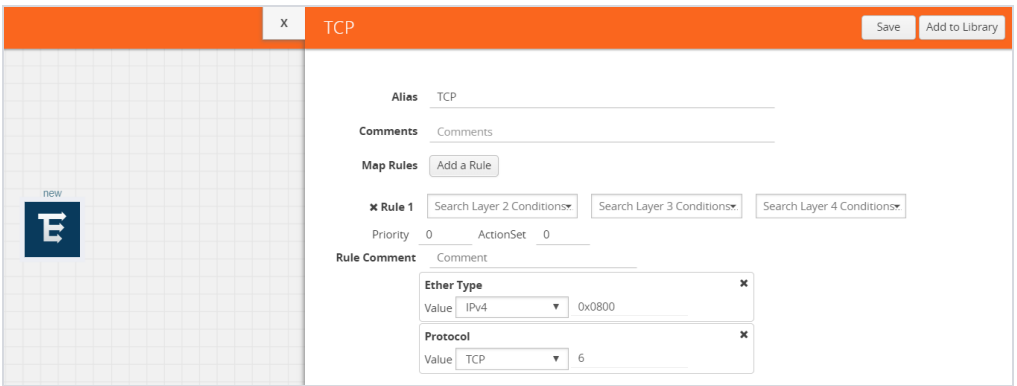

*Figure 59: Creating a TCP Map*

3. Create another map rule to filter the UDP packets.

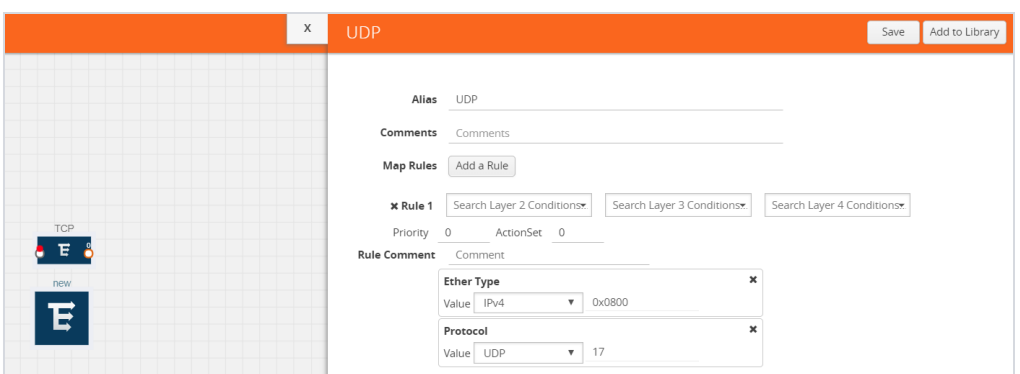

*Figure 60: Creating a UDP Map*

4. Create another map rule to filter the UDP packets.

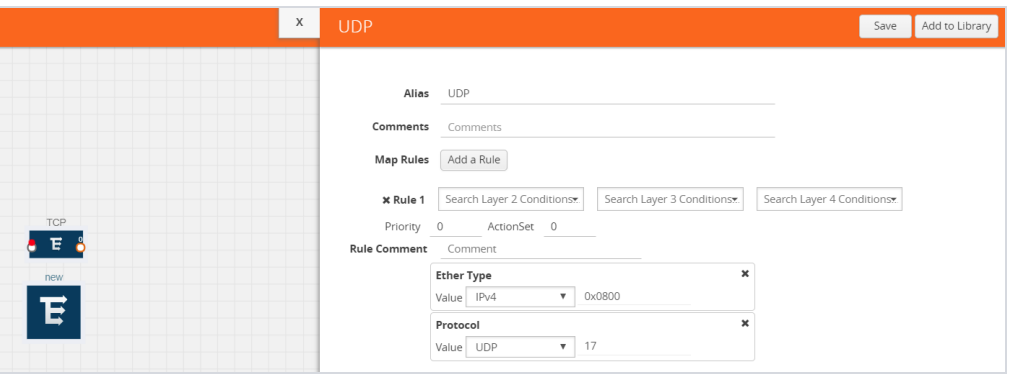

*Figure 61: Creating a Map to Filter UDP Packets*

5. Drag and drop a NetFlow application. Choose v9 as the NetFlow version. Select the match and the collect fields. For steps to configure the v9 NetFlow application, refer to Adding a Version 9 and IPFIX NetFlow [Application](#page-101-0) on page [102](#page-101-0).

| X                                                                                                    | Application                                                                              |                                                                                                    | Save |
|----------------------------------------------------------------------------------------------------|------------------------------------------------------------------------------------------|----------------------------------------------------------------------------------------------------|------|
|                                                                                                    | Application netflow<br>NetFlow version v9 v<br>Source Id 0<br>Match fields               | Allas v9_netflow<br>State @ On @ Off<br>Source MAC x Destination MAC x   IPvd Src IP x   IPvd Dest IP x<br>٠                 |      |
|                                                                                                    | Collect fields                                                                           | Byte Count x Packet Count x   IPv4 Src IP x   IPv4 Dest IP x   Flow End Time x<br>$\cdot$<br>Flow Startup Time x TCP Flags x |      |
| netflow<br>$\bullet$<br>$\begin{array}{c}\n\text{TOP} \\ \hline\n\end{array}$<br><b>UDP</b><br><b>E</b> | Active cache timeout 1800<br>Inactive cache timeout 15<br>Template refresh Interval 1800 |                                                                                                    |      |

*Figure 62: Adding a v9 NetFlow Application*

6. Create a link from the TCP map to the v9 NetFlow application.

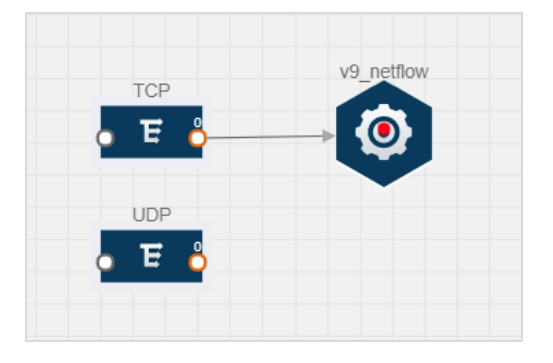

*Figure 63: Adding a Link from the TCP Map to v9\_netflow Application*

7. Drag and drop a NetFlow application. Choose IPFIX as the NetFlow version. Select the match and the collect fields. For steps to configure the IPFIX NetFlow application, refer to [Adding a Version 9 and IPFIX NetFlow Application](#page-101-0) [on page 102.](#page-101-0)

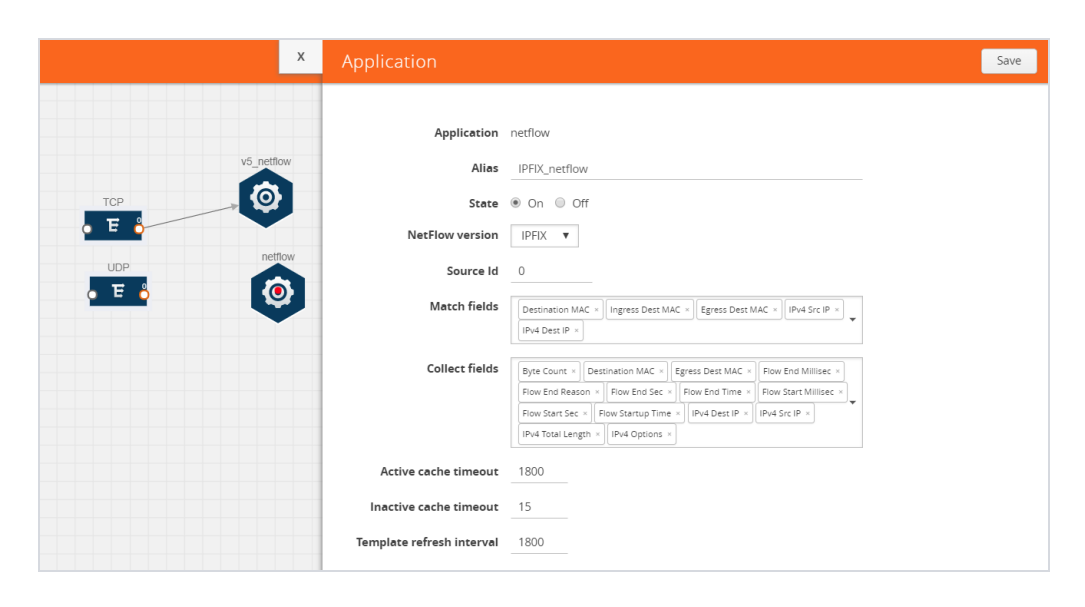

*Figure 64: Adding a IPFIX NetFlow Application*

8. Create a link from the UDP map to the IPFIX NetFlow application.

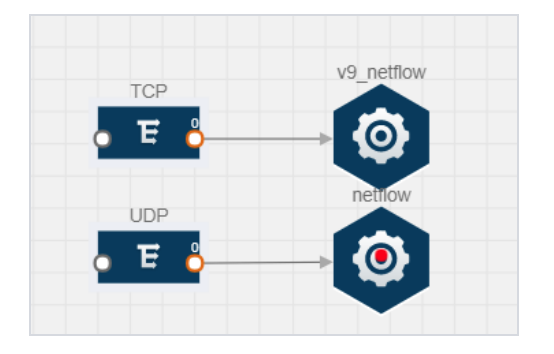

*Figure 65: Adding a Link from the UDP Map to the IPFIX NetFlow Application*

9. Drag and drop a NAT. A quick view to configure the NAT is displayed. For steps to configure a NAT, refer to [Adding](#page-105-0) NAT on page 106.

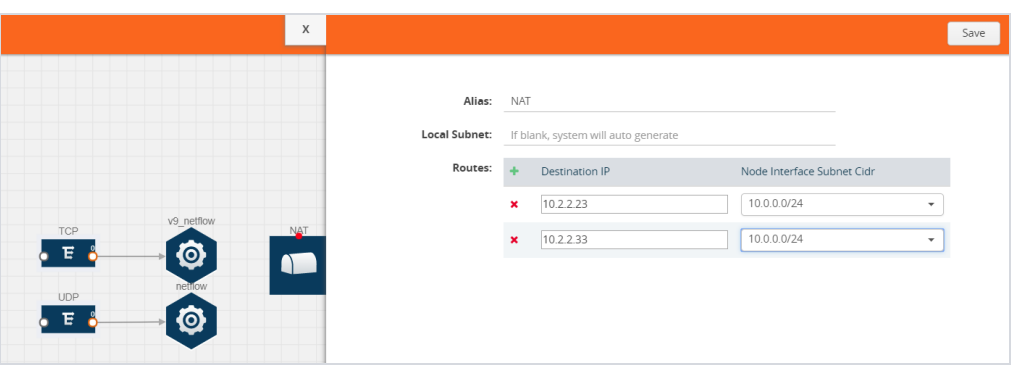

*Figure 66: Adding a NAT*

10. Create a link from the v9 NetFlow application to the NAT.

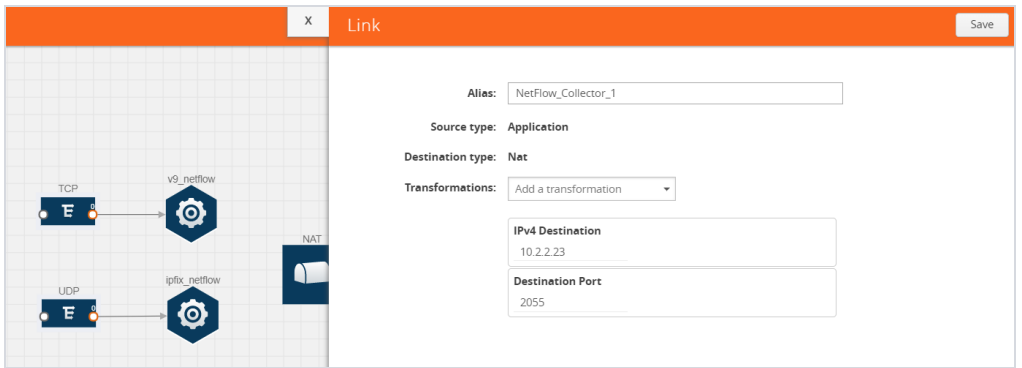

*Figure 67: Adding a Link from NetFlow Application to NAT*

11. Create another link from the IPFIX NetFlow application to the NAT.

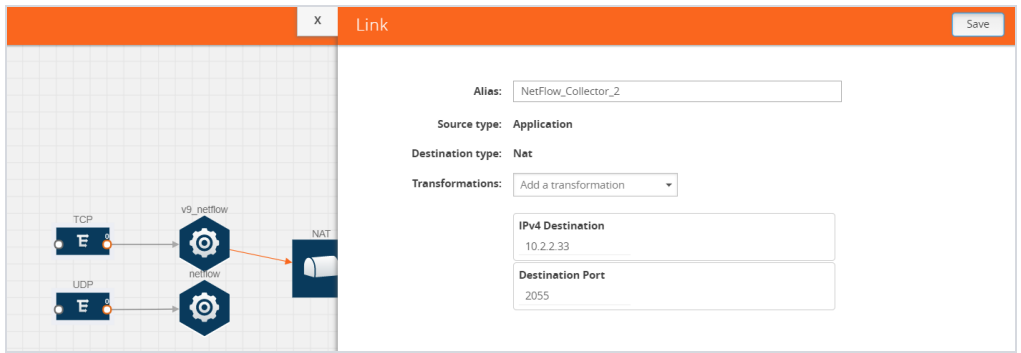

Creating a Monitoring Session│119

#### *Figure 68: Adding a Link from NetFlow Application to NAT*

12. Click on the link connecting the NetFlow application to the NAT.

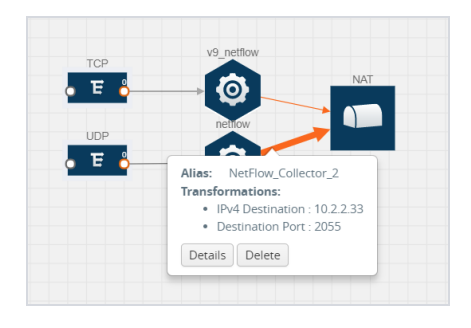

*Figure 69: Viewing the Header Transformation*

#### Deploying the Monitoring Session

To deploy the monitoring session:

- 1. Drag and drop one or more maps from the **MAP Library** to the workspace.
- 2. (Optional) To add Inclusion and Exclusion maps, drag and drop the maps from the Map Library to their respective section at the bottom of the workspace.
- 3. (Optional) Drag and drop one or more applications from the APPLICATIONS section to the workspace.

**NOTE:** For information about adding applications to the workspace, refer to Adding [Applications](#page-84-0) to the Monitoring Session on page 85.

4. Drag and drop one or more tunnels from the TUNNELS section.

Figure 70: Dragging and Dropping the Maps, [Applications,](#page-120-0) and Monitoring Tools illustrates three maps, one exclusion map, one application, and two tunnel endpoints that have been dragged and dropped to the workspace. The tunnel endpoints are named Monitoring\_Tool\_1 and Monitoring\_Session\_2.

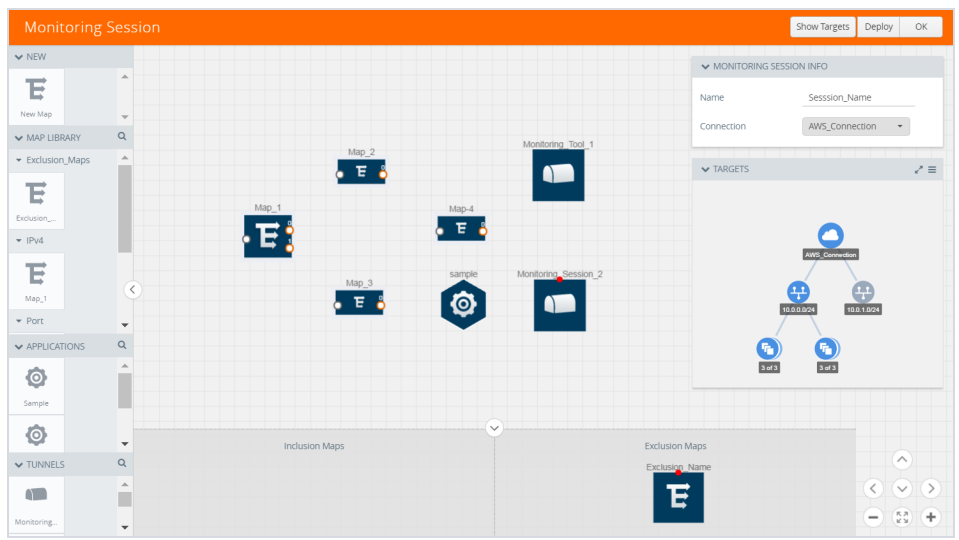

<span id="page-120-0"></span>*Figure 70: Dragging and Dropping the Maps, Applications, and Monitoring Tools*

5. Hover your mouse on the map, click the red dot, and drag the arrow over to another map, application, or tunnel. Refer to [Figure 71: Connecting the Maps,](#page-121-0) [Applications, and Monitoring Tools on page 122](#page-121-0).

**NOTE:** You can drag multiple arrows from a single map and connect them to different maps and applications.

6. Hover your mouse on the application, click the red dot, and drag the arrow over to the tunnel endpoints.

In [Figure 71: Connecting the Maps, Applications, and Monitoring Tools](#page-121-0), the traffic matching the rules in each action set is routed to maps, applications, or monitoring tools.

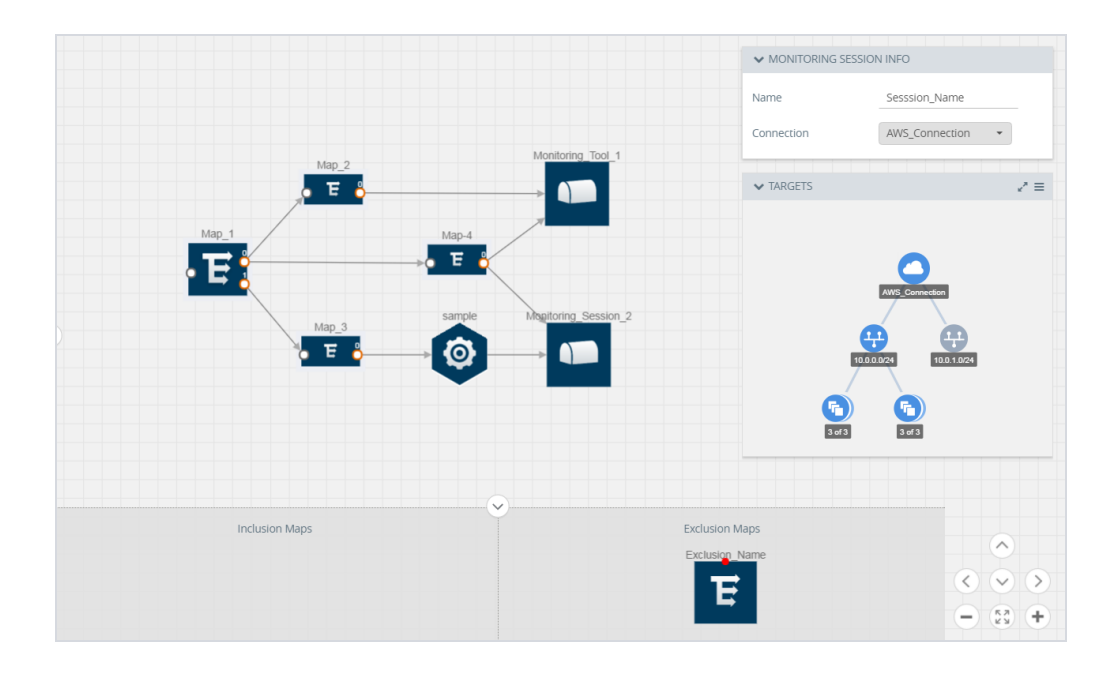

<span id="page-121-0"></span>*Figure 71: Connecting the Maps, Applications, and Monitoring Tools*

1Click **Show Targets** to view details about the subnets and monitoring instances.

The instances and the subnets that are being monitored are highlighted in blue.

7. Click **Deploy** to deploy the monitoring session.

The status is displayed as **Success** in the Monitoring Sessions page. The session is successfully deployed on all V Series nodes and G-vTAP agents or TaaS. Click on the status link in the Status column on the Monitoring Session page to view the Monitoring Session Deployment Report.

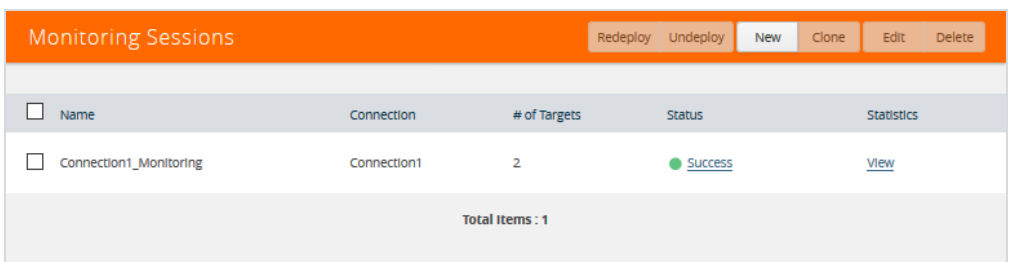

When you click on the Status link, the Deployment Report is displayed. Refer to [Fig](#page-123-0)[ure 72: Monitoring Session Deployment Report.](#page-123-0)

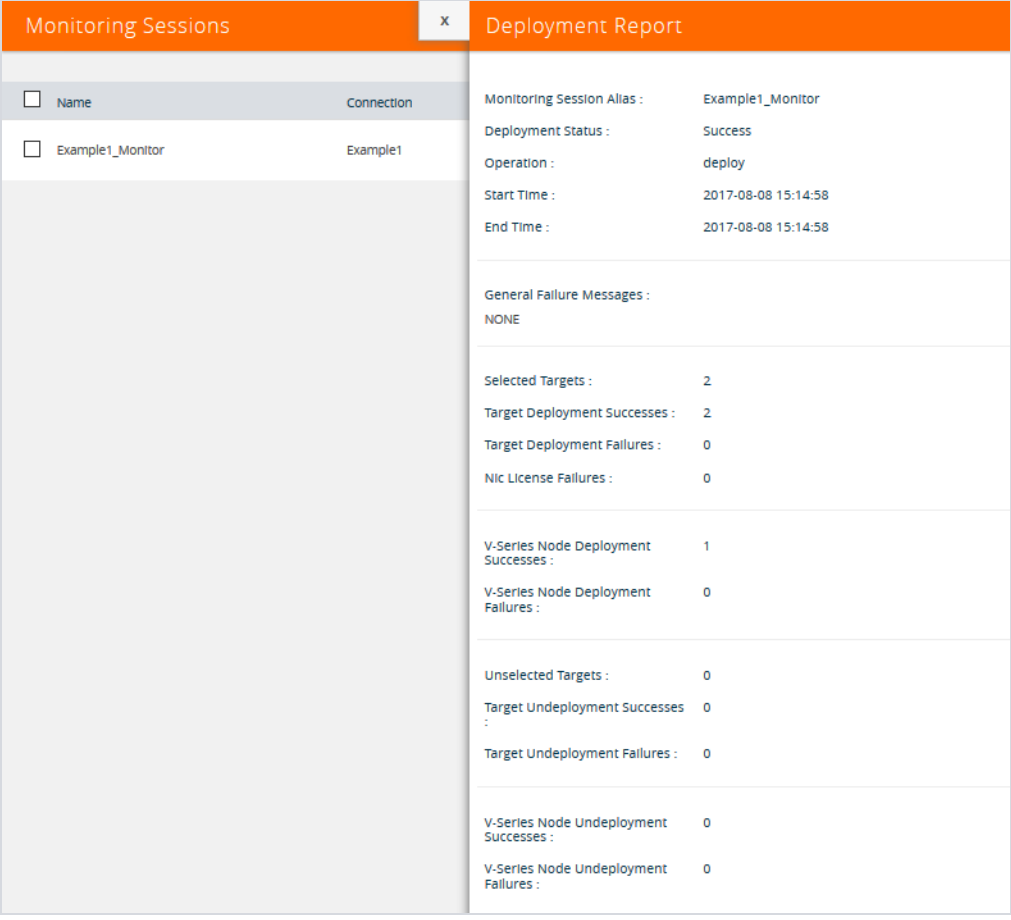

Creating a Monitoring Session│123

#### <span id="page-123-0"></span>*Figure 72: Monitoring Session Deployment Report*

If the monitoring session is not deployed properly, then one of the following errors is displayed in the Status column.

- <sup>o</sup> Partial Success—The session is not deployed on one or more instances due to G-vTAP or TaaS or V Series node failure.
- <sup>o</sup> Failure—The session is not deployed on any of the V Series nodes and GvTAP agents or TaaS.

If there was an error in deploying, the Monitoring Session Deployment Report will display the information about it.

The Monitoring Session page also has the following buttons:

- **Redeploy**—Redeploys the selected monitoring session.
- **Jndeploy**—Undeploys the selected monitoring session.
- **Clone**—Duplicates the selected monitoring session.
- **Edit**—Opens the Edit page for the selected monitoring session.
- **Delete**—Deletes the selected monitoring session.

#### Adding Header Transformations

Header transformation is performed on a link in a monitoring session. You can select a link and modify the packet header before they are sent to the destination. The header transformation feature is supported only with GigaVUE V Series node version 1.3-1 and above.

Header transformations are used to perform many simple operations on the network packets. The source and destination MAC addresses, port numbers, and IP addresses can be masked to prevent the information from being exposed to the monitoring tools.

The monitoring tools cannot always distinguish the traffic coming from multiple VPCs with the same subnet range. You can add VLAN ID, VLAN priority, and DSCP bits to the header for distinguishing the traffic coming from multiple VPCs with the same subnet range.

In addition to header transformation, GigaVUE V Series node allows you to add multiple links to the same destination. Using multiple links, you can send duplicate packets or various transformed packets to the same destination. For example, you can add different L2GRE or VXLAN tunnel IDs to the packets and send them to different applications within the same tool.

In [Figure 73: Action Set with Multiple Links on page 125](#page-124-0), the filtered packets from the ICMP map are sent to the same tunnel endpoint in four different links. In each link, you can apply one or more header transformations. A link with the header transformation applied is displayed in orange. When you mouse over the orange link, a detailed information about the alias and the type of transformation is displayed.

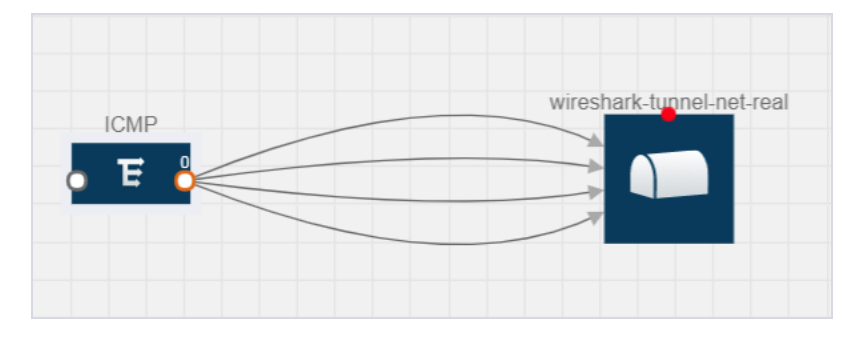

<span id="page-124-0"></span>*Figure 73: Action Set with Multiple Links*

GigaVUE V Series node supports the following header transformations:

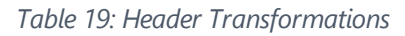

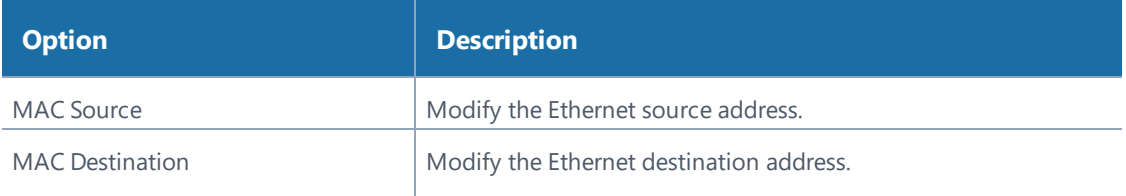

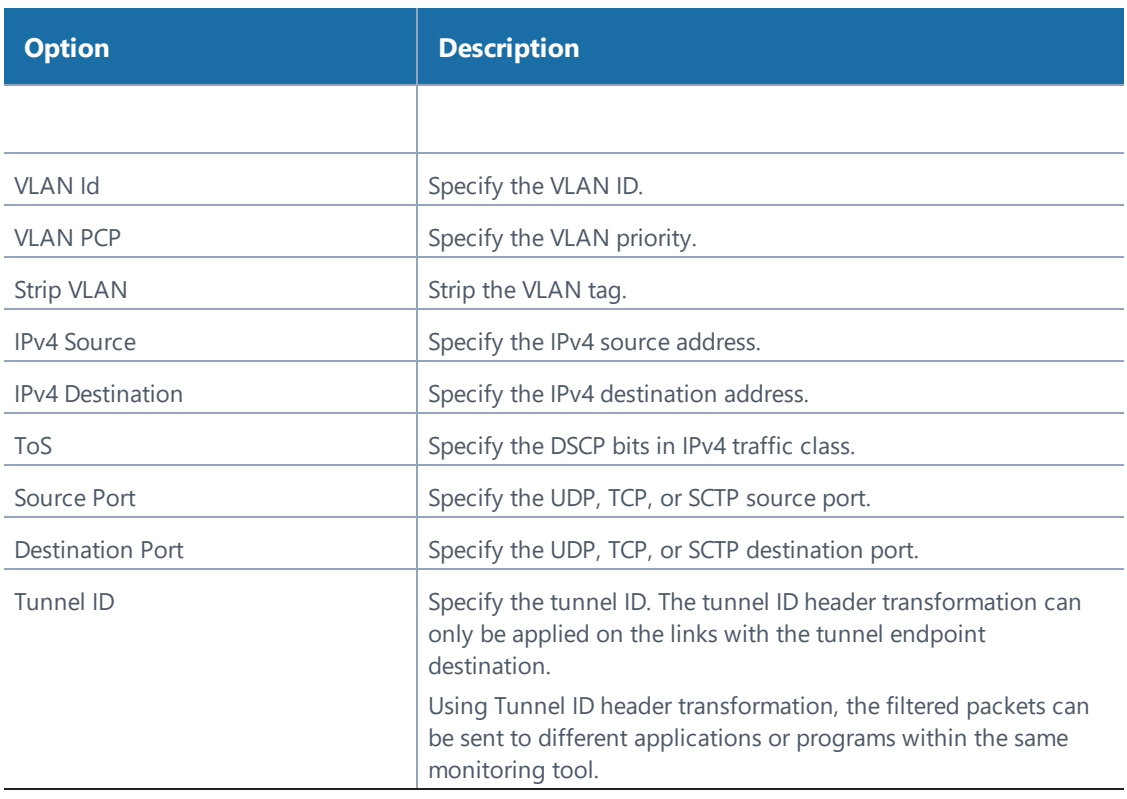

To add a header transformation:

1. On the Monitoring Session, click the link and select **Details.** The Link quick view is displayed.

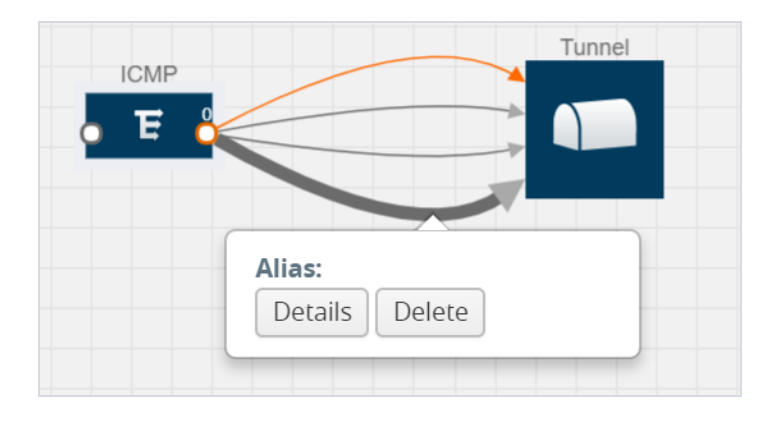

*Figure 74: Opening the Link Quick View*

1From the **Transformations** drop-down list, select one or more header transformations.

**NOTE:** Do not apply VLAN Id and VLAN PCP transformation types with the Strip VLAN ID transformation type on the same link.

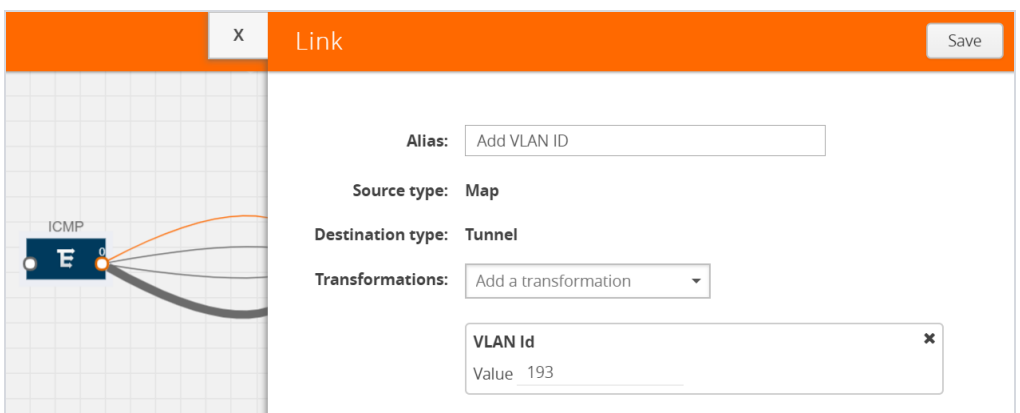

*Figure 75: Adding Transformation*

- 2. Click **Save**. The selected transformation is applied to the packets passing through the link.
- 3. Click **Deploy** to deploy the monitoring session.

#### Viewing the Statistics

The Monitoring Session Statistics page lets you analyze the incoming and outgoing traffic on an hourly, daily, weekly, and monthly basis. The traffic can be viewed based on kilobits/second, megabits/second, or gigabits/second.

On the Monitoring Sessions page, click **View** in the Statistics column to view the Monitoring Session Statistics page.

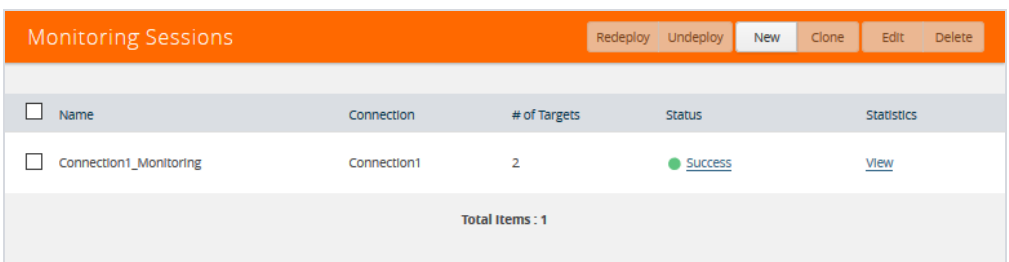

The Monitoring Session Statistics page appears where you can analyze incoming and outgoing traffic.

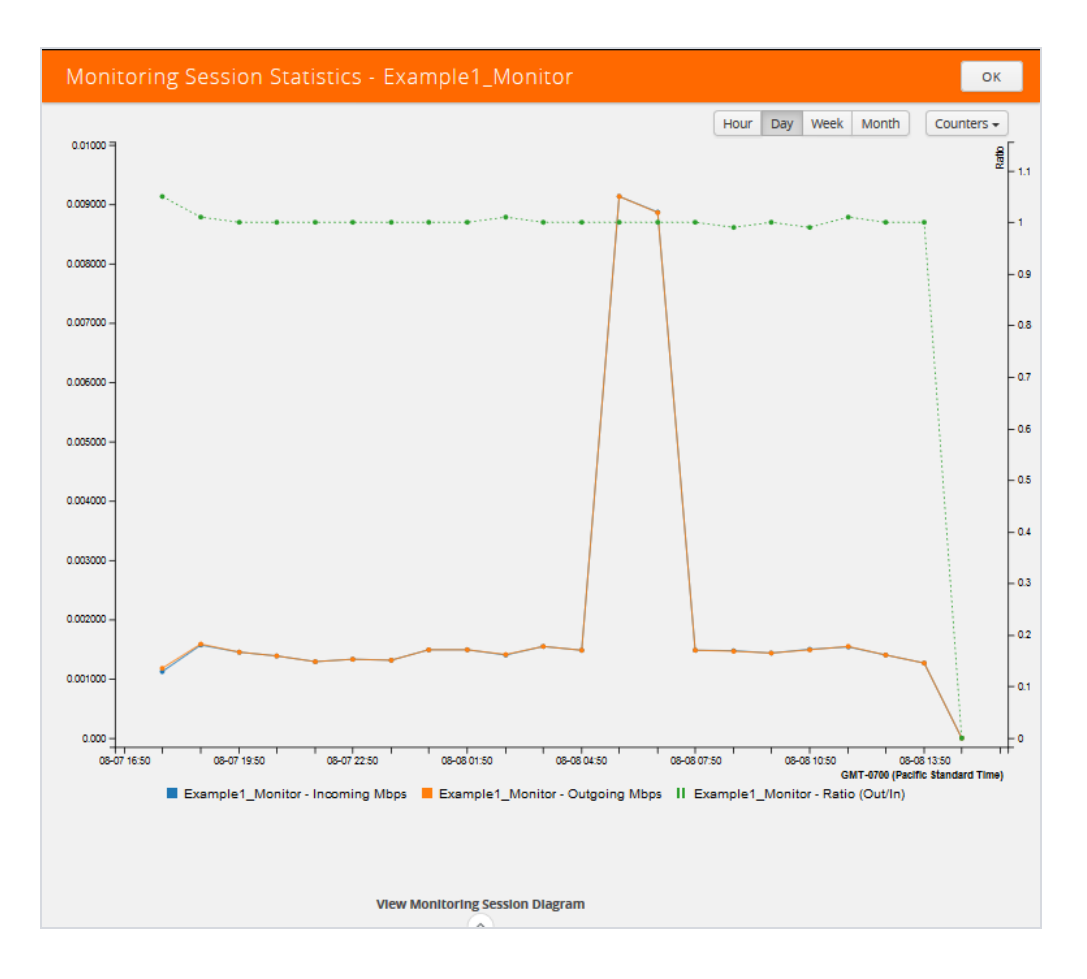

*Figure 76: Monitoring Session Statistics View*

Directly below the graph, you can click on **Incoming Maps**, **Outgoing Maps**, or **Ratio (Out/In)** to view the statistics individually.

At the bottom of the Monitoring Session Statistics page, you can click on **View Monitoring Session Diagram**.

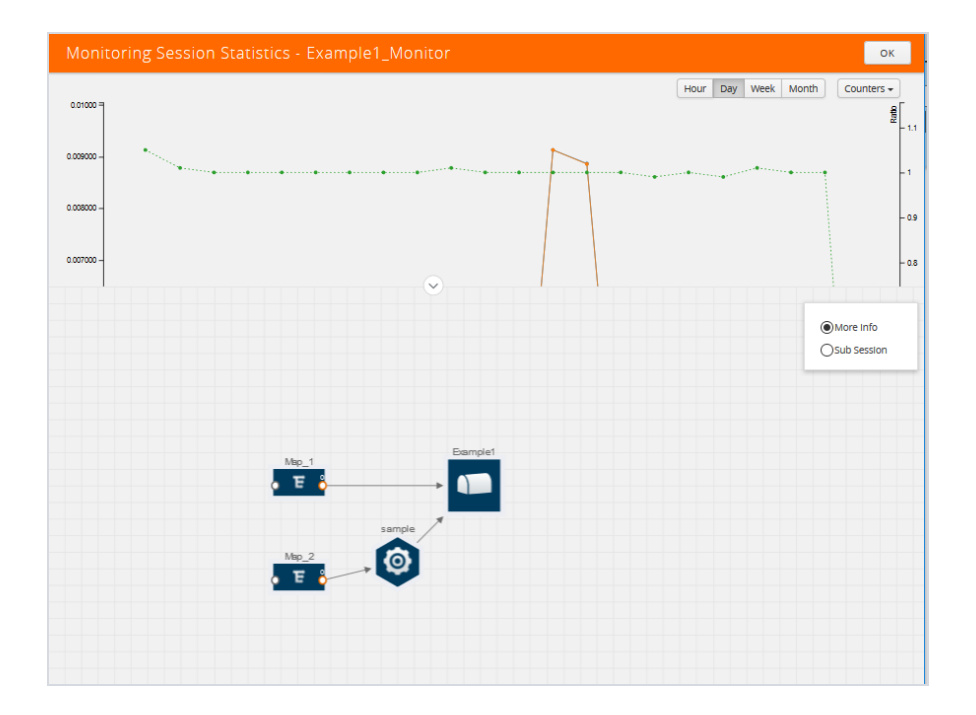

The Monitoring Session Diagram page appears.

On the **Monitoring Session Diagram** page, you can expand any map, application, or tunnel to open a Quick View for that item to see more details about the incoming and outgoing traffic for that item. Refer to [Figure 77: Viewing the Map Statistics.](#page-129-0)

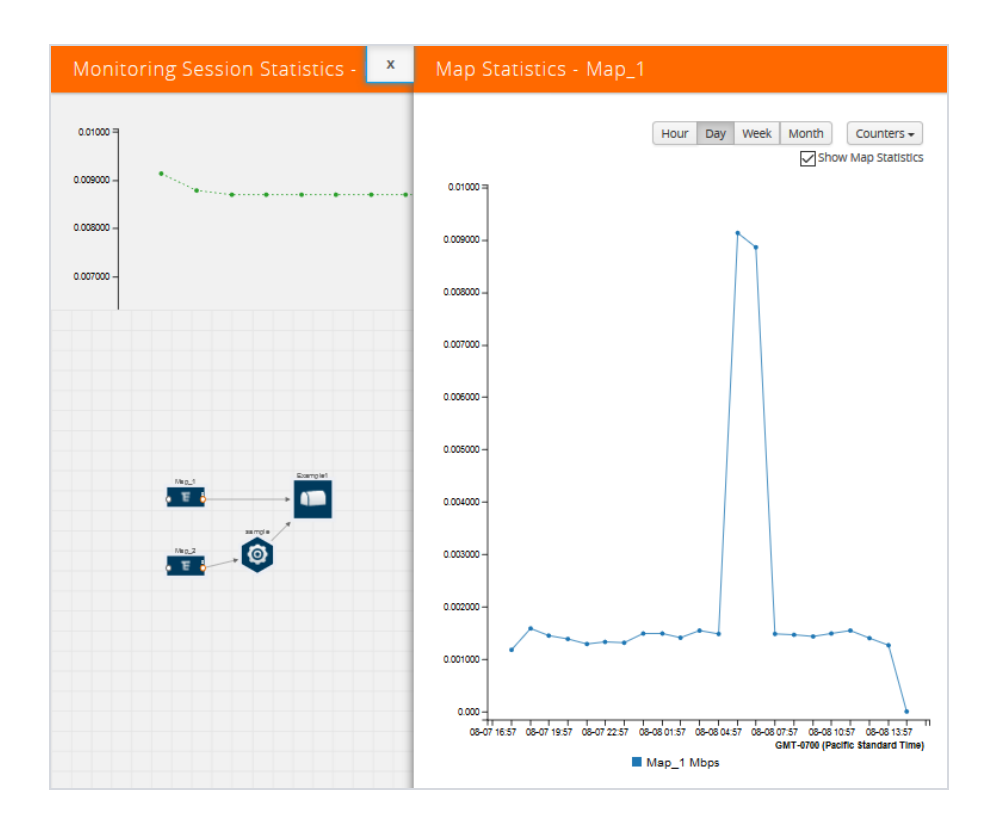

<span id="page-129-0"></span>*Figure 77: Viewing the Map Statistics*

Figure 77: Viewing the Map [Statistics](#page-129-0) shows the Map Statistics Quick View with a graph of the traffic for Map\_1. You can also scroll down the Map Statistics Quick View to see the Map Rules, Action Sets, and Map Info for this map. You can select Map Rules or Action Sets to view the traffic matching the selected rule on the graph in the Quick View.

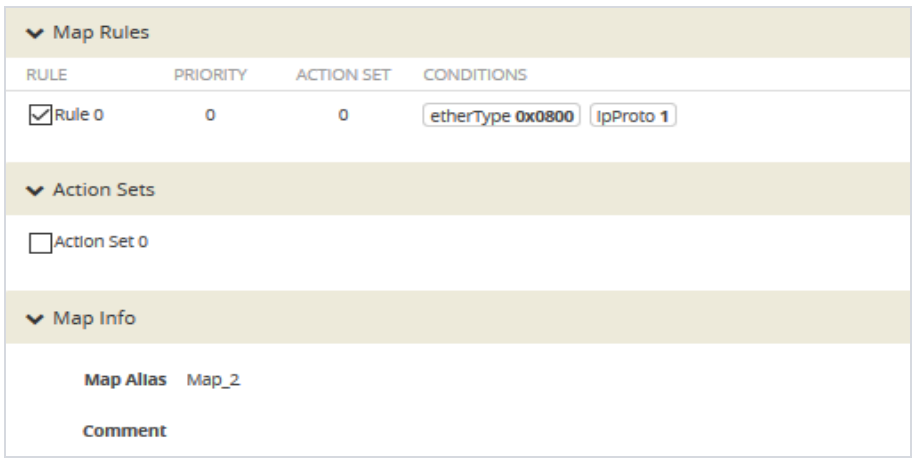

#### Viewing the Topology

You can have multiple project connections in GigaVUE-FM. Each project can have multiple monitoring sessions configured within them. You can select the connection and the monitoring session to view the selected subnets and instances in the topology view.

To view the topology diagram:

- 1. Select **OpenStack > Topology**. The Topology page appears.
- 2. Select a connection from the **Select connection...** drop-down list. The topology view of the subnets and instances is displayed.

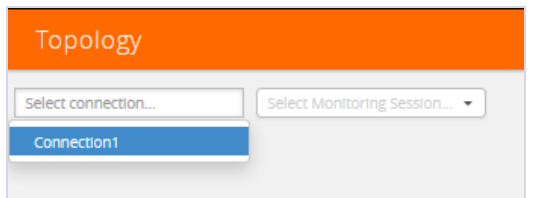

*Figure 78: Selecting the Connection and Monitoring Session*

Creating a Monitoring Session│131

- 3. (Optional) Select a monitoring session from the **Select Monitoring Session...** drop-down list. The monitored subnets and instances change to blue.
- 4. Select one of the following check boxes:
	- <sup>o</sup> **Source** Displays the topology view of the source target interfaces that are being monitored.
	- <sup>o</sup> **Destination**—Displays the topology view of the destination target interfaces where the traffic is being mirrored.
	- <sup>o</sup> **Other**—Displays the topology view of the non-G-vTAP agents such as GigaVUE V Series Controllers, G-vTAP Controllers, monitoring tools, and instances that are being used in the connection.

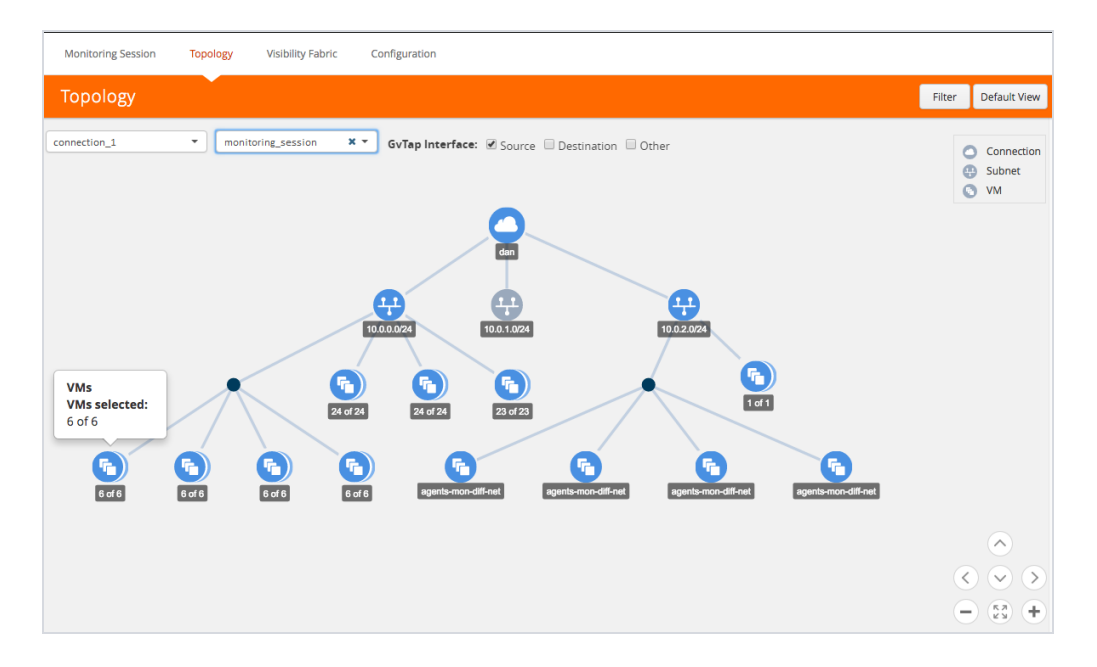

*Figure 79: Viewing the Topology*

5. (Optional) Hover over or click the subnet or VM Group icons to view the subnets or instances present within the group.

In the topology page, you can also do the following:

132 | GigaVUE Cloud for OpenStack 5.7.00

**.** Use the **Filter** button to filter the instances based on the VM name, VM IP, Subnet ID, or Subnet IP, and view the topology based on the search results. Refer to [Figure 80: Filtering in Topology View on page 133.](#page-132-0)

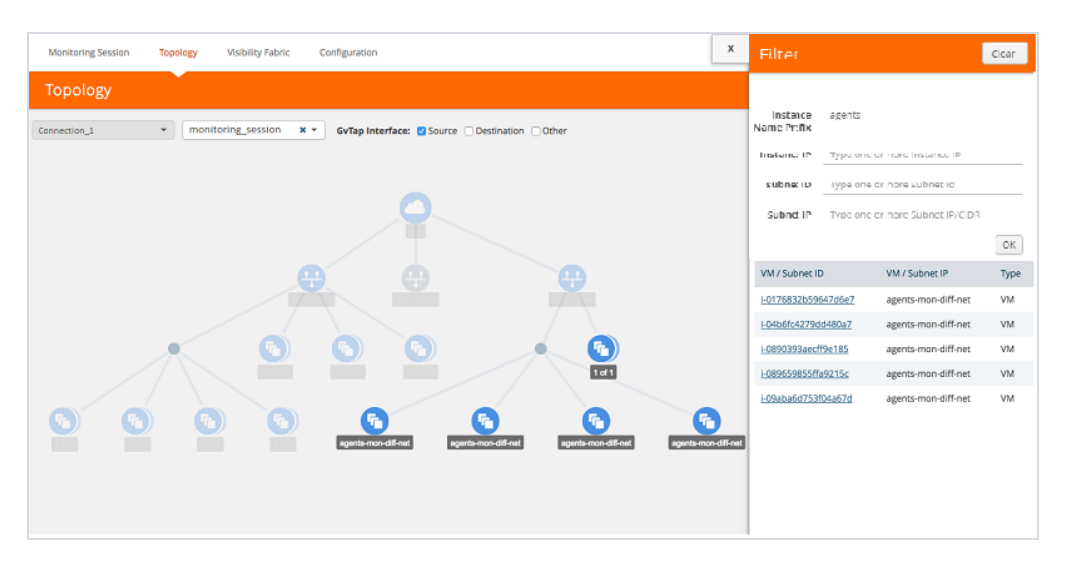

<span id="page-132-0"></span>*Figure 80: Filtering in Topology View*

- **.** Use the **Default View** button to view the topology diagram based on the source interfaces of the monitoring instances.
- Use the arrows at the right-bottom corner to move the topology page up, down, left, or right. Click the **Fit-to-Width** icon to fit the topology diagram according to the width of the page.
- <sup>l</sup> Use **+** or **-** icons to zoom in and zoom out the topology view.

At the right-bottom corner of the Topology page, there are arrows to move the page up, down, left, or right. There are also plus, minus, and full screen icons to zoom in and zoom out.

On the Topology page, you can also use the **Filter** button to filter instances based on the Instance Name Prefix, Instance IP, Subnet ID, or Subnet IP to view the topology based on the filtered results. Refer to [Figure 80: Filtering in Topology View on page](#page-132-0) [133](#page-132-0).

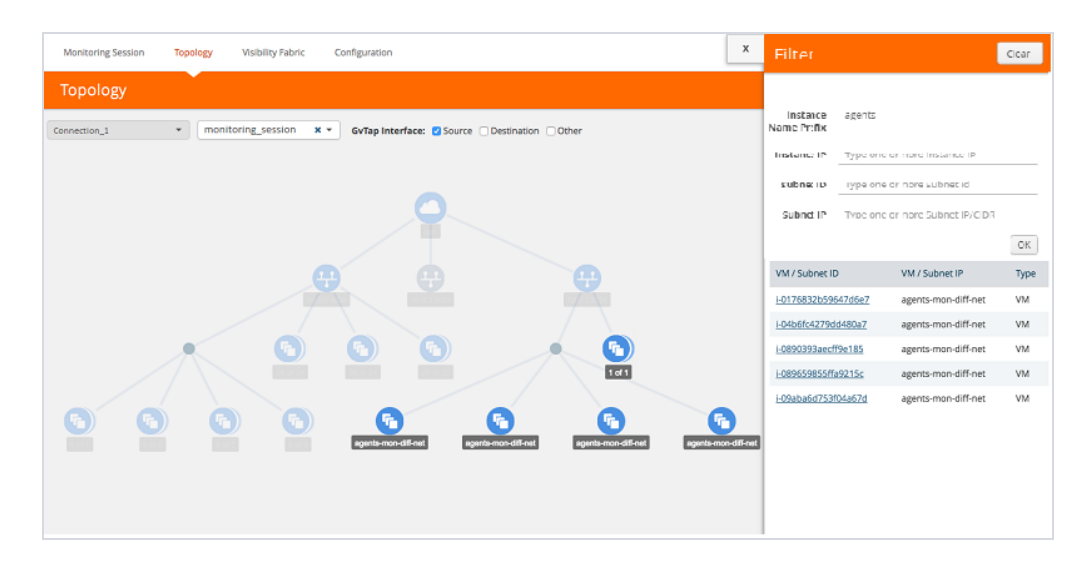

*Figure 81: Filtering the Topology page*

To remove a filter, click the **Clear Filter** button.

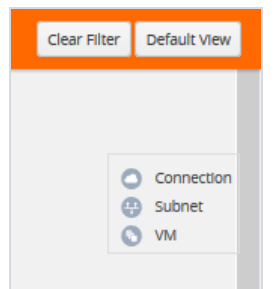

## Configuring the OpenStack Settings

To configure the OpenStack Settings:

- 1. In GigaVUE-FM, on the top navigation pane, select **Cloud**.
- 2. On the left navigation pane, select **OpenStack > Configuration.**

1Select **Settings** to edit the OpenStack settings. The **Settings** page appears. Refer to [Figure 82: Cloud > OpenStack > Connections > Settings](#page-134-0).

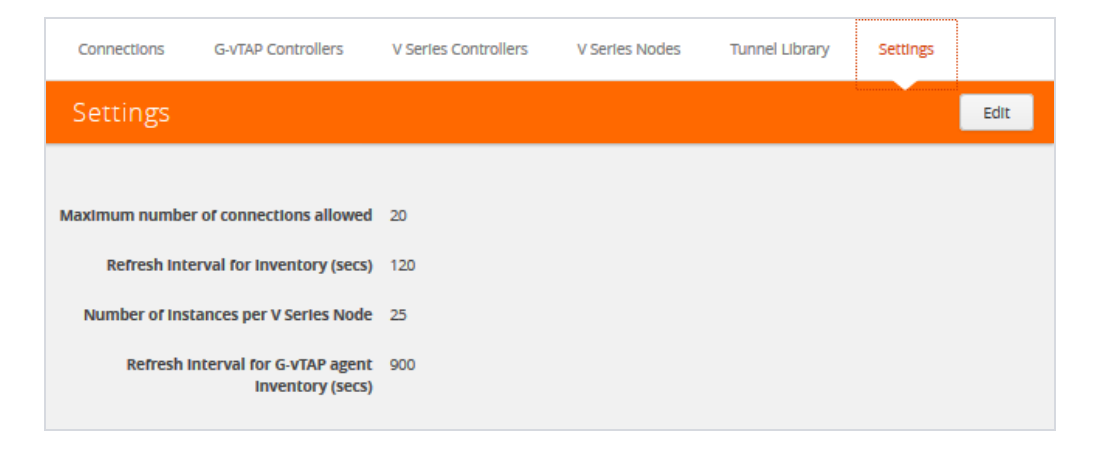

*Figure 82: Cloud > OpenStack > Connections > Settings*

<span id="page-134-0"></span>3. Click **Edit** to edit the Settings fields. Refer to [Table 20: OpenStack Settings on](#page-134-1) [page 135](#page-134-1) for descriptions of the Settings fields:

| <b>Settings</b>                                       | <b>Description</b>                                                                                                    |
|-------------------------------------------------------|----------------------------------------------------------------------------------------------------|
| <b>Maximum number of connections</b>                  | Specifies the maximum number of project connections you can                                                                          |
| allowed                                               | establish in GigaVUE-FM.                                                                                                    |
| <b>Refresh interval for instance</b>                  | Specifies the frequency for updating the state of cloud instances                                                                    |
| inventory (secs)                                      | in OpenStack.                                                                                                    |
| Number of instances per V Series                      | Specifies the maximum number of instances that can be                                                                                |
| <b>Node</b>                                           | assigned to the V Series node.                                                                                                    |
| Refresh interval for G-vTAP agent<br>inventory (secs) | Specifies the frequency for discovering the G-vTAP agents<br>available in the project. This is applicable for G-vTAP agents<br>only. |

<span id="page-134-1"></span>*Table 20: OpenStack Settings*

# Compatibility Matrix

This appendix provides information about GigaVUE-FM version compatibility and the features supported in various versions of GigaVUE V Series nodes and G-vTAP agents.

Refer to the following sections for details:

- **.** GigaVUE-FM Version [Compatibility](#page-135-0) on page 136
- Supported Features in [GigaVUE V Series](#page-135-1) Nodes on page 136
- <span id="page-135-0"></span>• [Supported](#page-136-0) Features in G-vTAP Agents on page 137

## GigaVUE-FM Version Compatibility

The following table lists the different versions of GigaVUE Cloud solution components available with different versions of GigaVUE-FM.

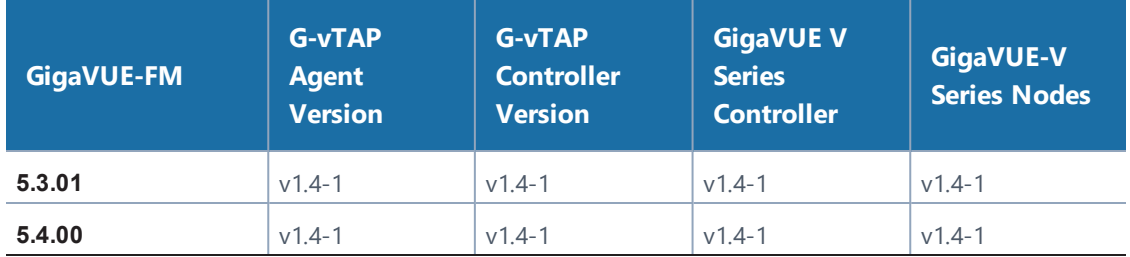

### <span id="page-135-1"></span>Supported Features in GigaVUE V Series Nodes

The following table lists the features supported in various versions of GigaVUE V Series nodes:

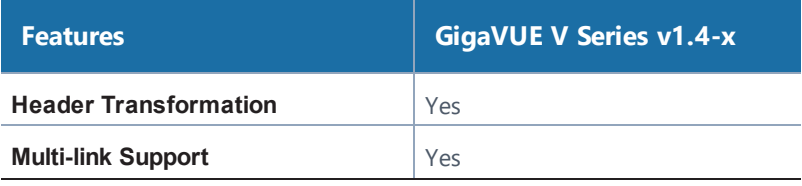

136 | GigaVUE Cloud for OpenStack 5.7.00

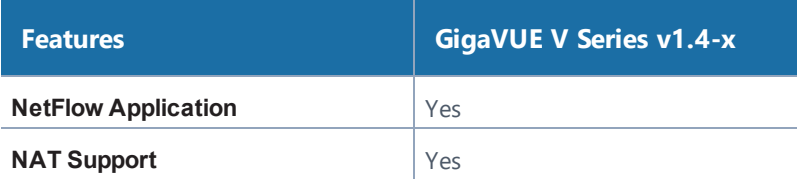

## <span id="page-136-0"></span>Supported Features in G-vTAP Agents

The following table lists the features supported in various versions of G-Tap Agents:

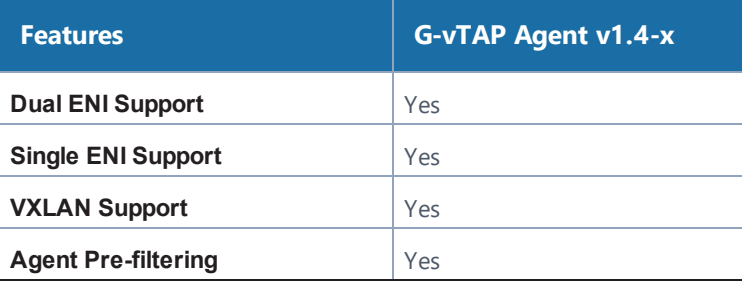

# Troubleshooting

This section provides the information needed to troubleshoot GigaVUE-FM integration with OpenStack.

## OpenStack Connection Failed

The connFailed state indicates that the OpenStack connection has failed. Check the following troubleshoot tips to restore the connection:

- Verify if GigaVUE-FM is able to reach the OpenStack cloud controller.
- Check if the OpenStack cloud controller is DNS resolvable from GigaVUE-FM.
- Verify if the region name provided while launching the instance is accurate.
- Ensure that all the security group rules required for communication between GigaVUE-FM and OpenStack cloud controller OR GigaVUE-FM and DNS server are accurately setup.
- <span id="page-137-0"></span>• Check if the Compute Servers that the nova API returns are reachable from GigaVUE-FM. Refer to Handshake Alert: [unrecognized\\_name](#page-137-0) on page 138.

### Handshake Alert: unrecognized\_name

When setting up the OpenStack connection in GigaVUE-FM, the GigaVUE-FM logs might show a handshake alert: unrecognized\_name error. This error is related to a Server Name Indication (SNI) error. Starting with Java 7, the JDK does not ignore the unrecognized name warning. To resolve this issue, perform either of the following:

- Fix the configuration on the server where the error is occurring.
- Ignore the warning on the client side (GigaVUE-FM server) by using the Java system property --Djsse.enableSNIExtension=false while launching GigaVUE-FM.

Contact support for information on how to use the Java system property. However, this is not recommended for security reasons.

# GigaVUE V Series Node or G-vTAP Controller is Unreachable

If GigaVUE V Series node or G-vTAP controller is unreachable, verify the following:

- The correct version of the image is uploaded.
- The network is reachable.

# Additional Sources of Information

This appendix provides additional sources of information. Refer to the following sections for details:

- [Documentation](#page-139-0) on page 140
- [Documentation](#page-139-1) Feedback on page 140
- [Contacting](#page-140-0) Technical Support on page 141
- <span id="page-139-0"></span>• [Contacting](#page-140-1) Sales on page 141

### Documentation

Gigamon provides additional documentation for the GigaVUE H Series on the [Giga](https://gigamoncp.force.com/gigamoncp/)mon [Customer](https://gigamoncp.force.com/gigamoncp/) Portal:

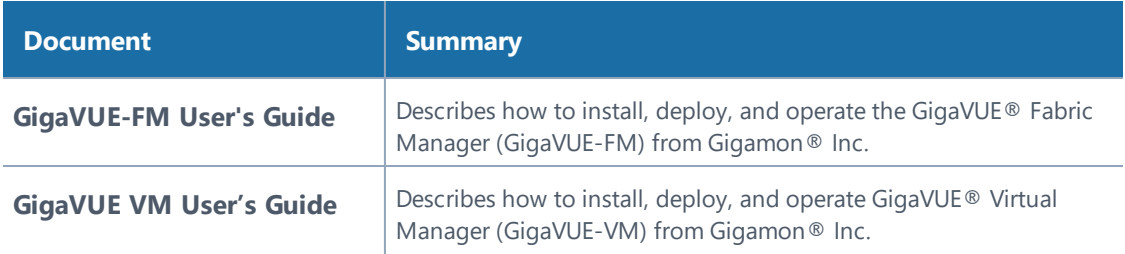

### <span id="page-139-1"></span>Documentation Feedback

To send feedback and report issues in our documentation, complete the short survey at the following link:

<https://www.surveymonkey.com/r/gigamondocumentationfeedback>

### <span id="page-140-0"></span>Contacting Technical Support

Refer to http://www.gigamon.com/support-and-services/contact-support for Technical Support hours and contact information. You can also email Technical Support at [support@gigamon.com](mailto:support@gigamon.com).

## <span id="page-140-1"></span>Contacting Sales

[Table i: Sales Contact Information](#page-140-2) shows how to reach the Sales Department at Gigamon.

<span id="page-140-2"></span>*Table i: Sales Contact Information*

| <b>Telephone</b> | +1 408.831.4025          |
|------------------|--------------------------|
| <b>Sales</b>     | inside.sales@gigamon.com |

## The Gigamon Community

[The Gigamon Community](https://community.gigamon.com/) is a technical site where Gigamon users, partners, security and network professionals and Gigamon employees come together to share knowledge and expertise, ask questions, build their network and learn about best practices for Gigamon products.

Visit the Gigamon Community site to:

- Find knowledge base articles and documentation
- Ask and answer questions and learn best practices from other members.
- Join special-interest groups to have focused collaboration around a technology, use-case, vertical market or beta release
- Take online learning lessons and tutorials to broaden your knowledge of Gigamon products.
- Submit and vote on feature enhancements and share product feedback. (Customers only)
- Open support tickets (Customers only)
- Download the latest product updates and documentation (Customers only)

The Gigamon Community is a great way to get answers fast, learn from experts and collaborate directly with other members around your areas of interest.

#### **Register today at** [community.gigamon.com](https://community.gigamon.com/)

Questions? Contact our Community team at [community.gigamon.com](https://community.gigamon.com/)